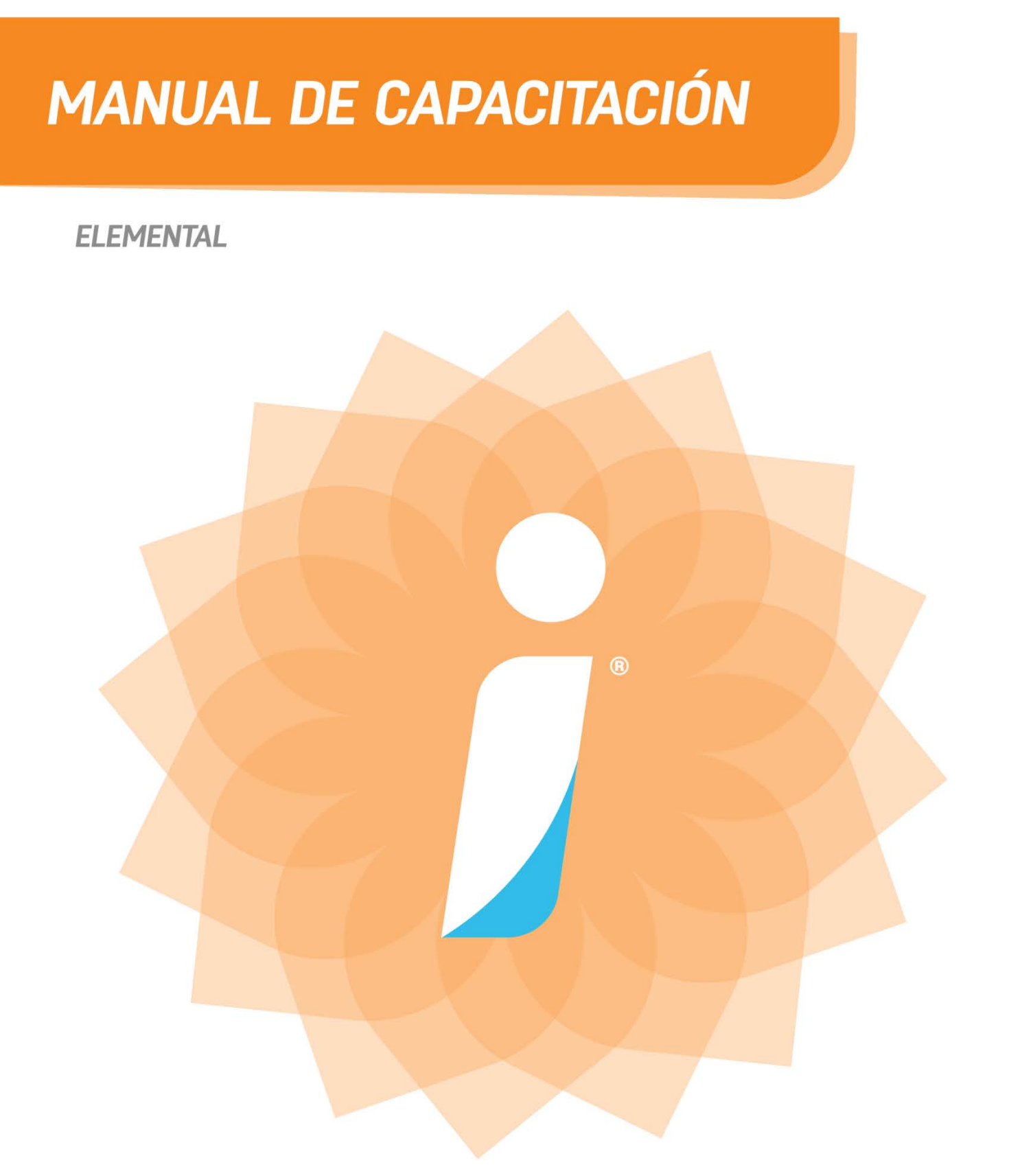

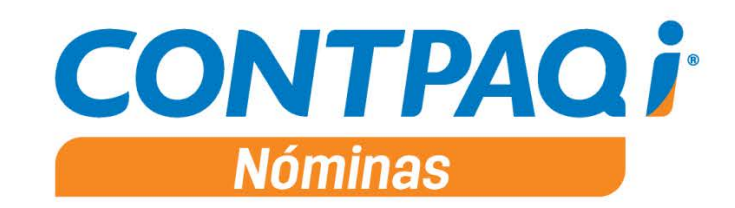

#### **MÓDULO**

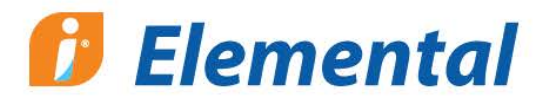

#### contenido:

- Para empezar a trabajar ·
	- Cálculo de nómina ·
	- Impresión de nómina ·
- Respaldar y recuperar información
	- Autorización de la nómina · y recibos electrónicos

# **CONTPAQi<sup>®</sup> Nóminas**

Manual de capacitación

conocimiento@contpagi.com www.contpaqi.com

#### **Aviso de derechos del propietario**

Este Manual es una Obra Literaria protegida en favor de Computación en Acción, S.A. de C.V.; Copyright © 2005- 2006 Derechos Reservados © 2005-2006 Computación en Acción, S.A. de C.V., Pablo Villaseñor No. 435, Col. Ladrón de Guevara, Guadalajara, Jalisco, México. C.P. 44600. Los Derechos de este Manual se encuentran reconocidos por la Ley Federal del Derecho de Autor. Se prohíbe su producción, reproducción, publicación, edición o fijación material en copias o ejemplares, por cualquier medio, importación, almacenamiento, transporte, distribución, comercialización, venta o arrendamiento, así como su comunicación y transmisión pública por cualquier medio, su divulgación en cualquier modalidad, su traducción, adaptación, paráfrasis, arreglos, transformaciones u otras similares, sin previa autorización por escrito de su titular. La violación de esta prohibición constituyen un delito y una infracción administrativa que están sancionados conforme a los artículos 424 fracción III, 424 bis fracción I y 424 ter, del Código Penal Federal; así como los artículos 229 fracciones VII y XVI y 231 fracciones I, III, IV y X, de la Ley Federal del Derecho de Autor y demás normas aplicables vigentes.

Las marcas **COMPUTACIÓN EN ACCIÓN ®, EN ACCIÓN ®, PAQ ®** y sus respectivos diseños; la marca y nombre comercial **COMPAC ®** y su diseño; las marcas **ES TIEMPO DE PODER ®, LA CONEXIÓN DE TU NEGOCIO ®, TU NEGOCIO SIEMPRE EN MARCHA ®, SOÑAR. PODER. CRECER. ®;** los avisos comerciales **"Bien Pensado" ®, "Respuesta Oportuna" ®, y "La Forma más Amigable de Controlar tu Negocio" ®**; así como la Imagen del **Foquito ®©** y del **Diseño de la Portada ®©,** son signos distintivos registrados y protegidos propiedad de Computación en Acción, S.A. de C.V.

**AdminPAQ ®©, MegaPAQ ®©, Exión ®©, ContPAQ ®©, CONTPAQi ®©, CheqPAQ ®©, NomiPAQ ®©, WinPAQ ®©, Solución Contable PAQ ®©, ProduPAQ ®© y VentPAQ ®**, también son marcas registradas y protegidas propiedad de Computación en Acción, S.A. de C.V., la que ostenta de igual forma los derechos patrimoniales de autor; con excepción del programa de cómputo que ostenta la marca **VentPAQ**, cuyos derechos patrimoniales pertenecen a Pacific Soft, Sistemas de Información, S.A. de C.V.

Microsoft ®**, MS-D.O.S.** ®©**, WINDOWS** ®© y **Excel** ®©**,** son marcas y en su caso productos de Microsoft Corporation.

Cualquier otra marca que se mencione dentro de este manual que pertenezca a terceras partes tiene solamente propósitos informativos y no constituye aprobación y/o recomendación. Computación en Acción, no se responsabiliza de la ejecución o uso de estos productos.

### **Módulo Elemental**

#### **CONTPAQi® Nóminas**

### **Contenido del manual**

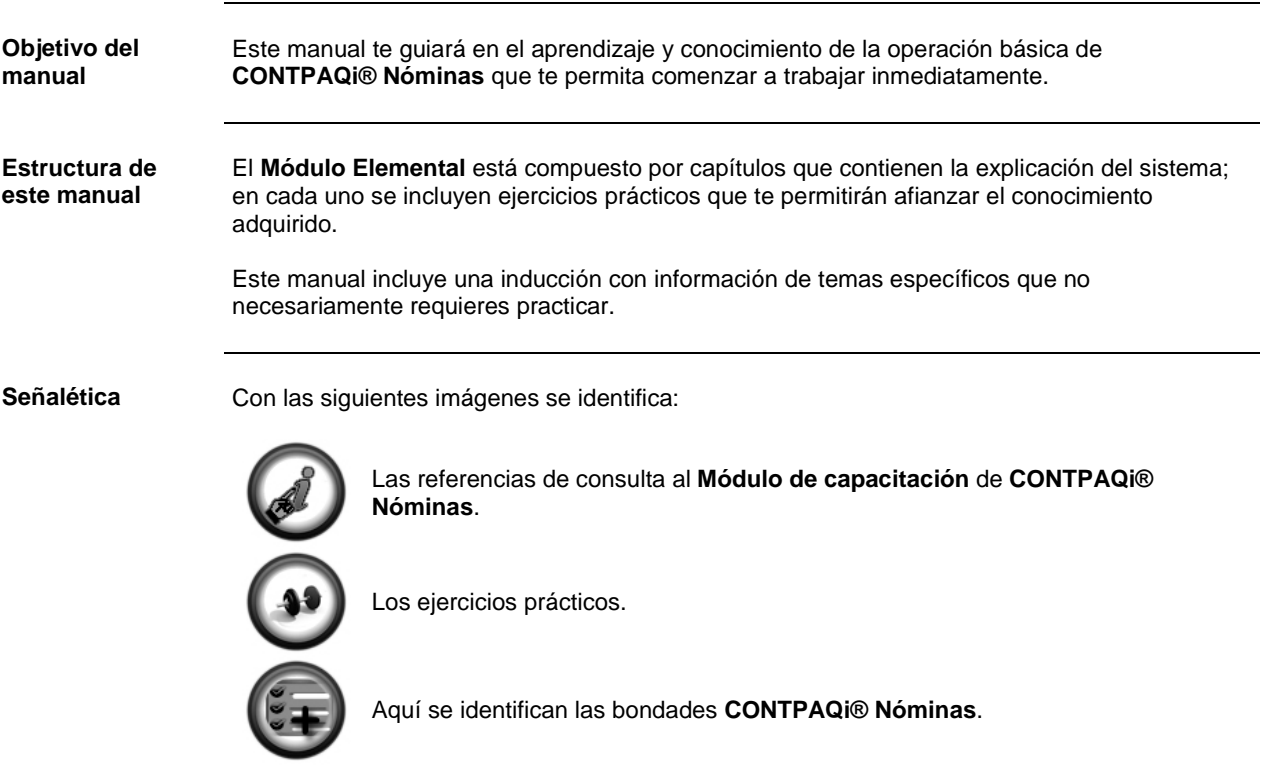

#### GRACIAS POR TU ASISTENCIA ¡BIENVENIDO!

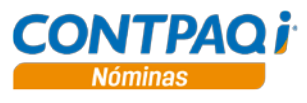

## **Índice**

#### **1 PARA EMPEZAR A TRABAJAR**

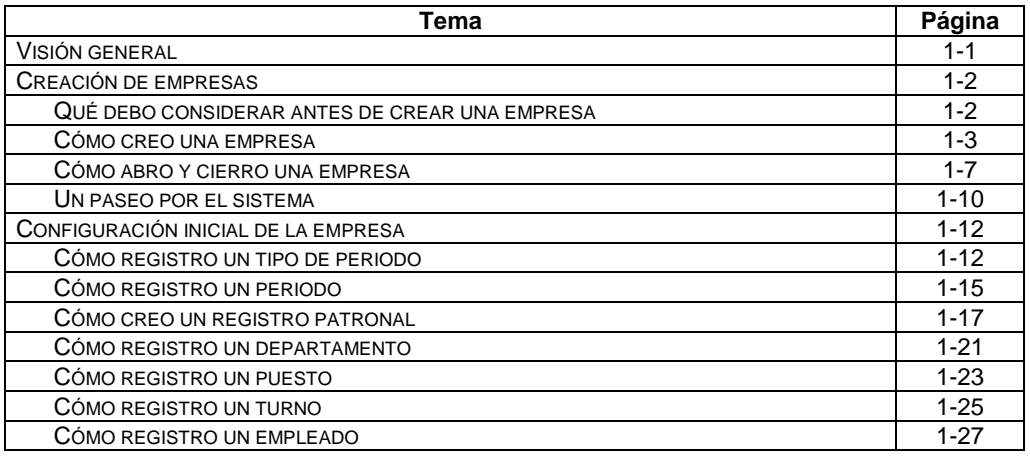

#### **2 CÁLCULO DE LA NÓMINA**

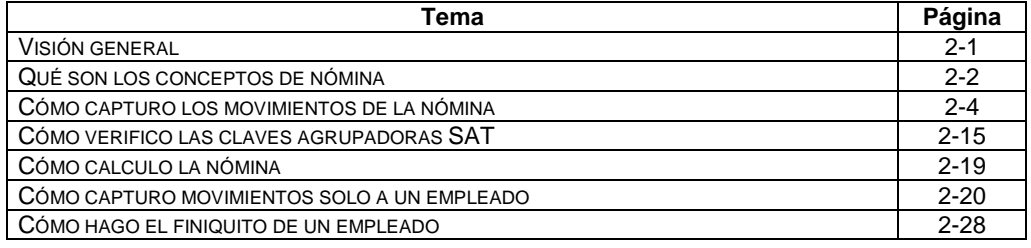

#### **3 IMPRESIÓN DE LA NÓMINA**

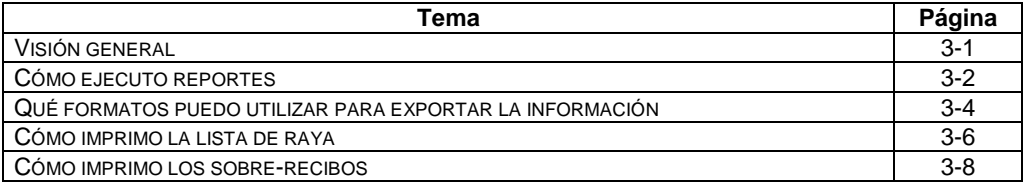

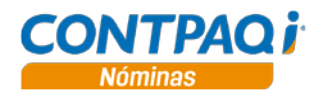

## **Índice,** Continuación

#### **4 RESPALDAR Y RECUPERAR INFORMACIÓN**

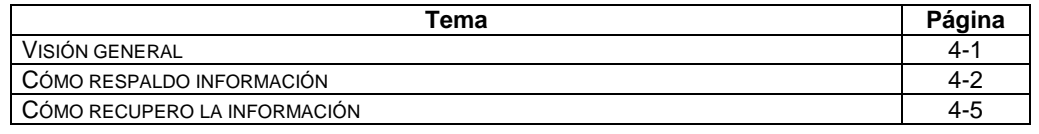

#### **5 AUTORIZACIÓN DE LA NÓMINA Y RECIBOS ELECTRÓNICOS**

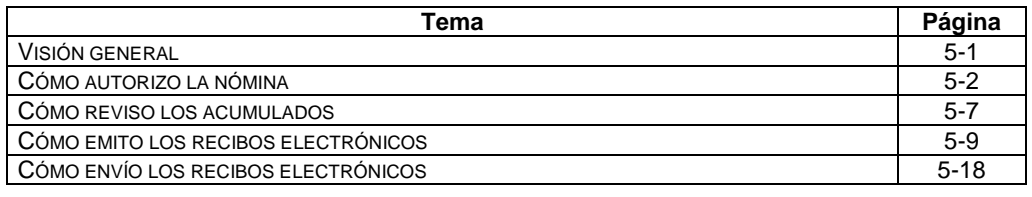

# Capítulo 1:

# Para empezar a trabajar

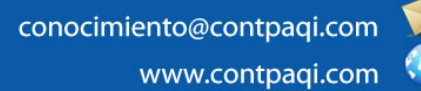

**Fecha de elaboración**: 11 de abril de 2014 **CONTPAQi® Nóminas** versión 6.2.1

### **Capítulo 1**

### **Para empezar a trabajar**

### **Visión general**

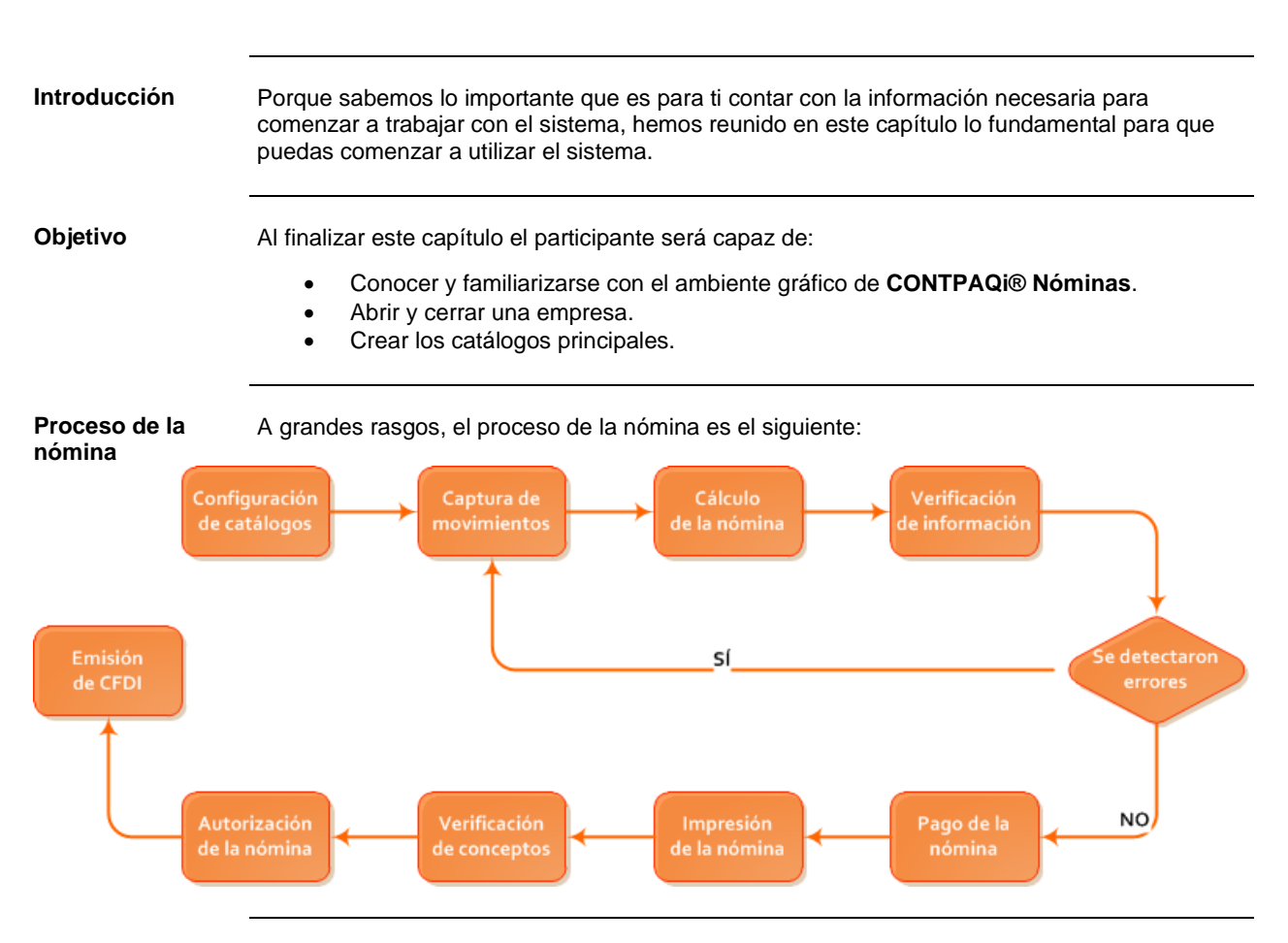

**En este capítulo** Este capítulo contiene las siguientes secciones y temas:

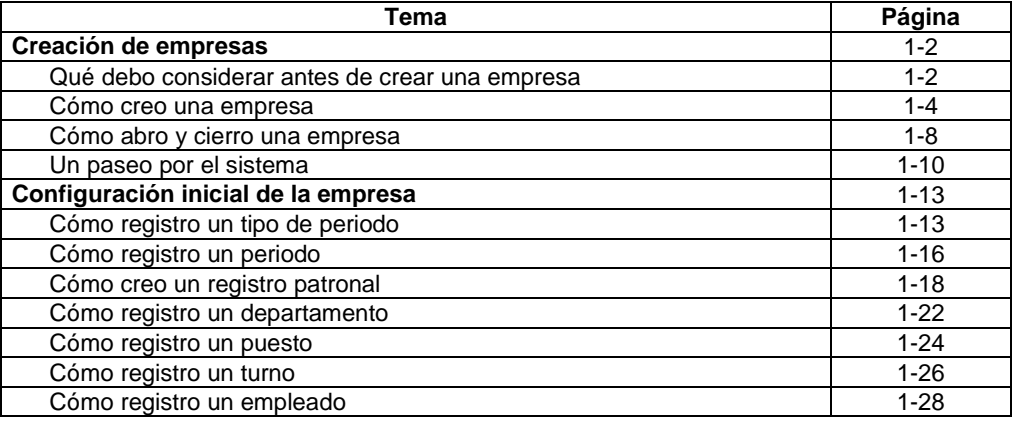

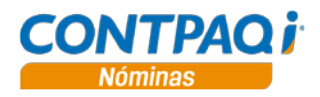

### **Creación de empresas**

## **Qué debo considerar antes de crear una empresa**

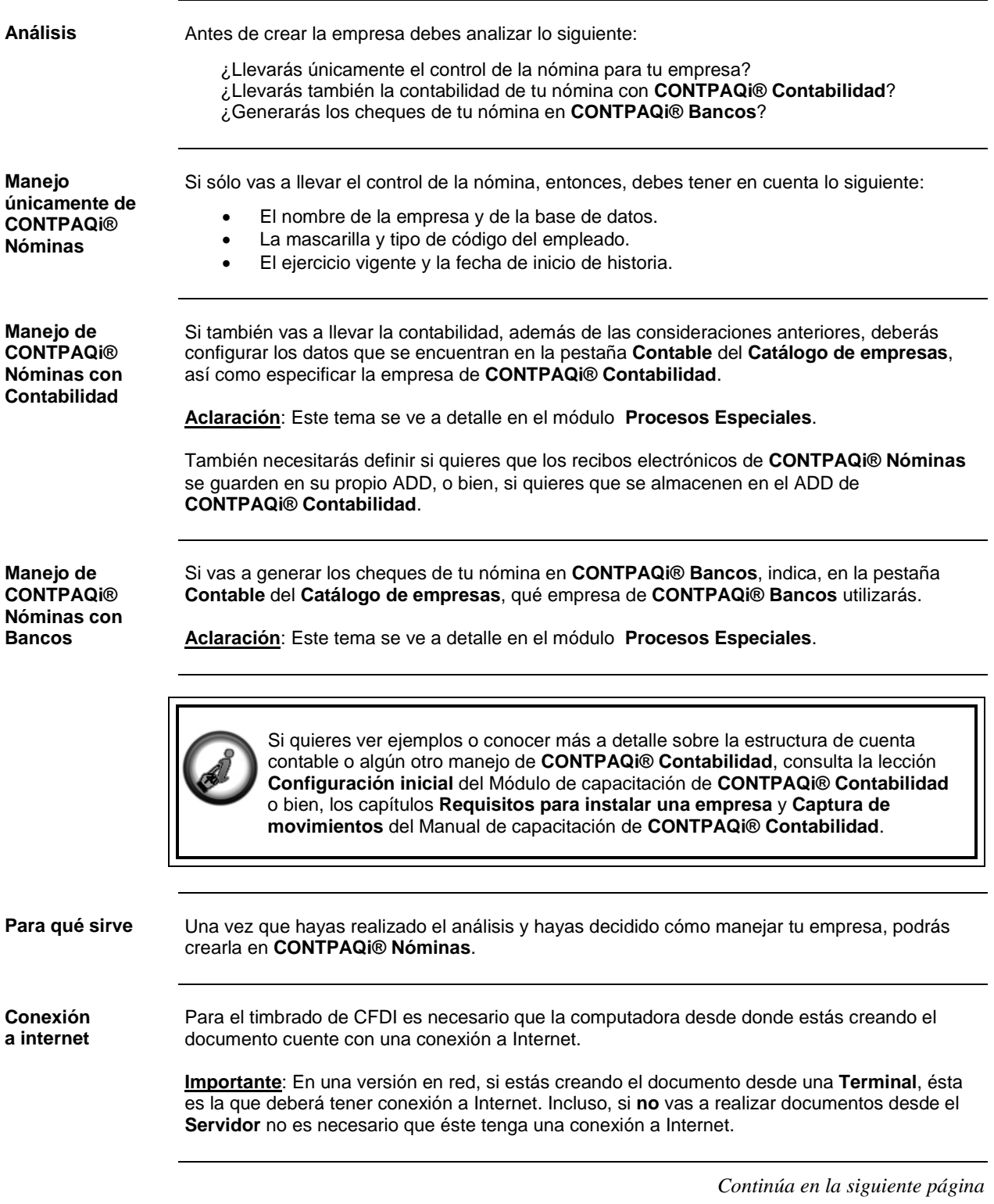

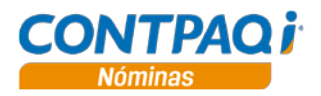

#### **Qué debo considerar antes de crear una empresa,** Continuación

**Zona horaria** Adicionalmente deberás configurar correctamente la zona horaria y la hora de tu computadora.

> Para realizar esta configuración, haz doble clic sobre la hora que aparece en la parte inferior derecha de **Microsoft® Windows**, haz clic en la opción **Cambiar la configuración de fecha y hora**, en el botón **Cambiar fecha y hora…** verifica que la hora sea la correcta y en el botón **Cambiar zona horaria…** revisa que esta corresponda a tu zona.

> **Importante**: El PAC que utiliza **CONTPAQi® Nóminas** para emitir los sobre-recibos solo recibe comprobantes de las zonas horarias establecidas en México (UTC-06:00, UTC-07:00 y UTC-08:00).

**Nota**: Dependiendo de la versión de **Windows®** el nombre de las opciones puede cambiar.

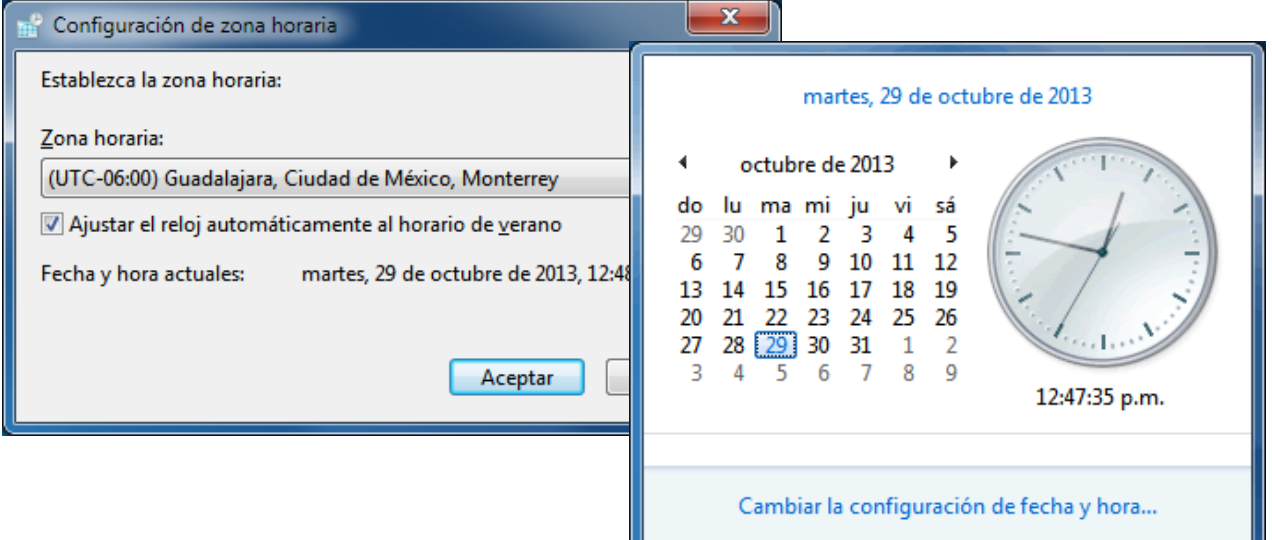

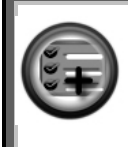

Es importante que revises la Zona horaria debido a que el timbre contendrá, entre otras cosas, tanto el día como la hora en que se generó el documento.

Debido a que el **SAT** te permite que timbres el documento hasta 72 horas después de que generaste el documento, el PAC verificará que el día y la hora en que se generó el documento se encuentre dentro de las próximas 72 horas, si es así, realizará el timbrado, en caso contrario, rechazará la petición y deberás generar nuevamente el documento con fecha y horas nuevas.

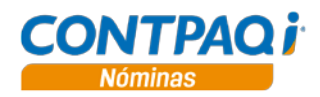

#### **Cómo creo una empresa**

**Qué es** Es el archivo donde se almacenarán todos los movimientos de nómina que realiza tu empresa.

**Cómo ingreso** Para que puedas crear las empresas que necesitas, primero, ingresa a la ventana **Catálogo de Empresas**, realizando cualquiera de las siguientes acciones:

- En la barra vertical, haz clic en el botón de la pestaña **Catálogos**.
- Ve al menú **Archivo**, submenú **Nuevo** y selecciona la opción **Empresa**.

Una vez dentro, realiza cualquiera de las siguientes acciones para crear una empresa:

- Ve al menú **Catálogo** y selecciona la opción **Nuevo**.
- En la barra de herramientas del **Catálogo de Empresas**, haz clic en el botón .

**Qué necesito para crear la empresa** Los datos obligatorios para crear una empresa son **"Nombre de la Empresa"** y **"Nombre corto"**.

Al capturar el nombre corto, automáticamente se registrará la **"Base de datos de la empresa"** con la misma información solo tendrá el prefijo **ct**.

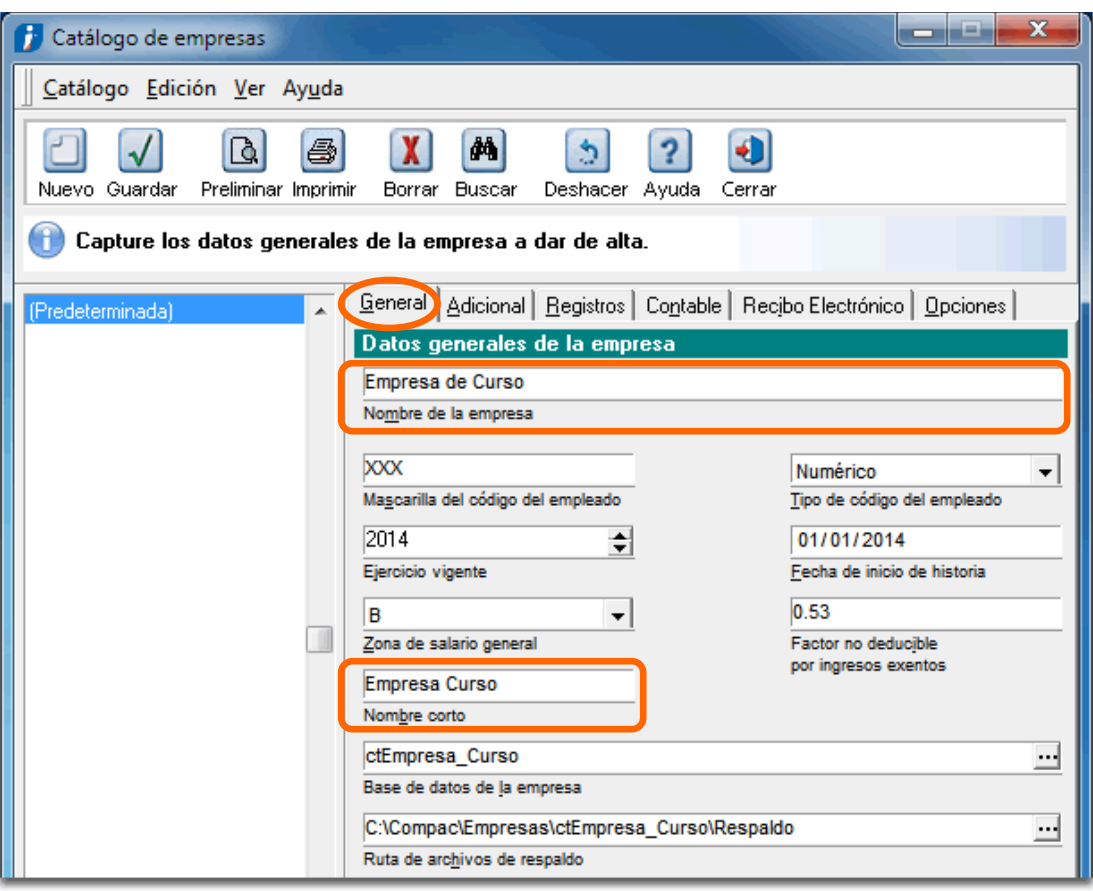

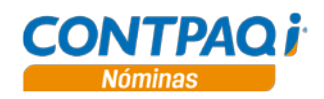

### **Cómo creo una empresa,** Continuación

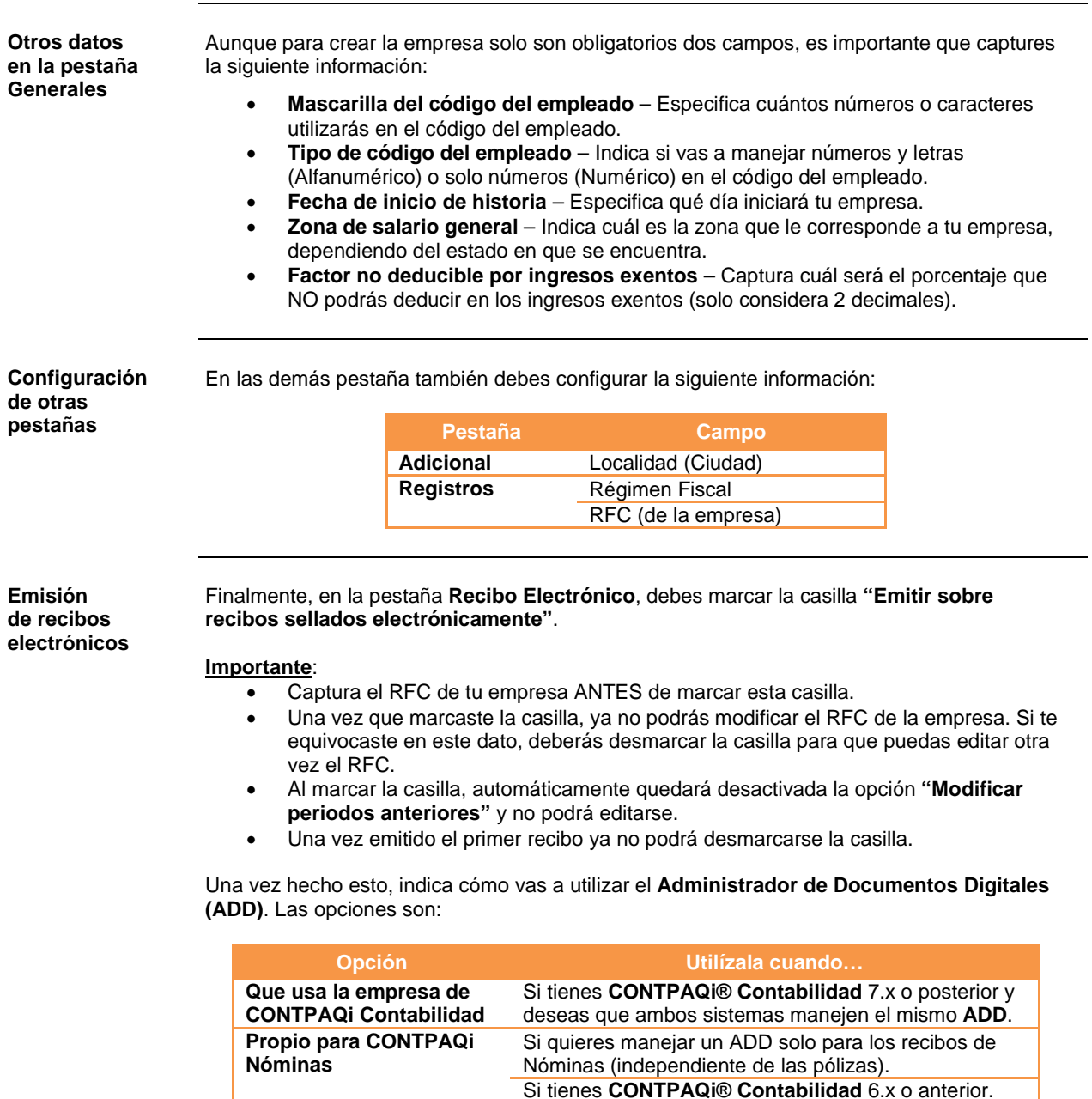

Recuerda que seleccionaste el modo de instalación de Componentes i, uno de esos componentes es el **ADD**, si decidiste que la instalación sería **Local** y en esa máquina NO tienes instalado **CONTPAQi® Contabilidad**, solo tendrás activada la opción **Propio para CONTPAQi Nóminas**.

Si no tienes **CONTPAQi® Contabilidad**.

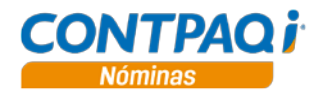

#### **Cómo creo una empresa,** Continuación

**Emisión de recibos electrónicos** (continúa)

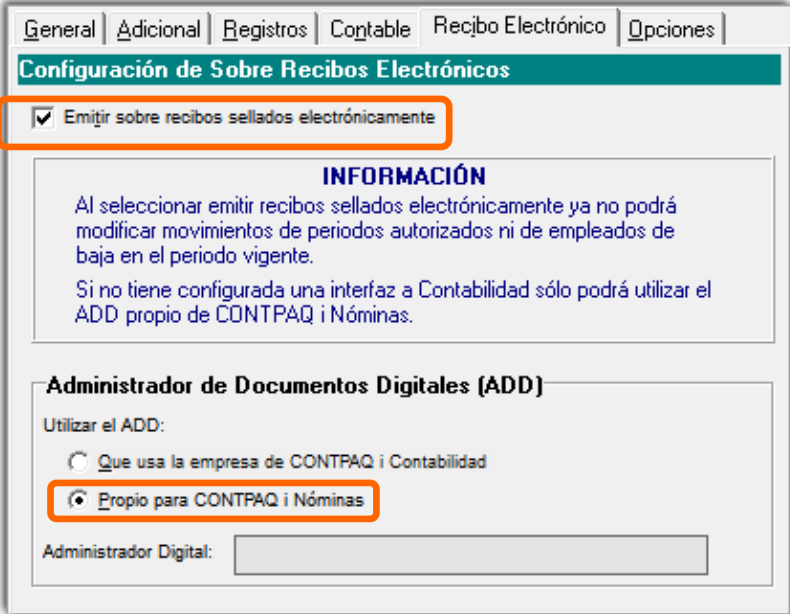

El campo **"Administrador Digital"** te indicará la carpeta que contendrá todos los XML de los recibos de nómina. Esta carpeta será el **Nombre corto** de tu empresa y solo mostrará información una vez que guardaste la empresa.

**Cómo guardar** Ya que indicaste todos los datos para crear la empresa, realiza cualquiera de las siguientes acciones para guardarla:

• Presiona las teclas **<Ctrl+G>**.

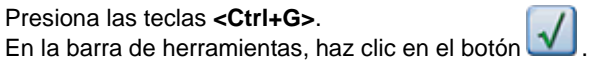

• Ve al menú **Catálogo** y selecciona la opción **Guardar**.

**Para qué sirve** Cuando generes la empresa, podrás empezar a vaciar la información en **CONTPAQi® Nóminas**.

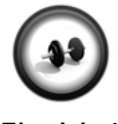

#### **Creación de una empresa**

Para empezar a trabajar en el sistema y conocerlo mejor será necesaria la instalación de una empresa. Realiza los siguientes pasos para instalar una nueva empresa.

**Ejercicio 1**

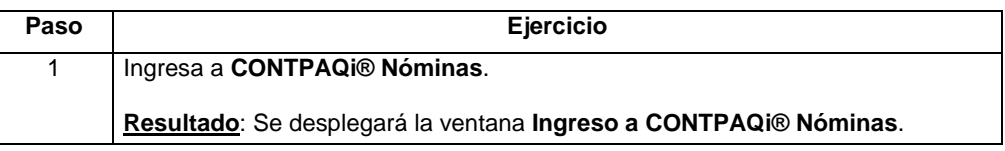

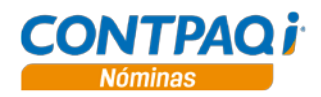

### **Cómo creo una empresa,** Continuación

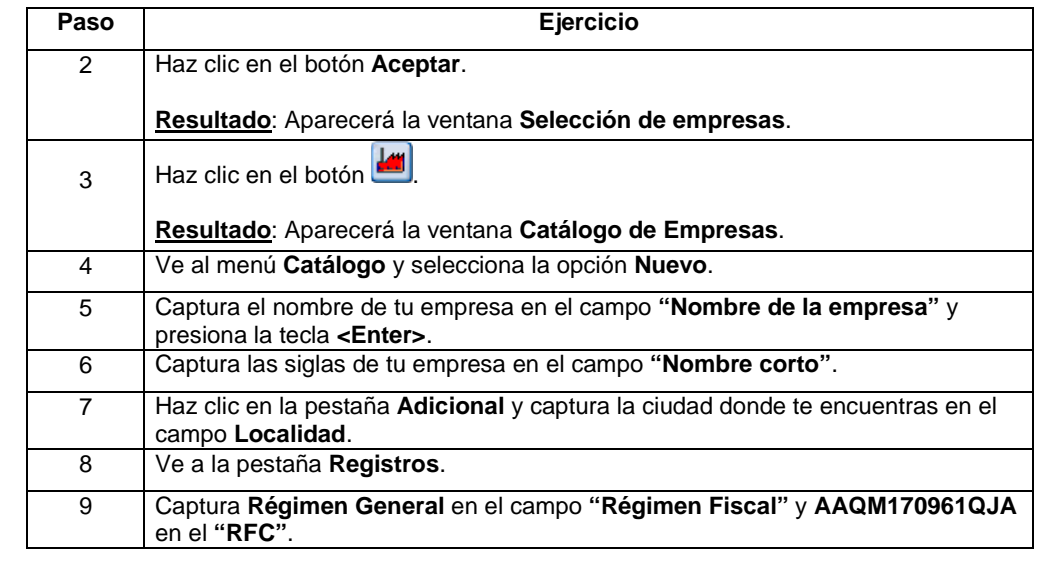

#### **Ejercicio 1** (continúa)

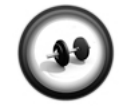

#### **Datos para emitir recibos**

Una vez que se capturaron los datos necesarios, se deberá indicar el uso de la emisión de recibos electrónicos. Para ello, apóyate en la siguiente tabla:

**Ejercicio 2**

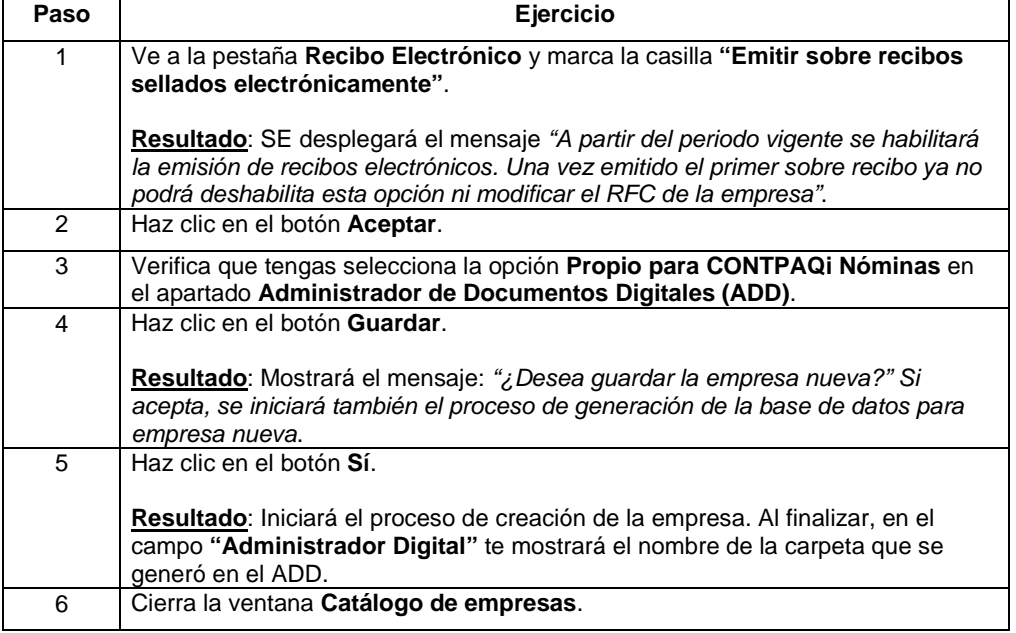

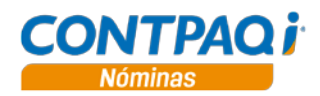

#### **Cómo abro y cierro una empresa**

**Qué es CONTPAQi® Nóminas** te permite crear varias empresas, la información de cada una se almacena en bases de datos diferentes con catálogos independientes. **Cómo ingreso** Para abrir una empresa realiza cualquiera de las siguientes acciones: • Ve al menú **Archivo**, submenú **Selección / Empresa** y posteriormente selecciona la empresa.<br>Haz clic en el botón  $\blacksquare$  ubicado en la barra de herramientas y después haz doble clic en la empresa. • Haz clic en la pestaña **Empresas** de la barra vertical y haz clic en el botón con el nombre de la empresa. • Selecciona la empresa en la ventana **Selección de empresas** y presiona la tecla **<Enter>**. Haz clic en el botón **interestado en la barra de herramientas**, selecciona la empresa de la lista y haz clic en el botón **Abrir empresa**. x Selección de empresas k. ٠ Catálogo Abrir Empresa Respaldar Restaurar Ayuda Cerrar Empresas a las que el usuario tiene acceso **EMPRESA BASE DE DATOS** RUTA RESPALDO (Predeterminada) Empresa de Curso otEmpresa Curso C:\Compac\Empresas\ctEmpre Moda Textil, S.A de C.V. ctModa\_Textil C:\Compac\Empresas\ctModa <Enter> Abrir Empresa <Insert> Catálogo de Empresas Datos del respaldo Ubicación: C:\Compac\Empresas\ctEmpresa\_Curso\Respaldo

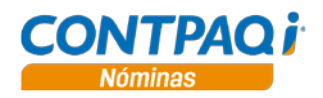

### **Cómo abro y cierro una empresa,** Continuación

**Seleccionar periodo** Después de abrir la empresa te mostrará la ventana **Instalación de tipos de periodos** donde se muestran los tipos de periodos que tiene predefinidos **CONTPAQi® Nóminas**.

> Marca los tipos de periodo que deseas utilizar, especifica la fecha de inicio de cada uno y haz clic en el botón **Ejecutar**.

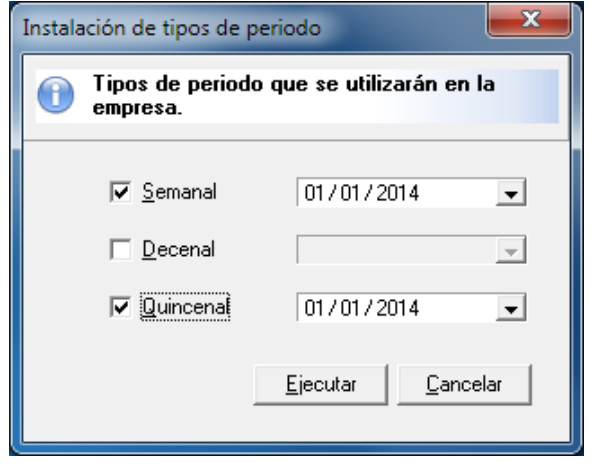

**Apertura de empresa**

Una vez que indicas los tipos de periodo que utilizarás, se abrirá la empresa, desplegando el siguiente mensaje:

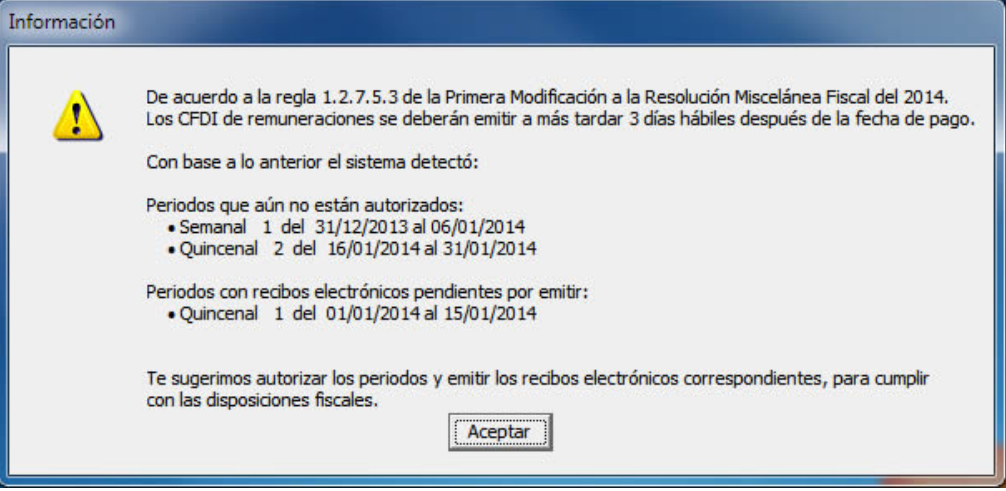

Este mensaje se mostrará cada que ingreses a la empresa siempre y cuando la fecha de la computadora:

- Sea igual o mayor a la fecha final del periodo vigente.
- Sea menor a la fecha final del periodo vigente y el último periodo autorizado tiene, por lo menos, un recibo pendiente de emitir.

El mensaje responde a la disposición de la regla I.2.7.5.3 de la Primera Modificación a la Resolución Miscelánea Fiscal del 2014

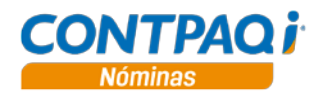

### **Cómo abro y cierro una empresa,** Continuación

**Catálogo de empleados** Una vez que se han definido los tipos de periodo que manejarás en la empresa, automáticamente se desplegará la ventana **Catálogo de empleados** para que inicies la captura de éstos y posteriormente se desplegará la ventana Selección de periodo para que inicies la captura de los movimientos.

> Se recomienda que cierres la ventana **Catálogo de empleados** ya deberás definir otros catálogos primero para que puedas capturar correctamente a tus empleados.

**Cerrar empresa** Para cerrar una empresa ve al menú **Archivo** y selecciona la opción **Cerrar empresa**.

**Nota**: Si lo que deseas es cambiarte a otra empresa, no es necesario que cierres la actual, simplemente abre la nueva empresa y automáticamente se cerrará la actual.

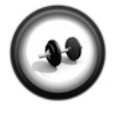

#### **Apertura de una empresa**

Para empezar a trabajar será necesario abrir una empresa.

**Ejercicio**

Realiza los siguientes pasos para abrir una empresa.

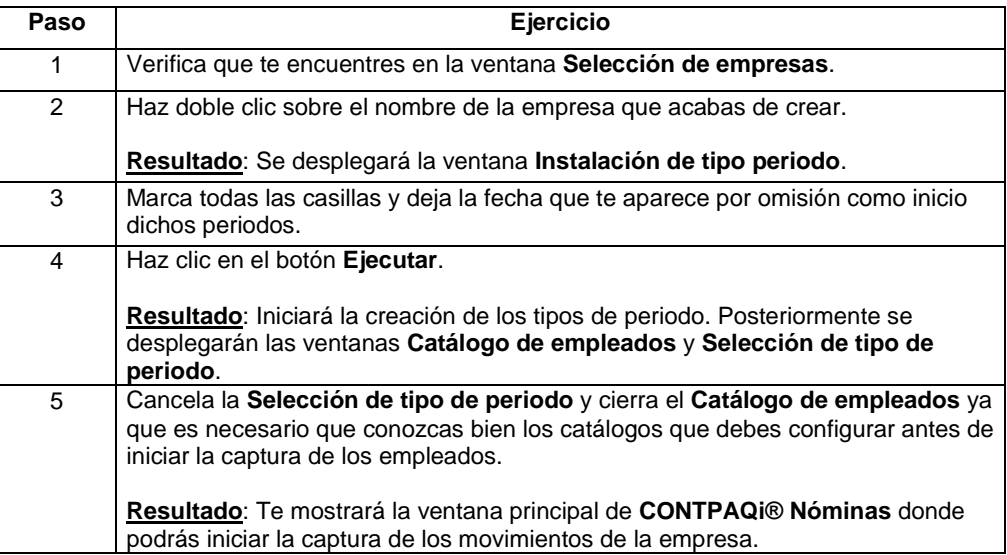

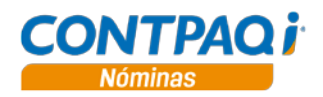

#### **Un paseo por el sistema**

**Ventana principal** A continuación se describen las partes de la ventana principal de **CONTPAQi® Nóminas**.

- **Barra de menú**. Contiene todas las herramientas del sistema catalogadas por funciones.
- **Barra de herramientas**. Contiene botones con acceso a las acciones más utilizadas dentro del sistema.
- **Selección del periodo**. Al hacer clic aquí podrás seleccionar el periodo de nómina.
- **Barra vertical de selección**. Contiene botones con acceso a funciones del sistema agrupadas en las categorías **Empresa, Periodos, Procesos** y **Catálogos**. Esta barra la puedes ocultar o mostrar desde el menú **Ver** opción **Barra vertical de selección**.

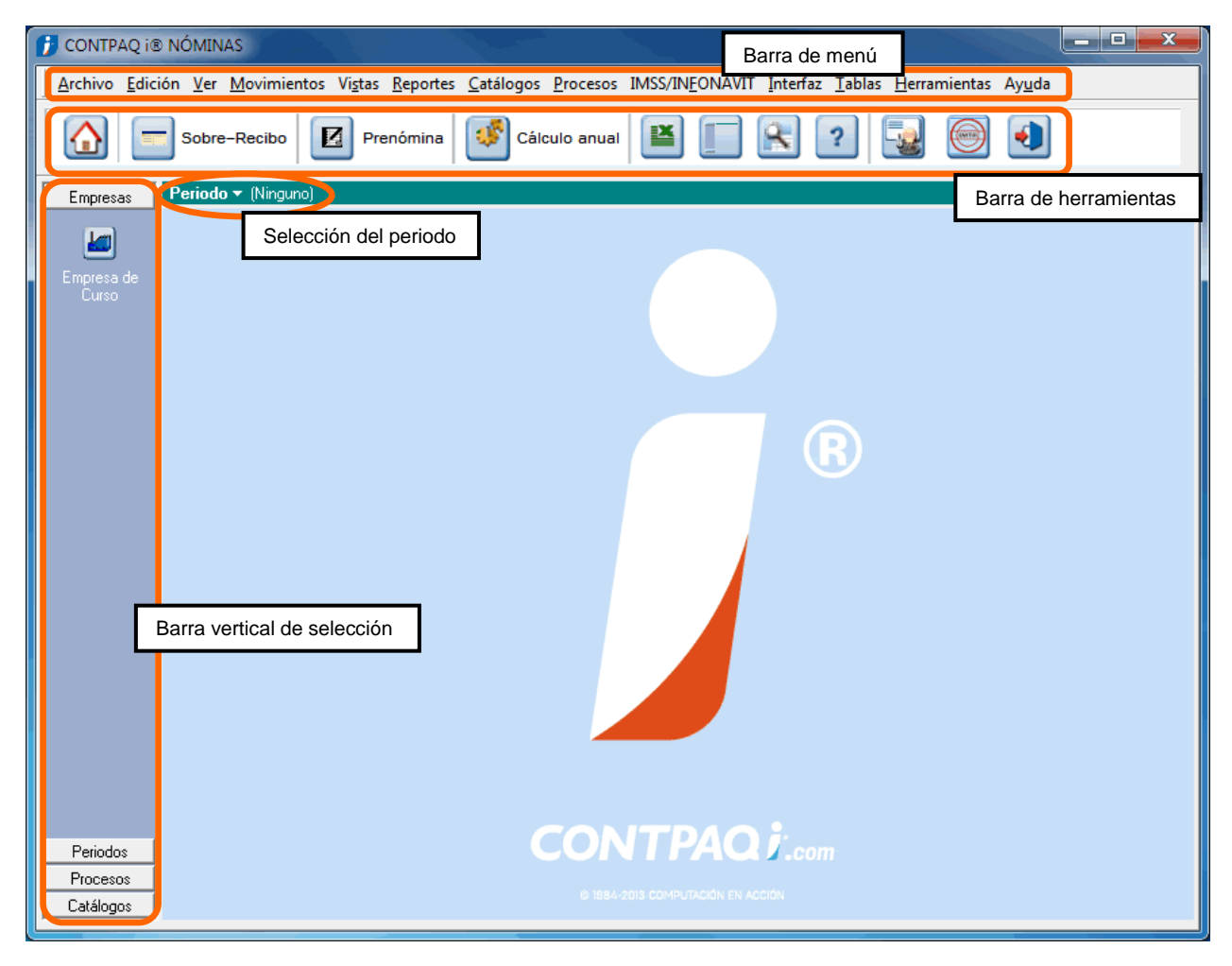

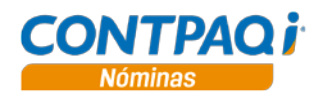

### **Un paseo por el sistema,** Continuación

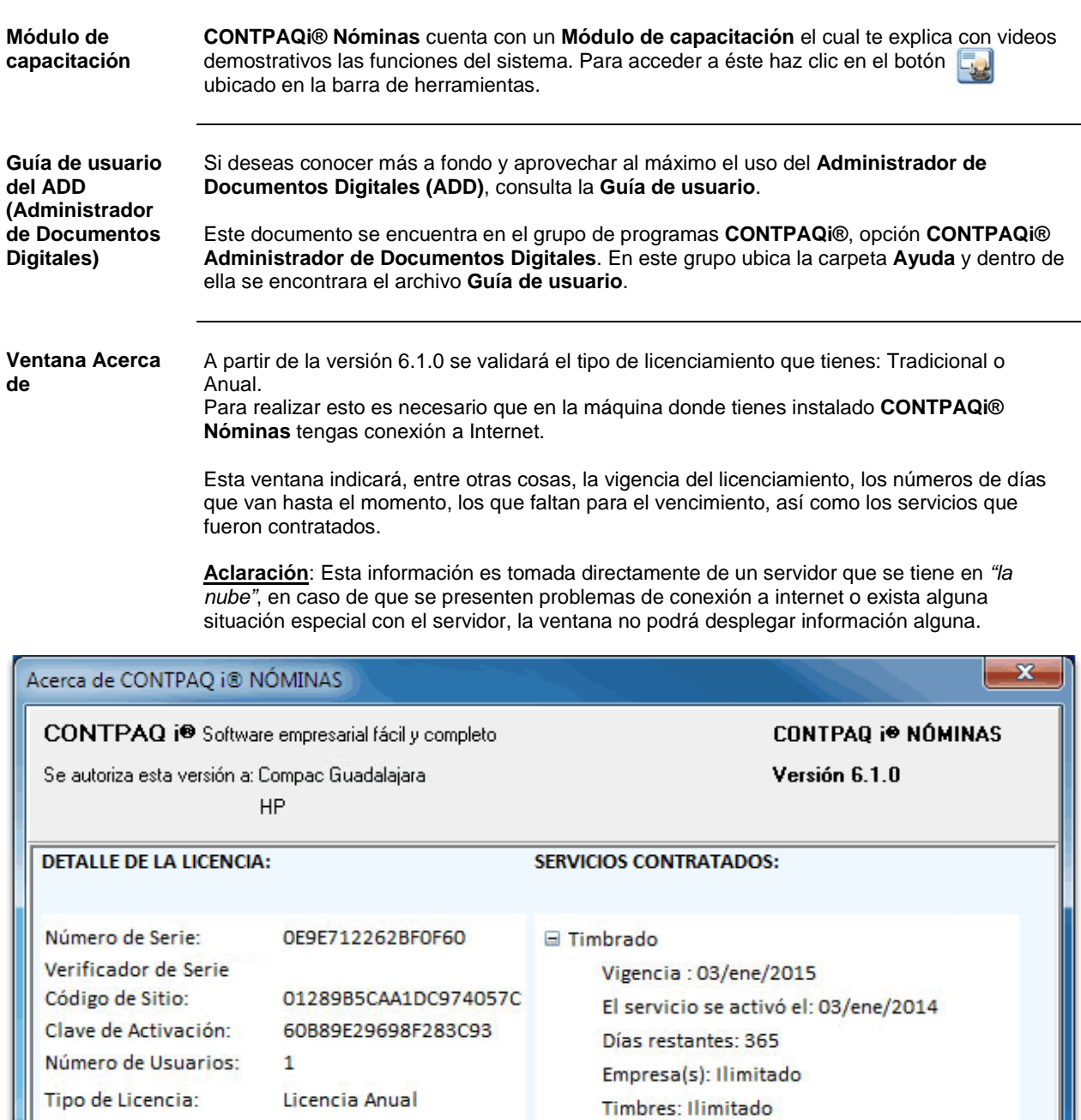

La Licencia se activó el: 03/ene/2014

03/ene/2015

365

La Licencia vence el:

Días Restantes:

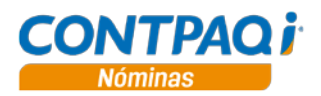

### **Configuración inicial de la empresa**

### **Cómo registro un tipo de periodo**

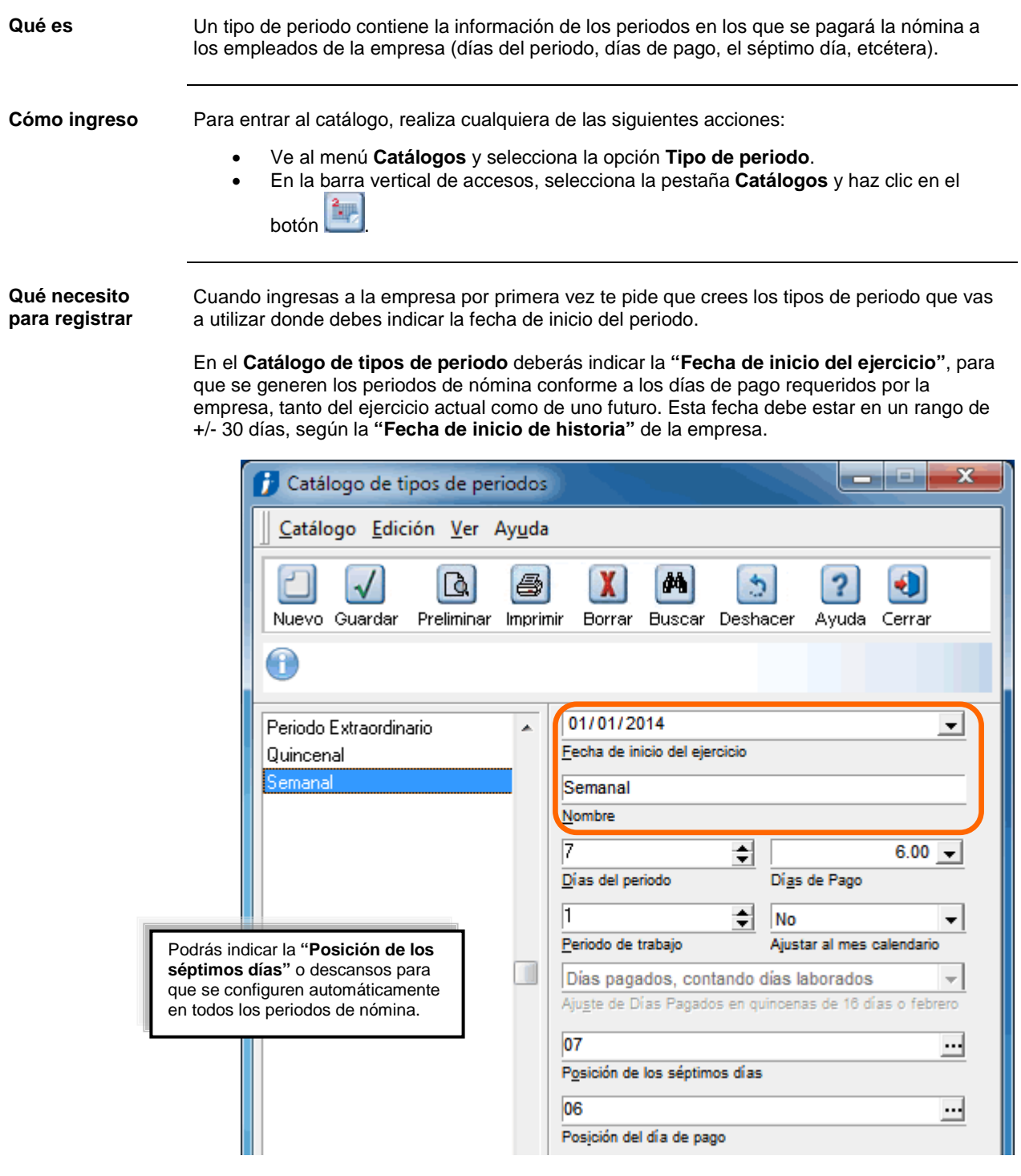

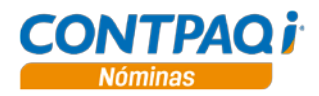

#### **Cómo registro un tipo de periodo,** Continuación

**Ajuste de días pagados** Esta configuración se aplica para los periodos quincenales de 16 días o febrero, donde podrás indicar entre pagar los días definidos en el periodo o los días del periodo menos los días no trabajados. Las opciones disponibles son: • Días pagados, contando días laborados • Días pagados contando días no laborados Si se tiene configurado 15 días de pago y durante un periodo quincenal de 16 días ingresa un empleado el día 17, la opción **Días pagados contando días laborados** calculará 15 días; mientras que la opción **Días pagados, contando días no laborados** calculará 14. **Importante**: El **"Ajuste de Días Pagados en quincenas de 16 días o febrero"** no aplica cuando se haya definido 16, 14 o 13 días de pago en lugar de 15. Cuando un tipo de periodo tiene movimientos, no será posible eliminarlo, ni modificarlo, ya que el sistema conserva la información histórica. **Cómo guardar** Una vez que hayas registrado el tipo de periodo realiza cualquiera de las siguientes acciones para guardarlo: • Presiona las teclas **<Ctrl+G>**. • Ve al menú **Catálogo** y selecciona la opción **Guardar**. • Haz clic en el botón **Guardar** que se localiza en la barra de herramientas. **Ejercicio Registro de un tipo de periodo** En el siguiente ejercicio se registrará el tipo de periodo **Decenal**; realiza los siguientes pasos para registrar un tipo de periodo.

**Recuerda**: Estás utilizando la empresa que creaste.

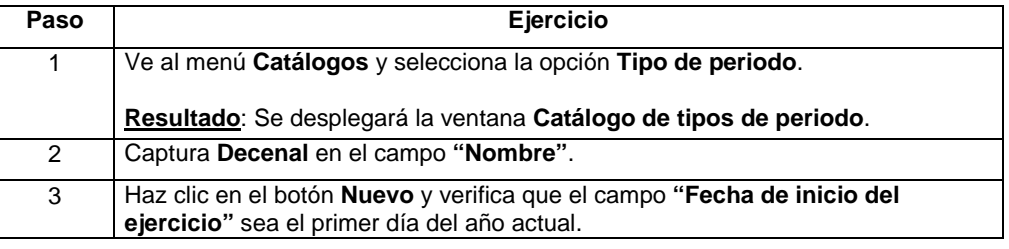

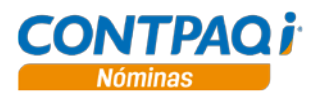

#### **Cómo registro un tipo de periodo,** Continuación

#### **Ejercicio** (continúa)

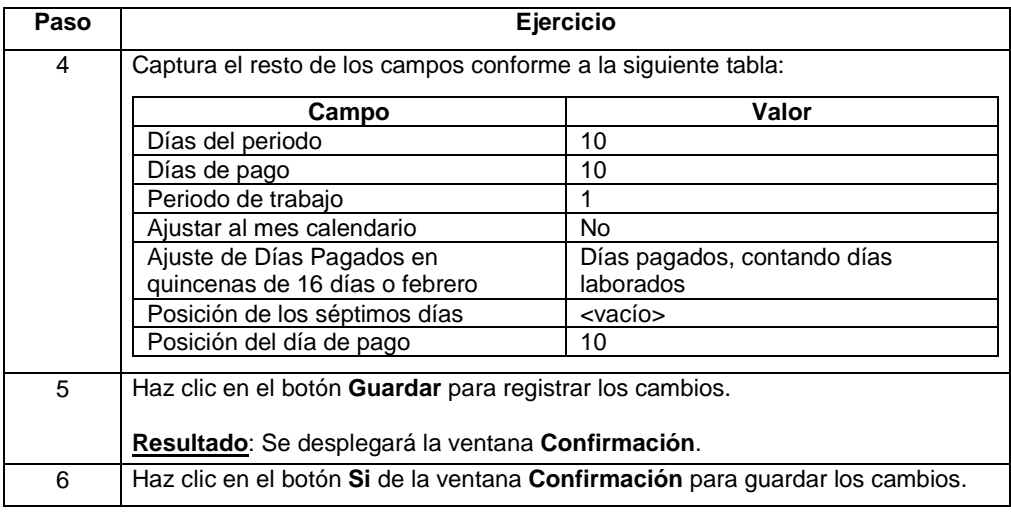

**Periodo extraordinario** Es un periodo en el cual se manejan fechas diferentes a las de un periodo normal, pues en él se realizan cálculos especiales de la nómina, como pueden ser:

- Bonos anuales
- Reparto de Utilidades
- Aguinaldo, etcétera

Estos periodos extraordinarios se pueden crear para cualquier fecha de pago, además de incluir en los cálculos a empleados de diferentes tipos de periodos de nómina.

No existe un límite de periodos extraordinarios en la empresa, pues se generan de forma secuencial conforme se van calculando y autorizando las Nóminas, sin embargo, no puede manejarse más de 1 periodo extraordinario por día.

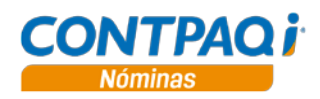

### **Cómo registro un periodo**

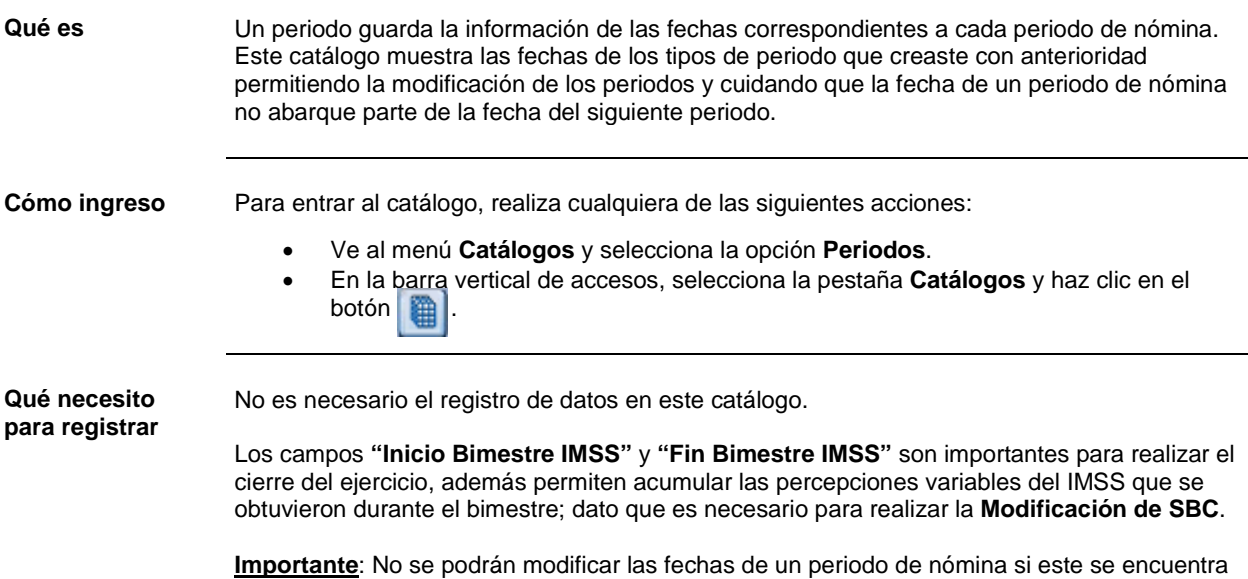

en uso o tiene movimientos registrados.

Catálogo de periodos دلكارا صر Catálogo Edición Ver Ayuda Q. 马 X ė4, 5 2 € Buscar Deshacer Ayuda Cerrar Nuevo Guardar Preliminar Imprimir Borrar  $\mathbf 0$ — <mark>O</mark> Periodo Extraordinario<br>□ O Semanal<br>□ O Semanal Número Fecha Inicio Fecha Fin  $\blacktriangle$  $\begin{array}{c} \hline \end{array}$ 1 01/01/2014 15/01/2014 白·图 Quincena 2 16/01/2014 31/01/2014 2014 3 01/02/2014 15/02/2014 ■ 2015 4 16/02/2014 28/02/2014 5 01/03/2014 15/03/2014 6 16/03/2014 31/03/2014 01/01/2014  $-$  15/01/2014 l1 ᅬ Número periodo **Fecha inicio** Fecha fin 2014  $\overline{1}$ 15.00 Ejercicio  $Me<sub>s</sub>$ Días de pago  $\overline{\blacktriangledown}$  Inicio de mes Iv Inicio bimestre IMSS  $\overline{\blacktriangledown}$  Inicio de ejercicio  $\Box$  Fin de mes Fin bimestre IMSS  $\Box$  Ein de ejercicio 2014 enero dom lun mié jue vie sáb mar 29 30  $31$  $\overline{1}$  $\overline{2}$ 3  $\overline{4}$  $\overline{6}$  $\overline{8}$  $\overline{9}$  $10$  $11$ 5 7  $12$ 13  $14$ 15 16 17 18

**Capítulo 1**

Para seleccionar los días de descanso o séptimos de cada periodo de nómina, presiona la tecla **<Shift>** y haz clic en

el día deseado. Estos días quedarán sombreados.

**Para empezar a trabajar**

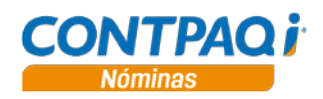

#### **Cómo registro un periodo,** Continuación

**Cómo guardar** Una vez que hayas registrado el periodo realiza cualquiera de las siguientes acciones para guardarlo:

- Presiona las teclas **<Ctrl+G>**.
- Ve al menú **Catálogo** y selecciona la opción **Guardar.**
- Haz clic en el botón **Guardar** que se localiza en la barra de herramientas.

Para qué sirve Sirven para especificar el rango de fechas que abarcan los periodos, así como indicar si se trata de inicio de mes, del ejercicio, fin de mes o de ejercicio, etcétera.

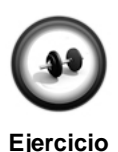

**Registro de un periodo**

En el siguiente ejercicio ajustarás el último periodo decenal del ejercicio futuro para que inicie en el primer día del año.

Realiza los siguientes pasos para registrar un periodo.

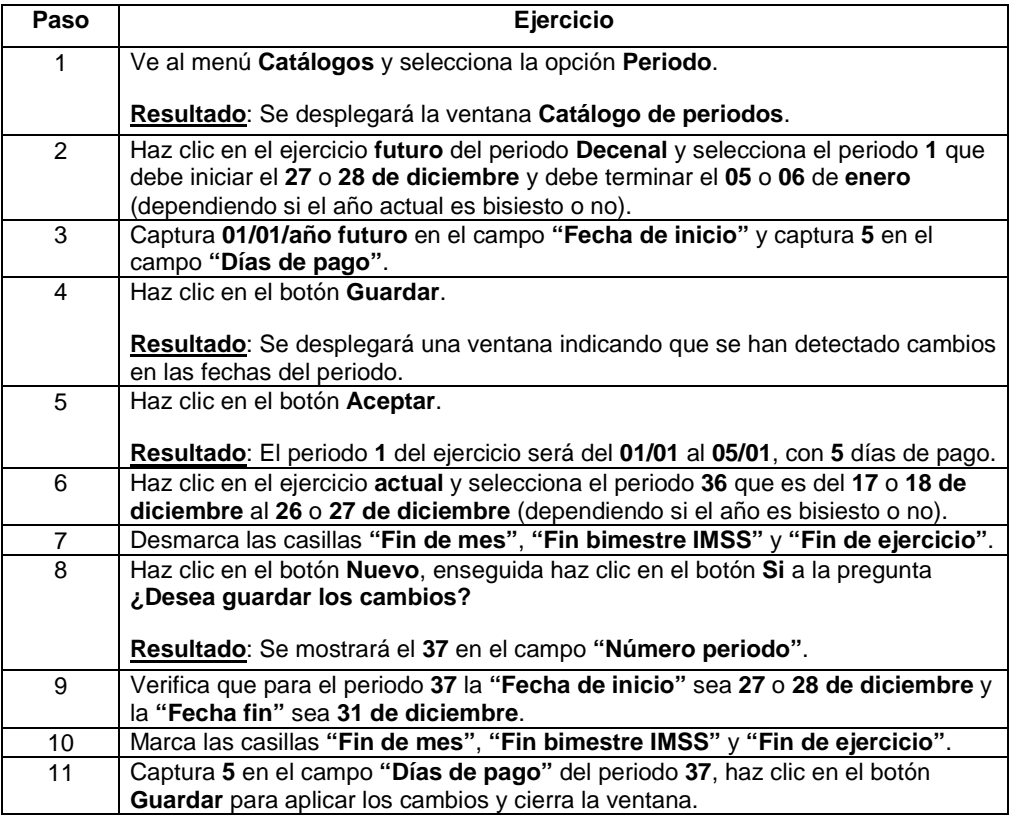

**Reportes** Una vez que hayas registrado los periodos podrás verificar que los datos están completos y son correctos.

> Para lograrlo, consulta del menú **Reportes** submenú **Catálogos** la opción **Catálogo de periodos de nómina**.

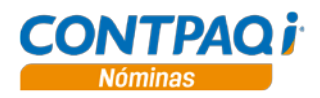

#### **Cómo creo un registro patronal**

**Qué es** El registro patronal es un registro que realizan las empresas ante el IMSS para poder enviar los movimientos afiliatorios de los trabajadores bajo una sola prima del seguro de **Riesgo de Trabajo**. Este catálogo te permite manejar distintos registros patronales dentro de una misma empresa, si así lo requieres. Puedes asignar un solo registro patronal a todos los empleados de la empresa, o bien, si existen varios registros patronales, podrás asignarlos a diferentes empleados, sin necesidad de crear una empresa por separado por cada registro patronal dado de alta. **Cómo ingreso** Para ingresar realiza cualquiera de las siguientes acciones: • Ve al menú **Catálogos** y selecciona la opción **Registro Patronal**. • En la barra vertical de accesos, selecciona la pestaña **Catálogos** y haz clic en el botón  $\boxed{2}$ **Qué necesito**  Para crear un registro patronal captura el **Registro Patronal del IMSS** y selecciona la **Clase** y el **Fracción de riesgo de trabajo** en los campos del mismo nombre. **para registrar** Catálogo de registros patronales Catálogo Edición Ver Ayuda М ð. 2 Ð Nuevo Guardar Borrar Buscar Deshacer Avuda Cerrar 67 00000000000 General | Certificado Sello Digital | Â 00723435354 Datos generales del registro patronal 007-23435-35-4 Registro Patronal del IMSS Desde aquí podrás actualizar los I Ordinario  $\overline{\phantom{0}}$ 626 Compraventa de artículos de factores de riesgo de trabajo de Clase de riesgo de trabajo Fracción de riesgo de trabajo cada registro patronal, según la fecha de vigencia definida en la Fecha Vig. Factor Riesgo tabla **TIMSSRIESGOT** (ubicada en el menú **Tablas** opción **Tablas de**  01/01/1998  $0.07$ **la empresa**).01/01/1999  $0.06$ Tabla de Riesgo de Trabajo TIMSSRIESGOT tablas locales de la empresa

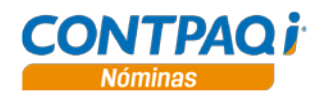

#### **Cómo creo un registro patronal,** Continuación

**Asignación de Certificado de Sello Digital** En la pestaña **Certificado Sello Digital** deberás indicar el selecciona el CSD (.cer) y la Llave privada (.key) correspondiente a tu empresa. Una vez hecho esto, captura la contraseña y confírmala.

Esta asignación deberás hacerla por cada registro patronal que tengas.

**Importante**: Si eres persona física, podrás utilizar los archivos .cer y .key de tu FIEL en vez del CSD, debido a que el SAT estipuló que, a partir de enero de 2014, las personas físicas NO necesitan el Certificado de Sello Digital para emitir CFDI, sino que podrán hacerlo a través de la FIEL, aunque también puedes utilizar el CSD.

#### **Aclaración**:

- Podrás utilizar el mismo CSD para todos los registros patronales que tengas o podrás utilizar uno por cada registro, dependerá de cómo quieras organizarte.
- Si ya tienes un CSD con el cual emites facturas electrónicas, puedes utilizarlo.

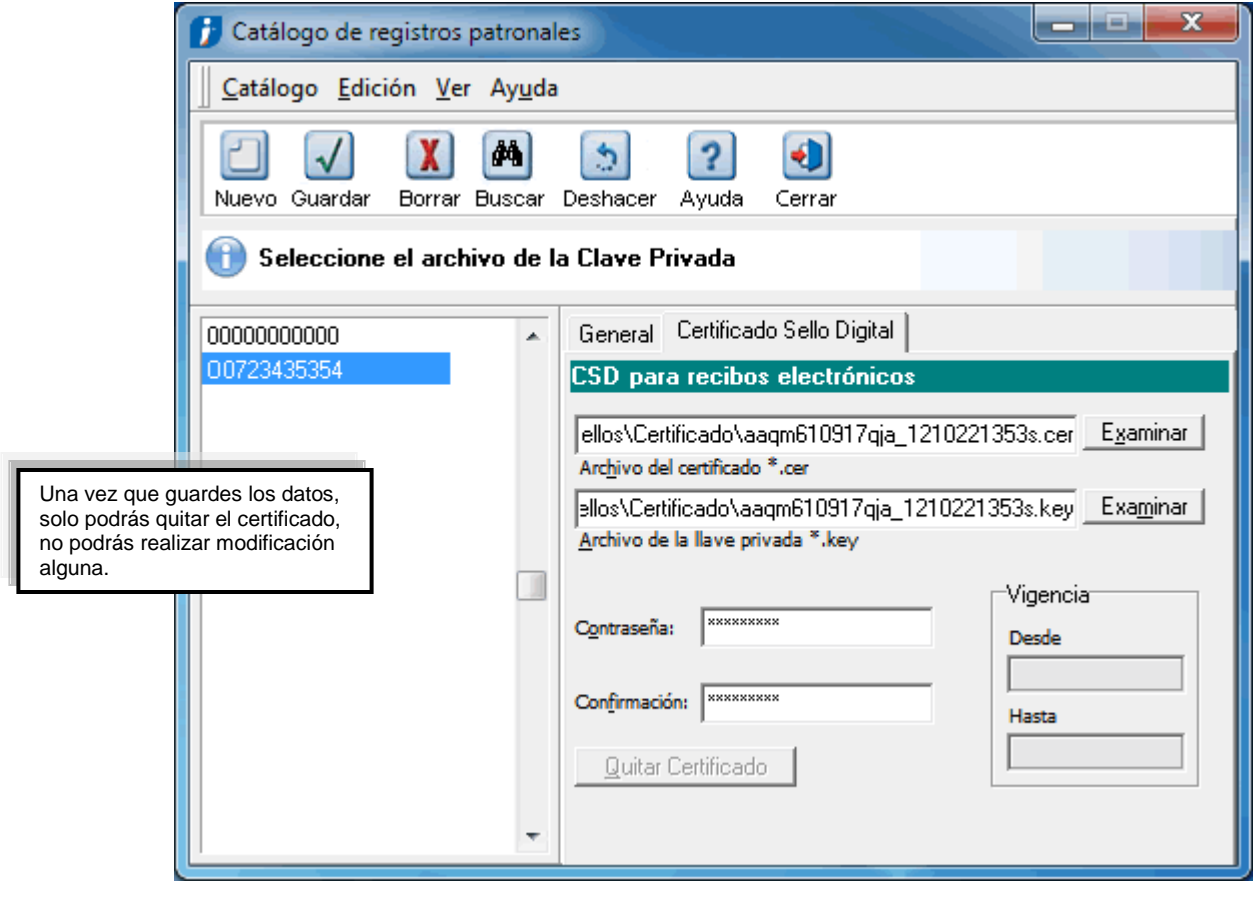

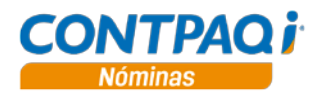

#### **Cómo creo un registro patronal,** Continuación

**Cómo guardar** Una vez que hayas registrado el registro patronal realiza cualquiera de las siguientes acciones para guardarlo:

- Presiona las teclas **<Ctrl+G>**.
- Ve al menú **Catálogo** y selecciona la opción **Guardar**.
- Haz clic en el botón **Guardar** que se localiza en la barra de herramientas.

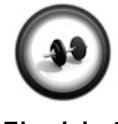

#### **Creación de un registro patronal**

Para poder enviar los movimientos afiliatorios de los trabajadores al IMSS es necesario crear un registro patronal.

**Ejercicio 1**

Realiza los siguientes pasos para crear un registro patronal.

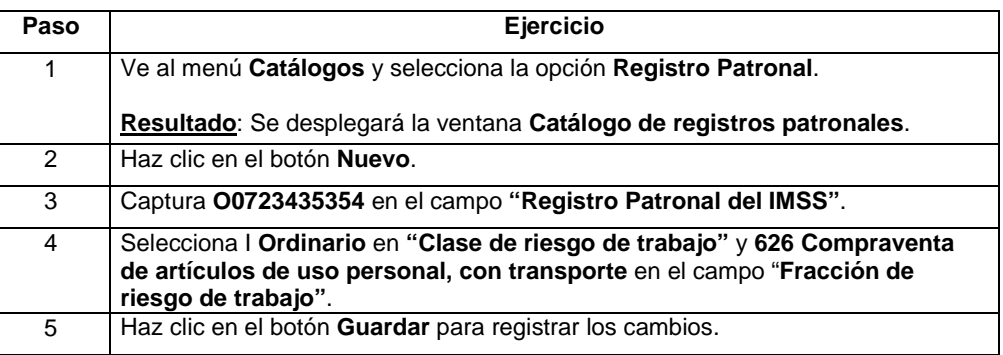

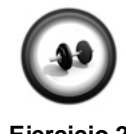

#### **Asignación del CSD**

Una vez que creaste el Registro Patronal, asígnale el Certificado de Sello Digital a dicho registro. Para ello, sigue estos pasos:

**Ejercicio 2**

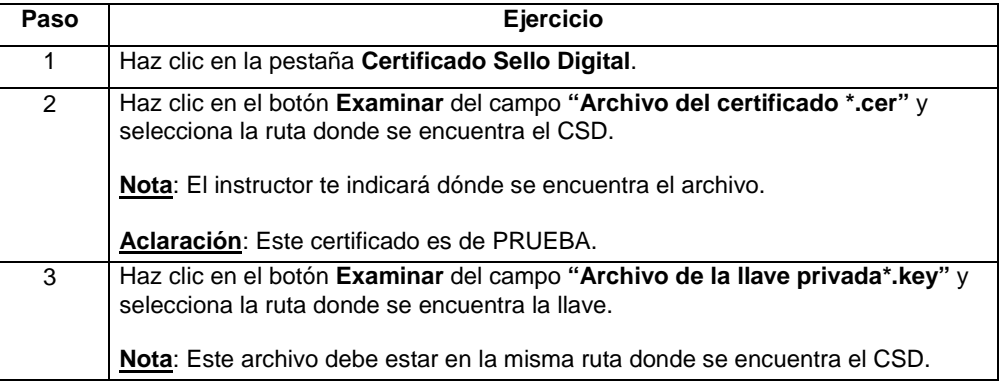

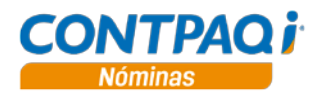

#### **Cómo creo un registro patronal,** Continuación

#### **Ejercicio 2** (continúa)

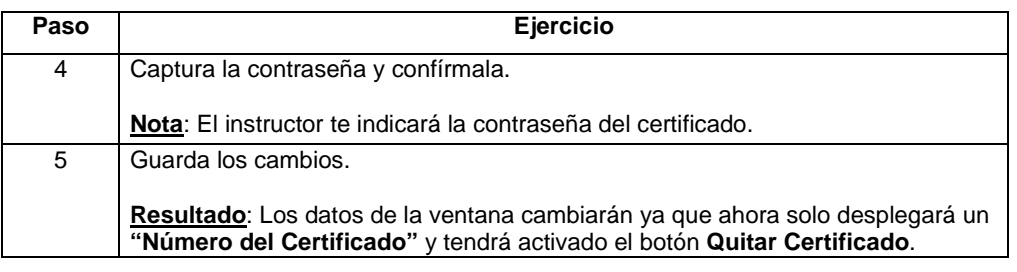

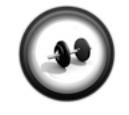

**Ejercicio 3**

**Otro registro patronal**

Ahora, captura el registro patronal **Y5021064712** especificando la misma clase y fracción de riesgo de trabajo que el registro anterior. Utiliza el mismo CSD para dicho registro.

**Reportes** Una vez que hayas capturado el registro patronal podrás verificar que los datos están completos y son correctos.

> Para lograrlo, consulta del menú **Reportes**, submenú **Catálogos** la opción **Catálogo de tablas por empresa**.

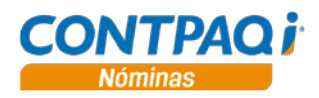

### **Cómo registro un departamento**

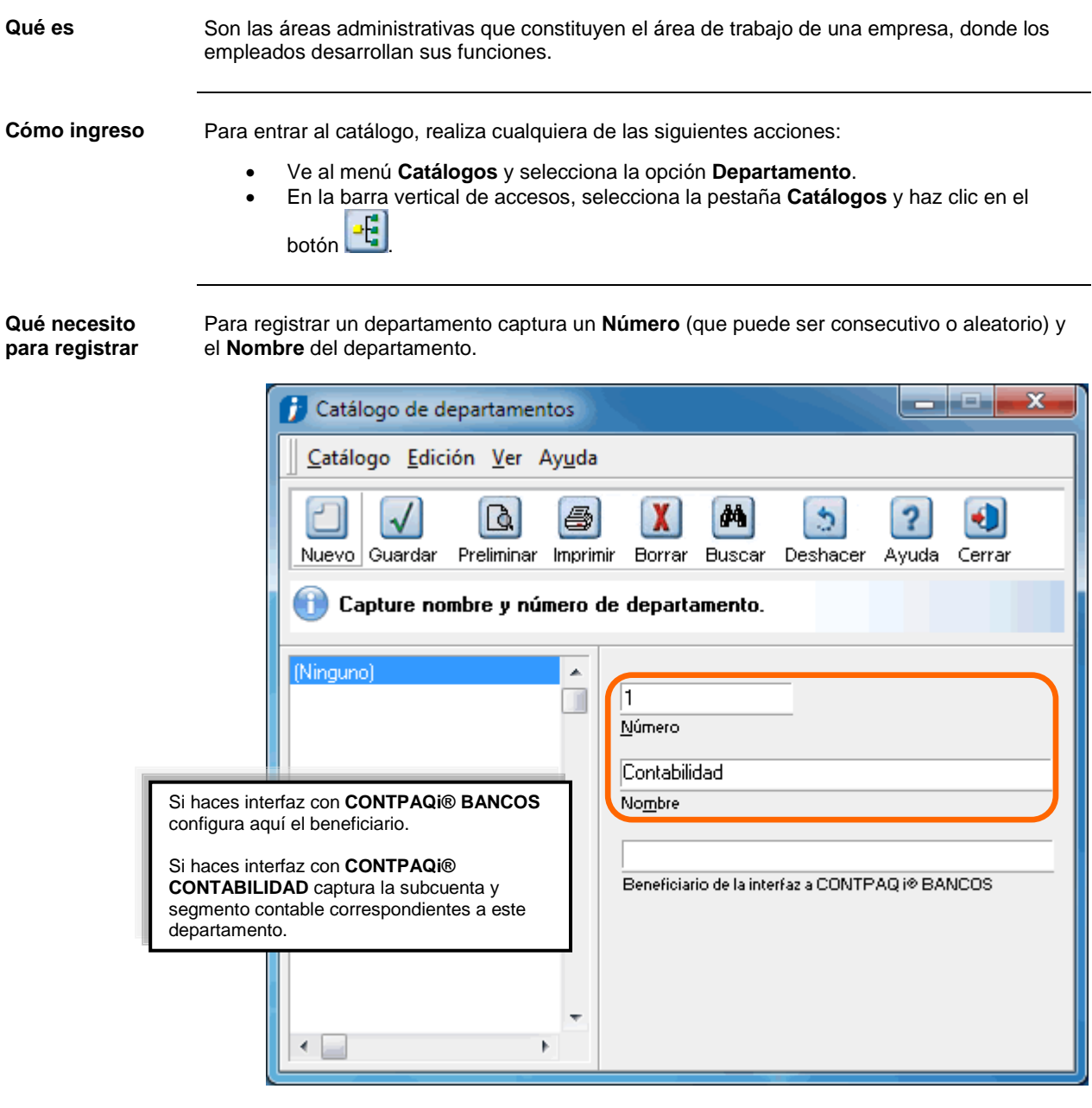

**Cómo guardar** Una vez que hayas registrado el departamento realiza cualquiera de las siguientes acciones para guardarlo:

- Presiona las teclas **<Ctrl+G>**.
- Ve al menú **Catálogo** y selecciona la opción **Guardar**.
- Haz clic en el botón **Guardar** que se localiza en la barra de herramientas.

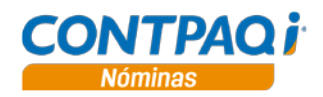

#### **Cómo registro un departamento,** Continuación

**Para qué sirve** Estos departamentos, te permiten agrupar a los empleados para su fácil localización en los procesos de la nómina dentro de **CONTPAQi® Nóminas**.

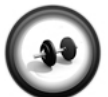

#### **Registro de un departamento**

Para poder categorizar a los empleados por áreas administrativas, se registran los departamentos.

**Ejercicio**

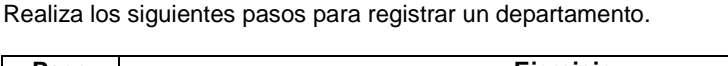

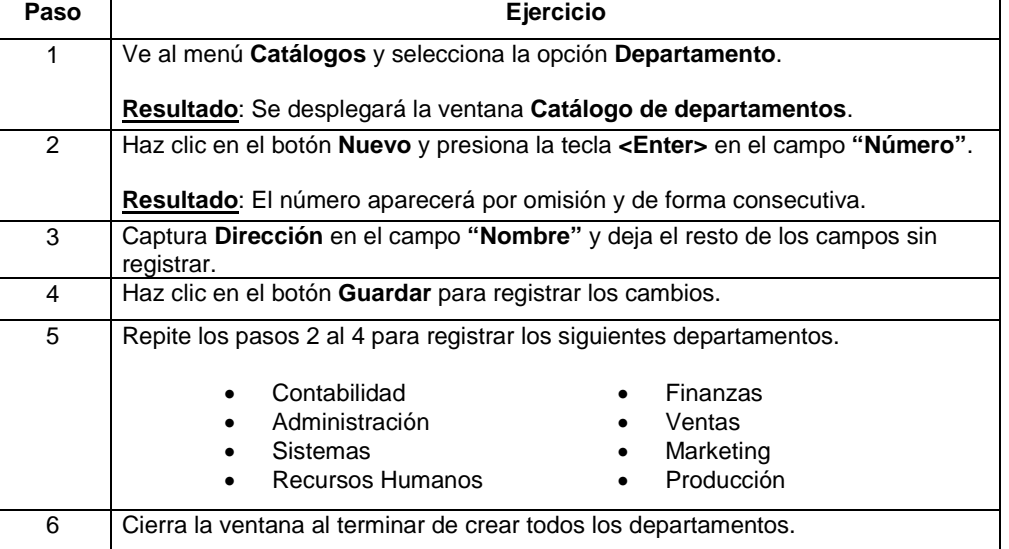

**Reportes** Una vez que hayas registrado los departamentos podrás verificar que los datos están completos y son correctos.

> Para lograrlo, consulta del menú **Reportes**, submenú **Catálogos** la opción **Catálogo de departamentos**.

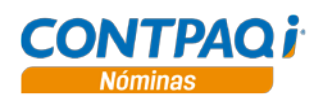

### **Cómo registro un puesto**

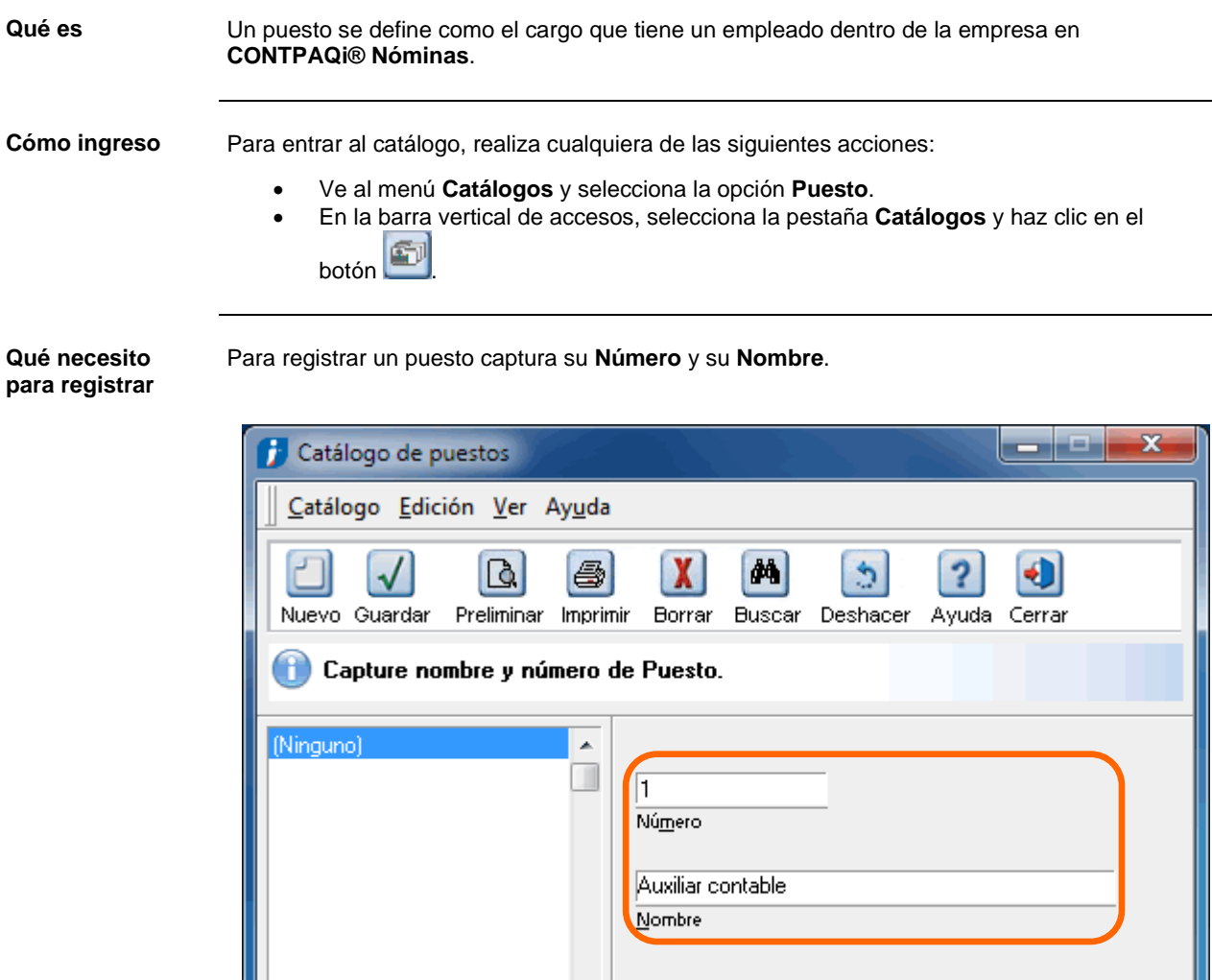

**Cómo guardar** Una vez que hayas registrado el puesto realiza cualquiera de las siguientes acciones para guardarlo:

- Presiona las teclas **<Ctrl+G>**.
- Ve al menú **Catálogo** y selecciona la opción **Guardar**.

÷ k

• Haz clic en el botón **Guardar** que se localiza en la barra de herramientas.

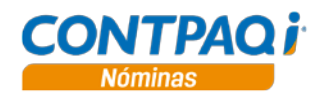

#### **Cómo registro un puesto,** Continuación

**Para qué sirve** Los puestos ayudarán a agrupar la información de la empresa. Estos puestos manejan un número consecutivo y descripción.

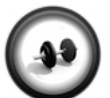

#### **Registro de un puesto**

Los puestos definen los cargos que tienen los empleados dentro de la empresa.

Realiza los siguientes pasos para registrar un puesto.

**Ejercicio**

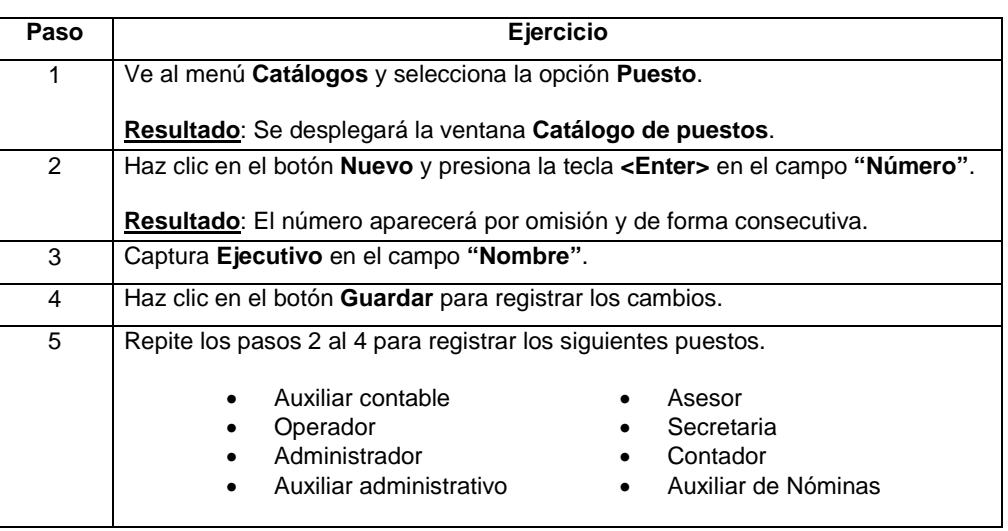

**Reportes** Una vez que hayas registrado los departamentos podrás verificar que los datos están completos y son correctos.

> Para lograrlo, consulta del menú **Reportes** submenú **Catálogos** la opción **Catálogo de puestos**.

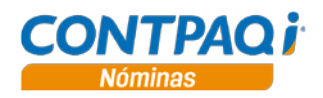

### **Cómo registro un turno**

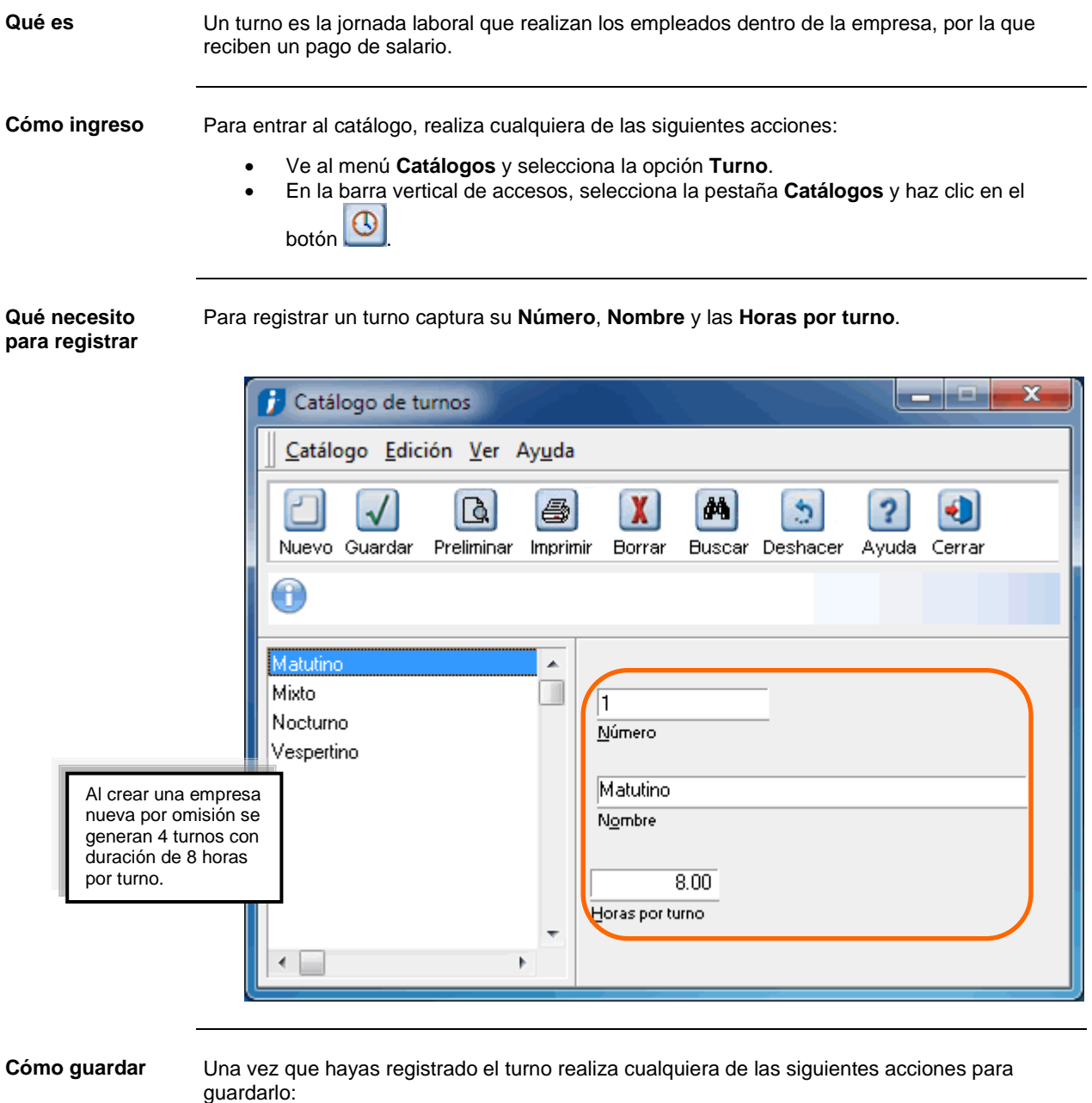

- Presiona las teclas **<Ctrl+G>**.
- Ve al menú **Catálogo** y selecciona la opción **Guardar**.
- Haz clic en el botón **Guardar** que se localiza en la barra de herramientas.
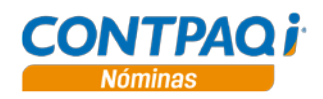

### **Cómo registro un turno,** Continuación

**Para qué sirve** Los turnos ayudarán a registrar las horas trabajadas que labora un empleado dentro de la empresa de **CONTPAQi® Nóminas**, dependiendo del horario elegido (matutino, vespertino, nocturno, etcétera).

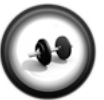

#### **Registro de turnos**

Un turno es la jornada laboral que realiza el empleado dentro de la empresa.

**Ejercicio**

Realiza los siguientes pasos para registrar un turno.

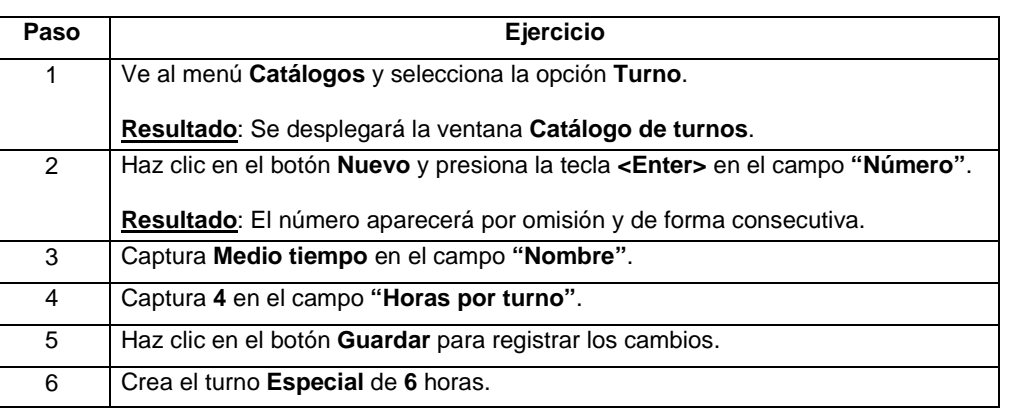

**Reportes** Una vez que hayas registrado los turnos podrás verificar que los datos están completos y son correctos.

> Para lograrlo, consulta del menú **Reportes** submenú **Catálogos** la opción **Catálogo de turnos**.

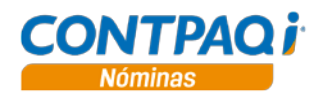

### **Cómo registro un empleado**

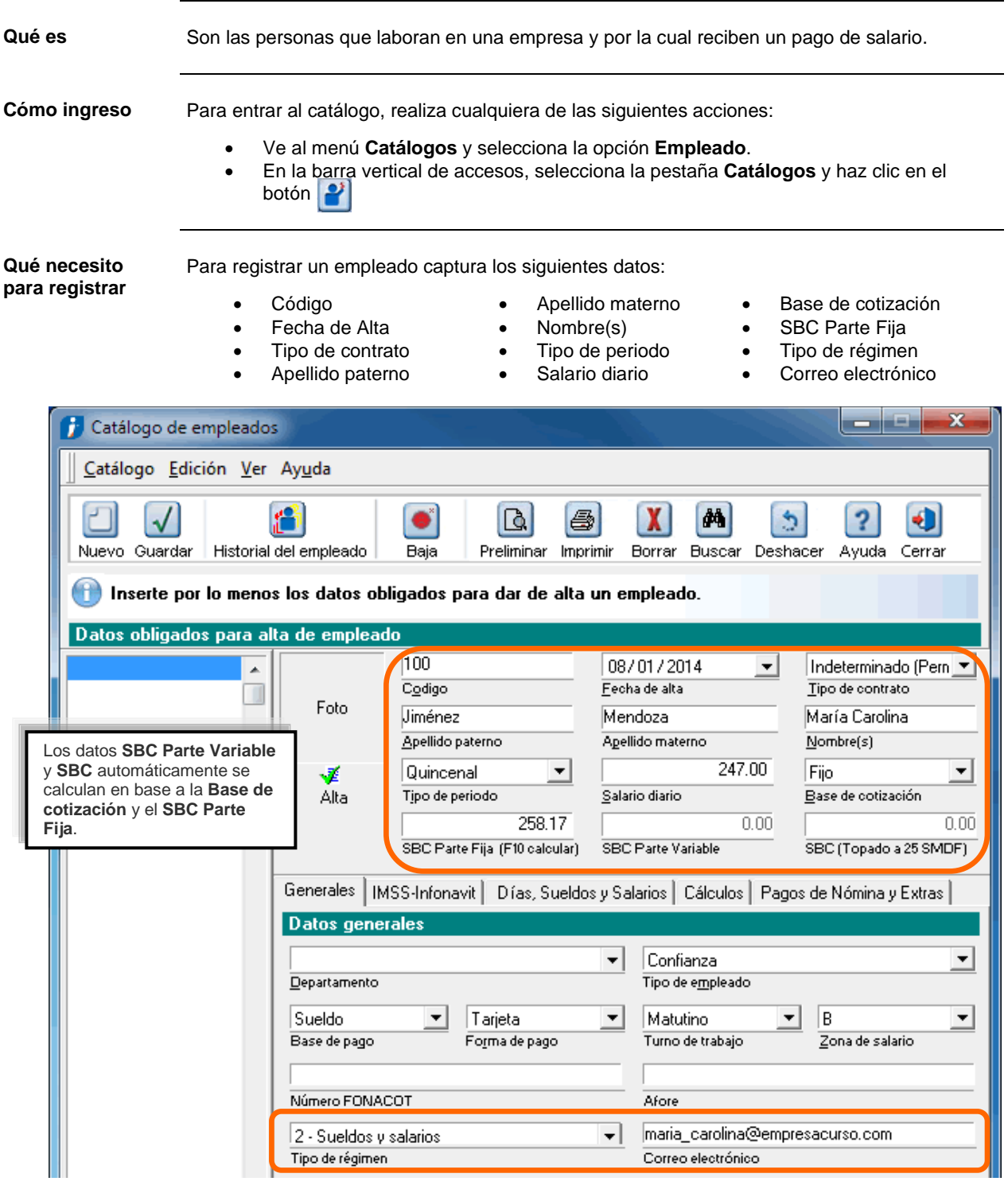

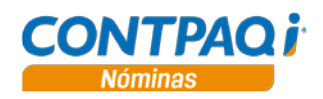

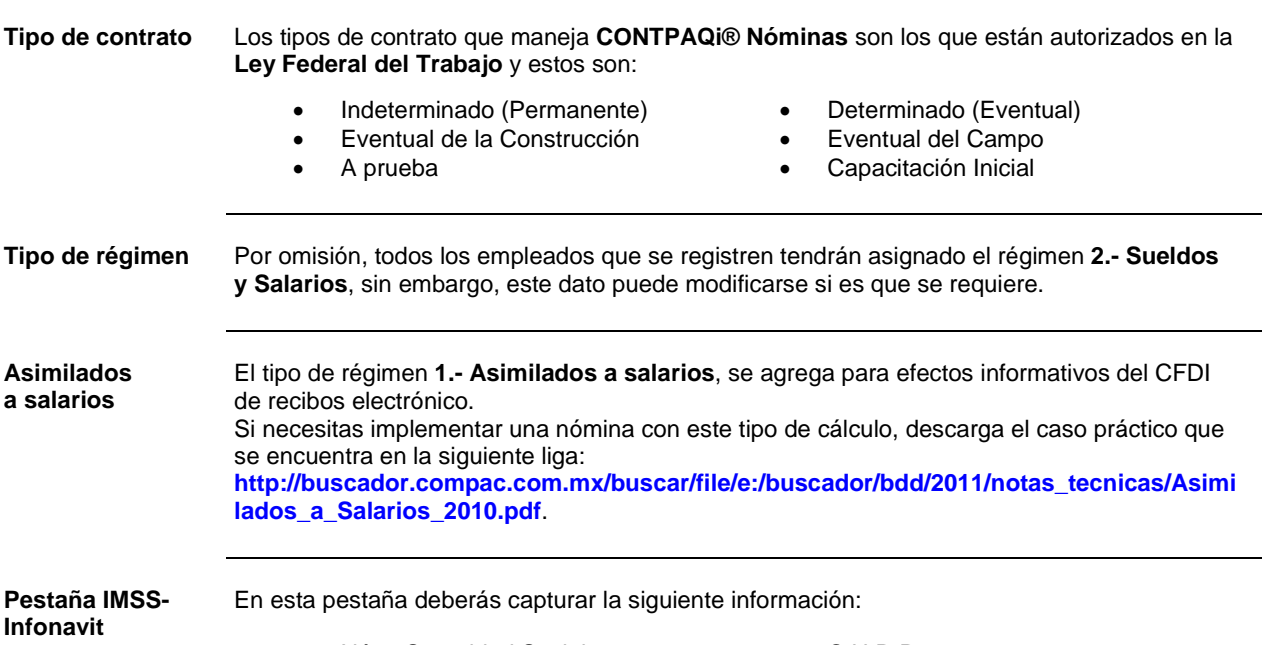

- Núm. Seguridad Social C.U.R.P.
- 
- - Registro patronal del IMSS

En caso de que el empleado no tenga su NSS, necesitas asignar el número **00000000000**.

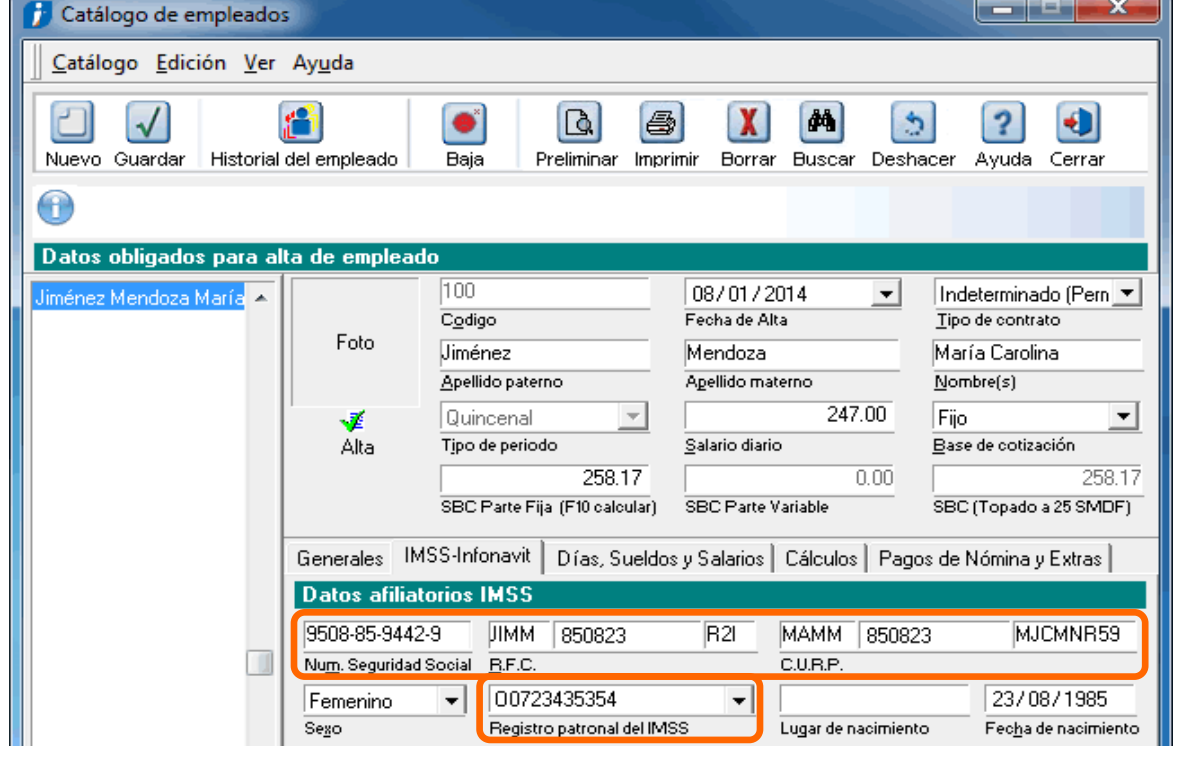

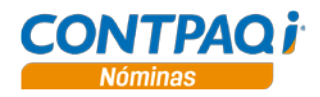

**Pestaña Pagos de Nómina y Extras**

Finalmente, captura todos los datos del apartado **Pagos bancarios de nómina**, estos datos son:

- Banco para pago electrónico Sucursal para pago electrónico
- Número de cuenta para pago electrónico
- 
- Clabe interbancaria

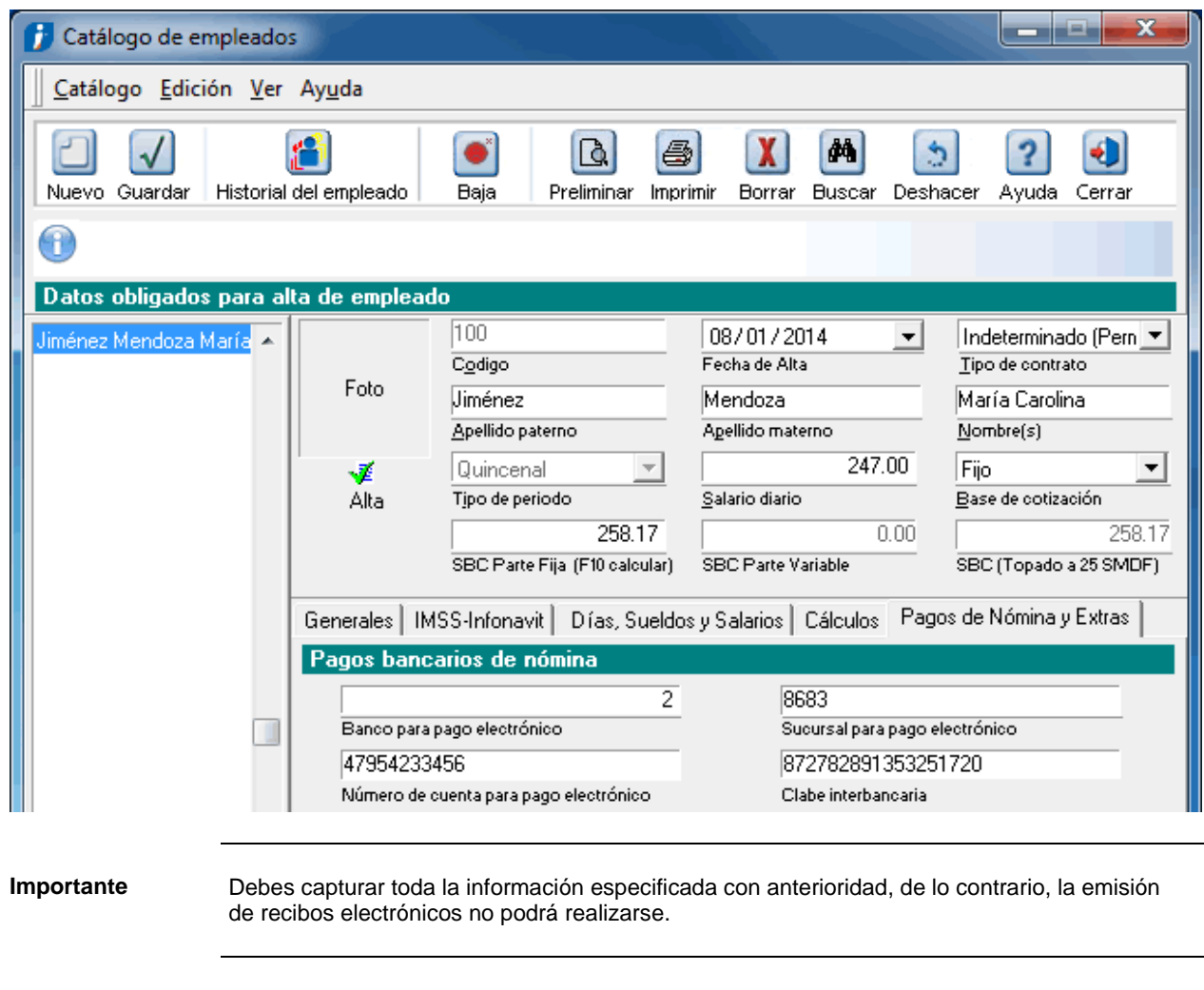

**Cómo guardar** Una vez que hayas registrado el empleado realiza cualquiera de las siguientes acciones para guardarlo:

- Presiona las teclas **<Ctrl+G>**.
- Ve al menú **Catálogo** y selecciona la opción **Guardar**.
- Haz clic en el botón **Guardar** que se localiza en la barra de herramientas.

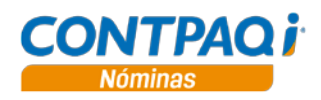

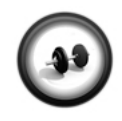

#### **Registro de un empleado**

Como vas a empezar con una empresa, necesitarás capturar a todos los empleados de la misma. Realiza los siguientes pasos para registrar un empleado.

**Ejercicio 1**

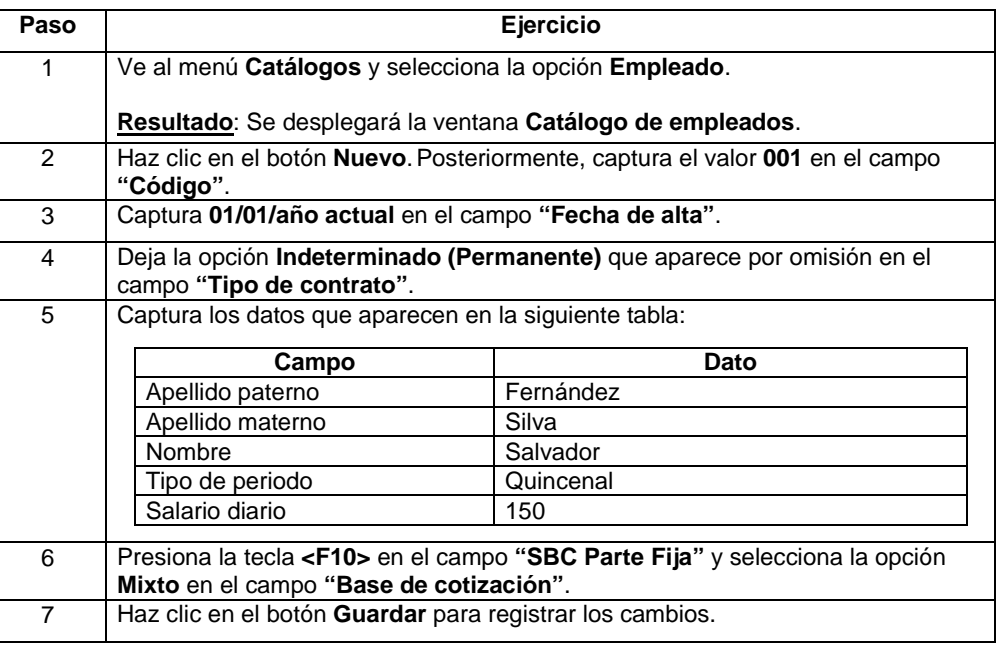

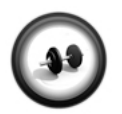

#### **Captura de datos en pestañas**

Ahora, captura los datos requeridos en las pestañas correspondientes.

**Ejercicio 2**

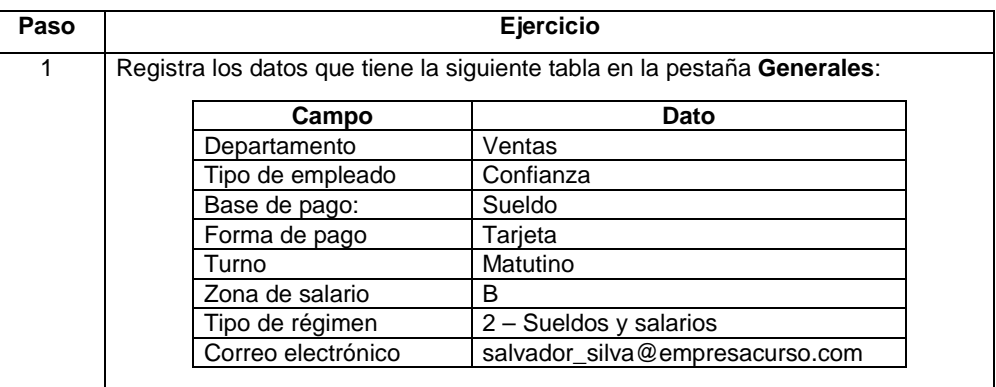

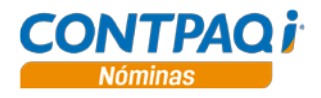

### **Ejercicio 2** (continúa)

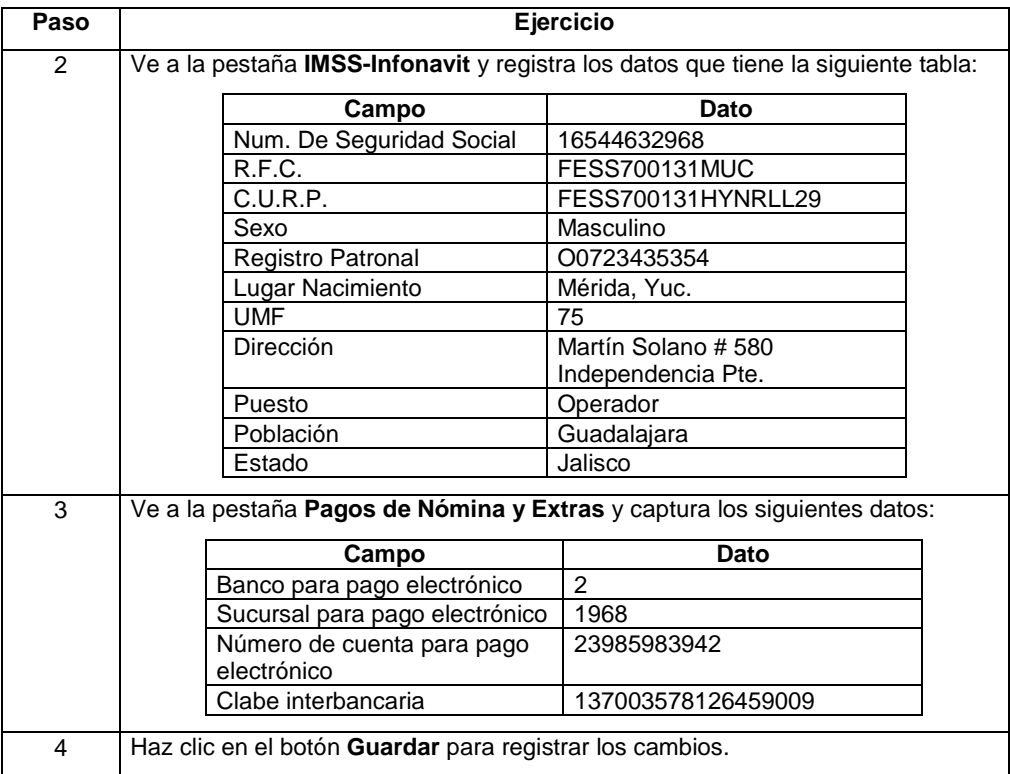

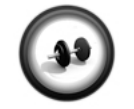

#### **Registro de empleados**

Basado en el ejercicio anterior realiza los siguientes pasos para registrar los siguientes empleados. Combina los empleados entre el registro **O0723435354** y el **Y5021064712**.

**Ejercicio 3**

El pago será a **Tarjeta** y el **"Banco para pago electrónico"** será Banco Nacional de México, es decir, el número **2**.

El resto de los campos de la pestaña **Pagos de Nómina y Extra** son libres de capturar, solo recuerda que la **Clabe interbancaria** debe ser de 18 dígitos.

#### **002 –Gabriela García González**

- Salario diario de \$250.00 con base de cotización fija.
- Departamento de Recursos Humanos con puesto de Auxiliar de Nóminas.
- Seguro Social No. 12925610722 perteneciente a la UMF 45.
- Su RFC es GAGG601212TEC y su CURP es GAGG601212MVZRNB93.
- Fecha y lugar de nacimiento: 12/12/1960 en Veracruz, Ver.

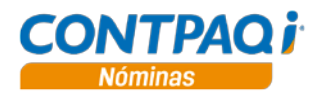

#### **Ejercicio 3** (continúa)

#### **003 – Ricardo Andrade Solano**

- Salario diario de \$100.00 con base de cotización fija.
- Departamento de Contabilidad con puesto de Auxiliar contable.
- Seguro Social No. 85948943569 perteneciente a la UMF 82.
- Su RFC es AASR780320NOU y su CURP es AASR780320HPLNLC00.
- Fecha y lugar de nacimiento: 20/03/1978 en Puebla, Pue.

#### **004 – Verónica Beltrán Gutiérrez**

- Salario diario de \$150.00 con base de cotización mixta.
- Departamento de Ventas con puesto de Ejecutivo.
- Seguro Social No. 35258974103 perteneciente a la UMF 64.
- Su RFC es BEGV751115ZLK y su CURP es BEGV751115MSRLTR46.
- Fecha y lugar de nacimiento: 15/11/1975 en Hermosillo, Son.

**Reportes** Una vez que hayas registrado los empleados podrás verificar que los datos están completos y son correctos.

> Para lograrlo, consulta del menú **Reportes** submenú **Catálogos** la opción **Catálogo de empleados**.

# Capítulo 2:

# Cálculo de la nómina

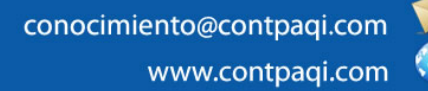

**Fecha de elaboración**: 11 de abril de 2014 **CONTPAQi® Nóminas** versión 6.2.1

# **Capítulo 2**

### **Cálculo de la nómina**

### **Visión general**

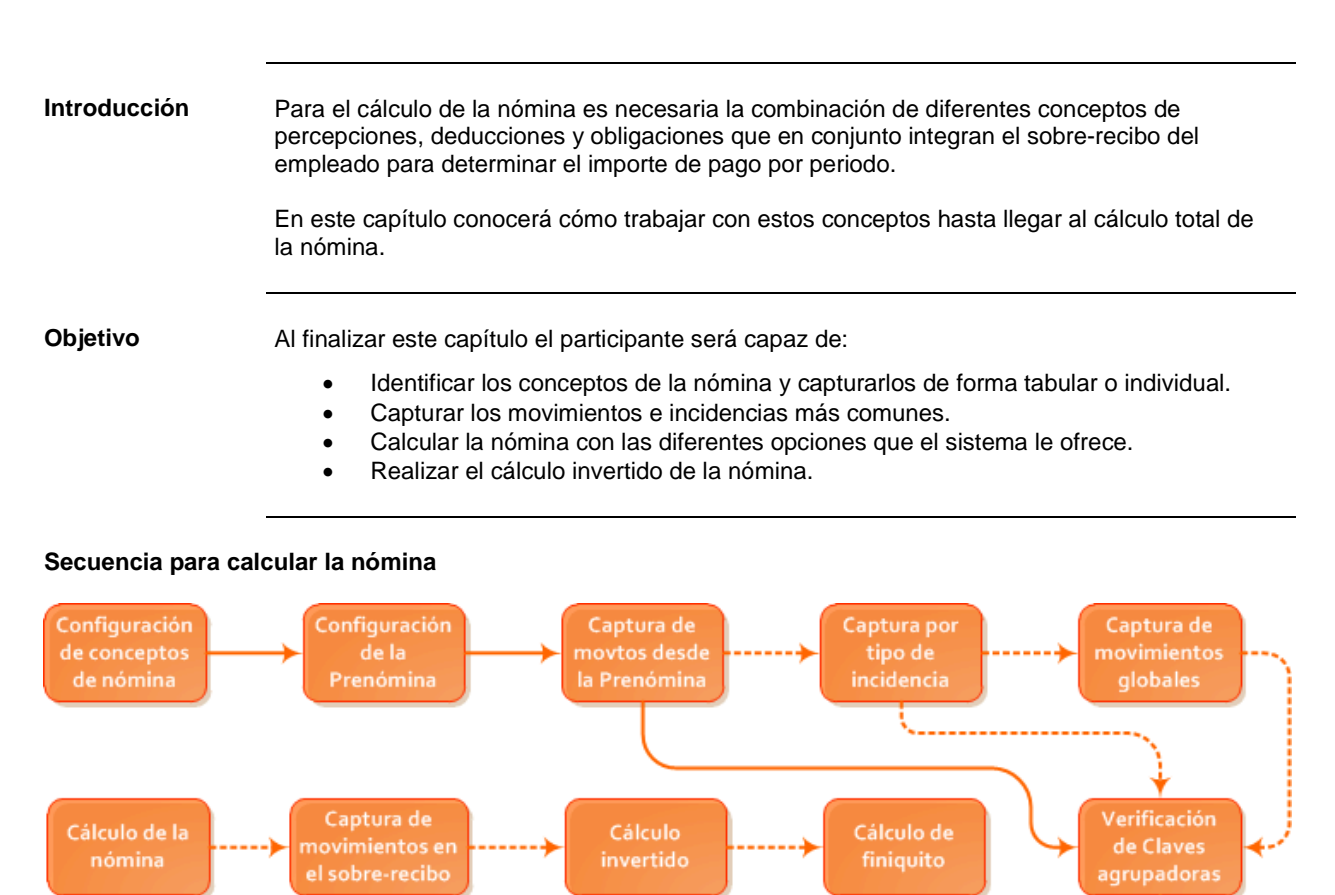

----------> Opcional

#### **En este capítulo** Este capítulo contiene los siguientes temas:

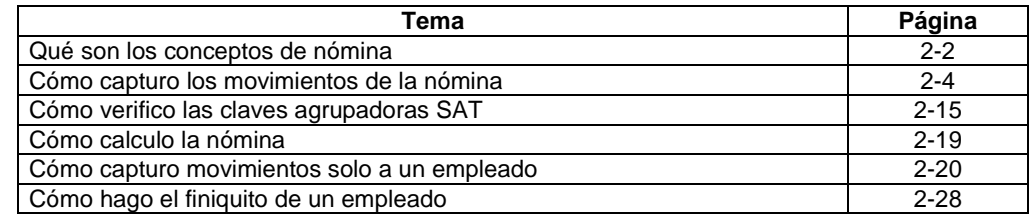

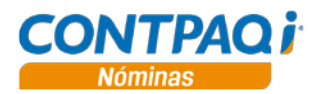

# **Qué son los conceptos de nómina**

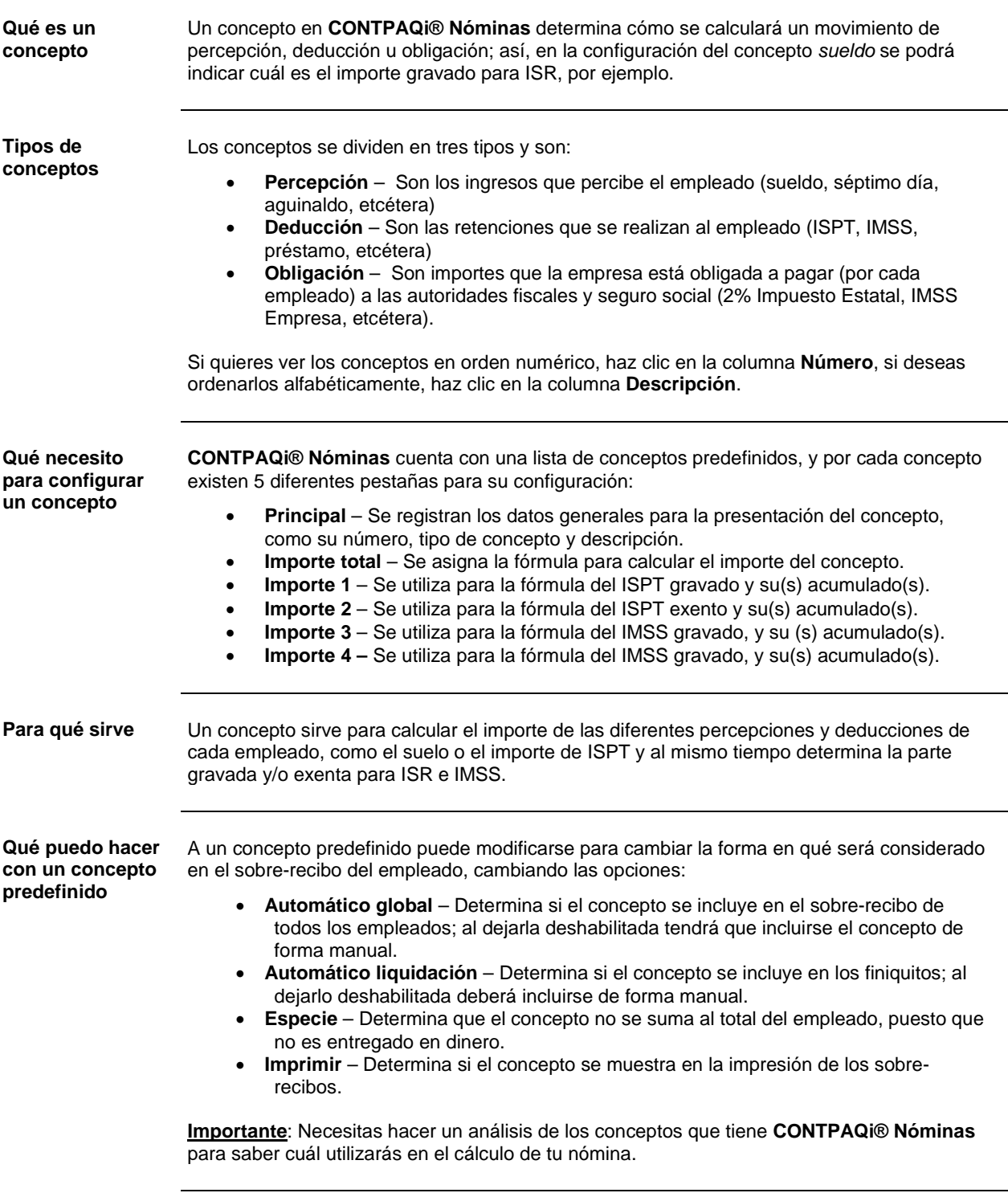

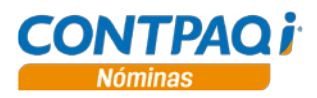

### **Qué son los conceptos de nómina,** Continuación

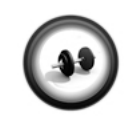

#### **Comparativo de conceptos**

Realiza los pasos que se indican a continuación:

**Ejercicio 1**

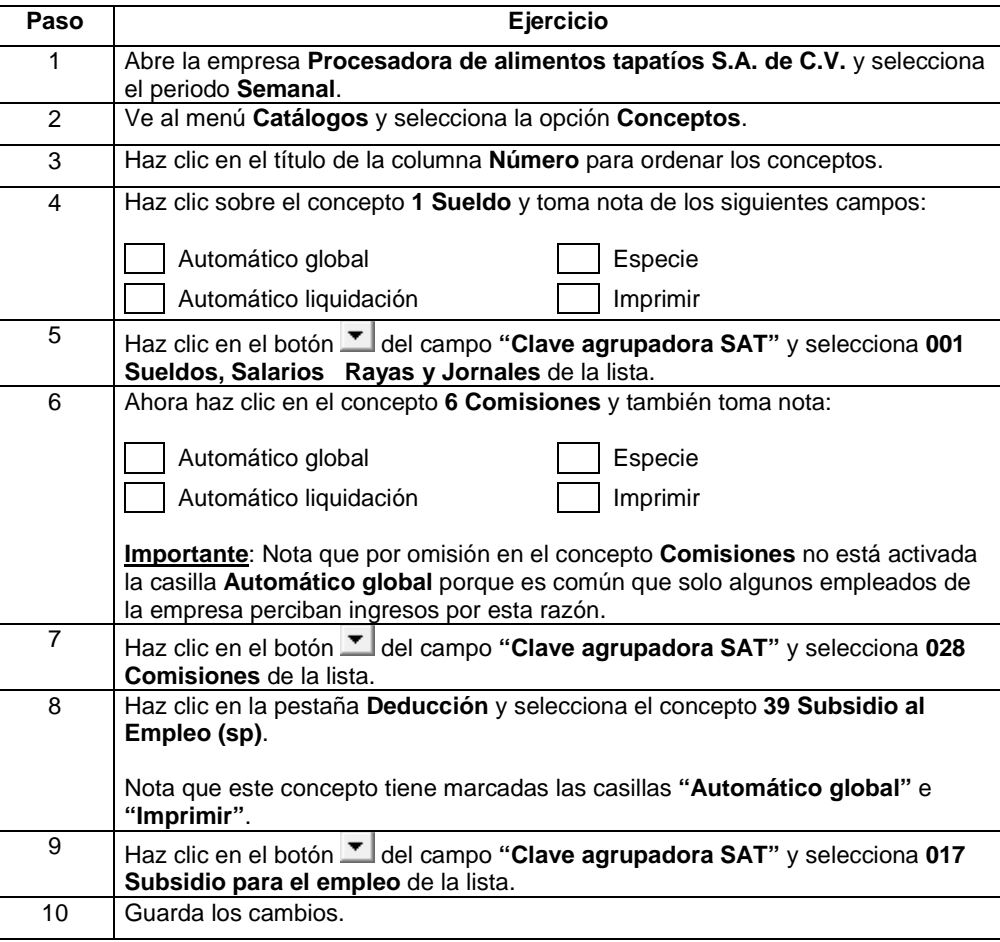

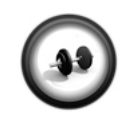

**Ejercicio 2**

#### **Verificación de conceptos**

Ahora, ejecuta el reporte **Catálogo de conceptos (General)** para que conozcas cuáles conceptos participarán en el cálculo de la nómina y asígnales la **"Clave agrupadora SAT**" a los conceptos que hacen falta.

Otra opción es que, desde el Catálogo de conceptos, selecciones cada uno y si tienen marcada la casilla **"Automático global"** o **"Automático liquidación"**, asígnale la Clave agrupadora correspondiente.

Realiza esto tanto para las **Percepciones** como para las **Deducciones**.

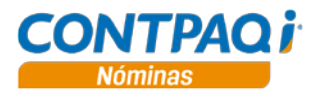

### **Cómo capturo los movimientos de la nómina**

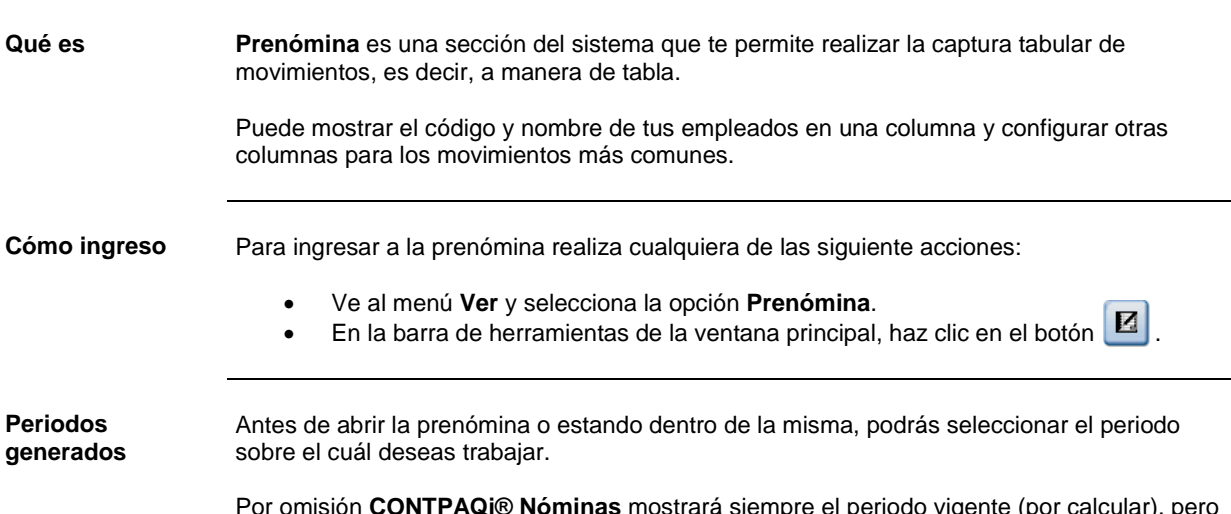

Por omisión **CONTPAQi® Nóminas** mostrará siempre el periodo vigente (por calcular), pero podrás seleccionar un periodo anterior (ya calculado y autorizado) o un periodo futuro.

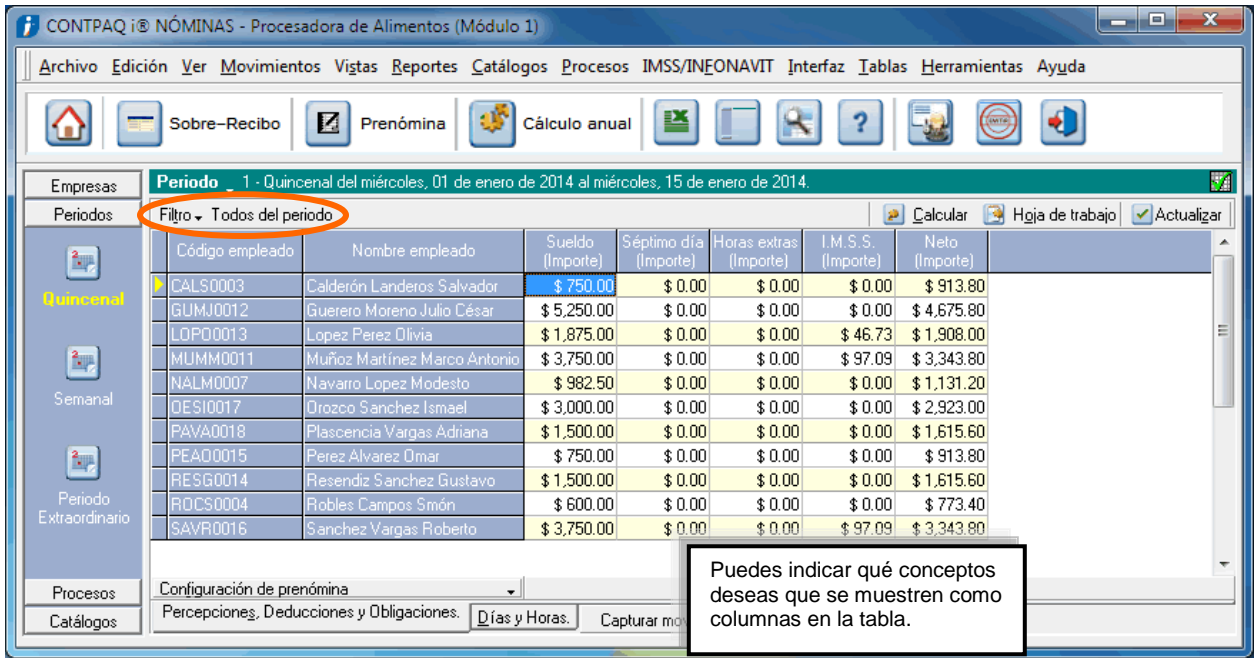

**Guía de color**: Cuando hayas seleccionado un periodo anterior, se mostrará en color rojo el número de periodo y el rango de fechas que abarca; cuando hayas seleccionado un periodo futuro, se mostrará en amarillo.

**Importante**: Si seleccionas un periodo futuro podrás adelantar la captura de movimientos y así, organizar mejor tu trabajo. En el caso de los periodos anteriores sólo podrás consultarlos, ya que al estar autorizados ya no se permite su modificación.

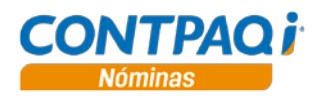

**Qué necesito para configurar la prenómina**

omisión.

Puedes entrar a la configuración de la prenómina presionando la tecla **<F7>** y te mostrará el listado de conceptos, solo debes agregar los que deseas mostrar en la prenómina y ordenarlos.

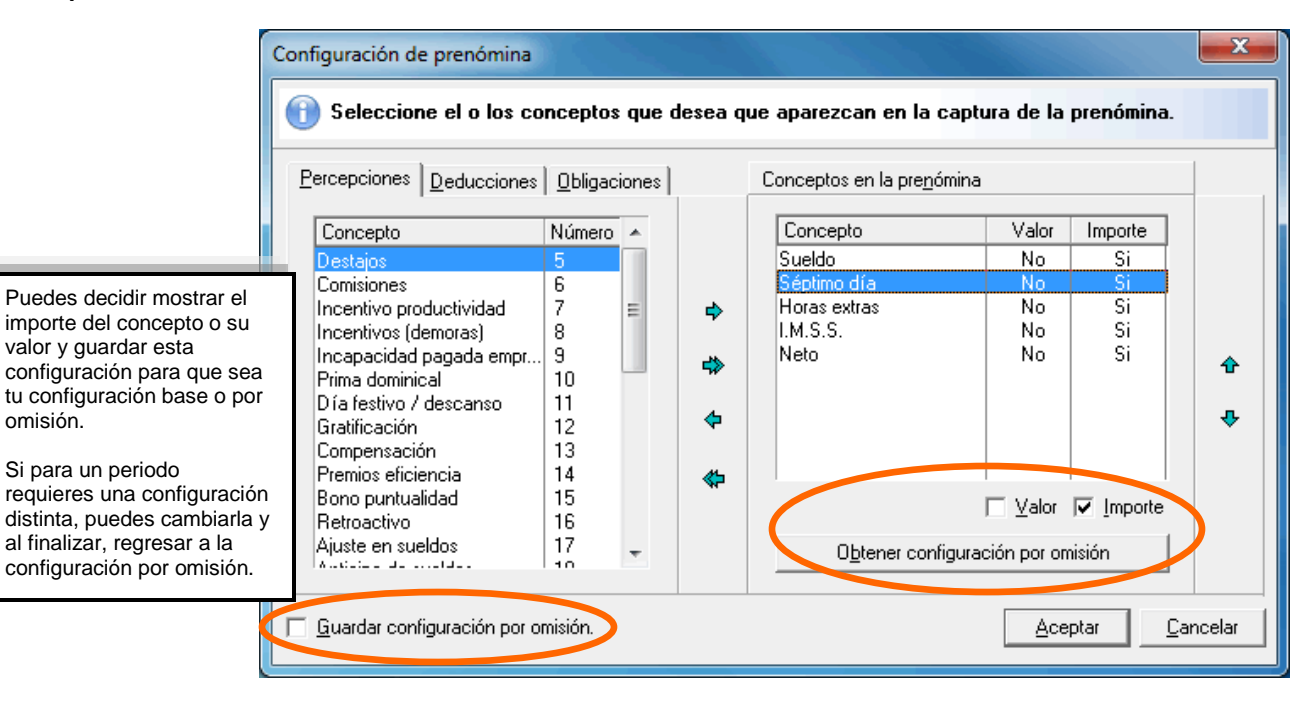

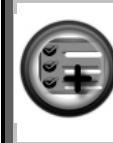

También podrás agregar en otra columna otros datos de los empleados, como su número de seguro social, puesto, departamento entre otros (uno a la vez) y ordenarlos con este dato.

**Percepciones, Deducciones y Obligaciones**

Cuando en la prenómina seleccionas la pestaña **Percepciones, Deducciones y Obligaciones** (**PDO**) podrás capturar y calcular los conceptos como Sueldo, Séptimo día, Comisiones, IMSS, ISR entre otros.

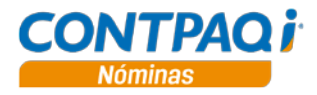

#### **Días y Horas** En la pestaña **Días y Horas** (**DyH**) podrás capturar las incidencias de tus empleados, como horas extras, retardos, faltas con o sin goce de sueldo entre otras.

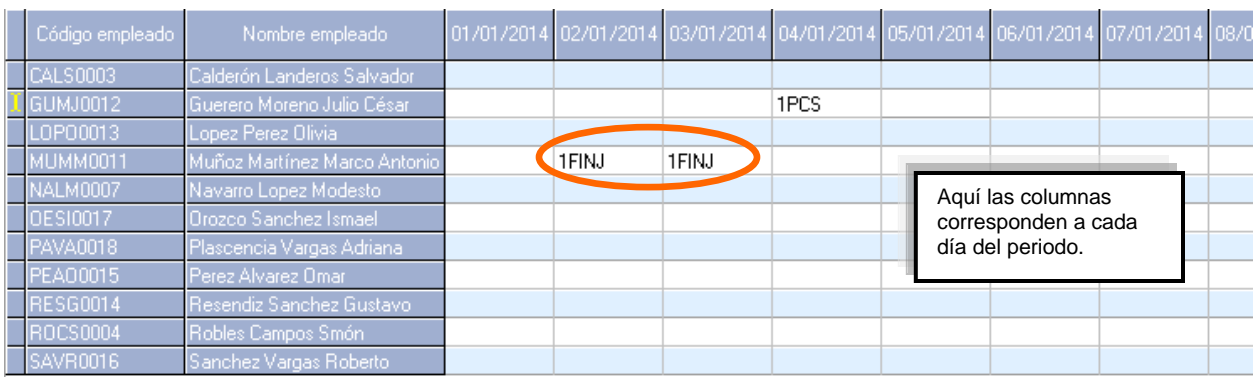

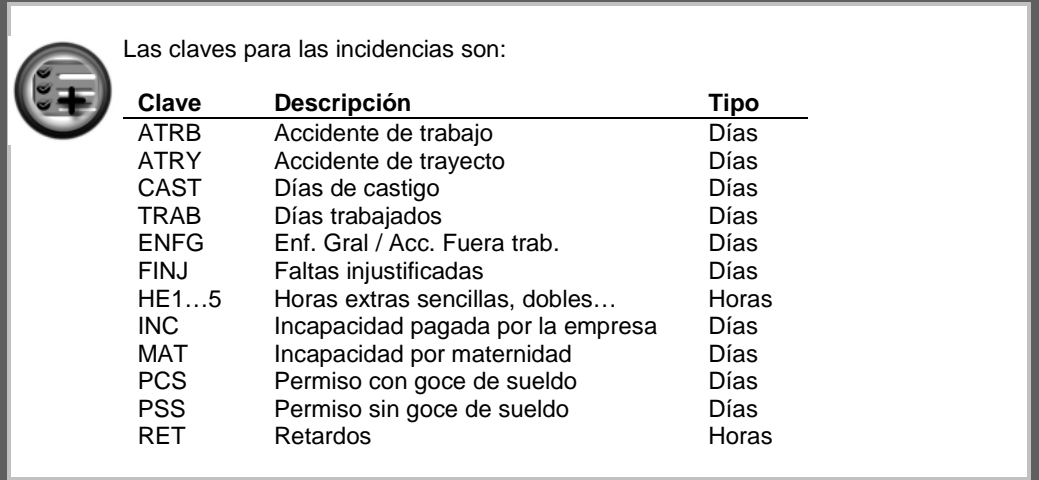

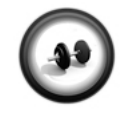

#### **Configuración de la prenómina**

Ejecuta los pasos del siguiente procedimiento para conocer cómo configurar la prenómina y cómo realizas la captura de movimientos.

**Ejercicio 1**

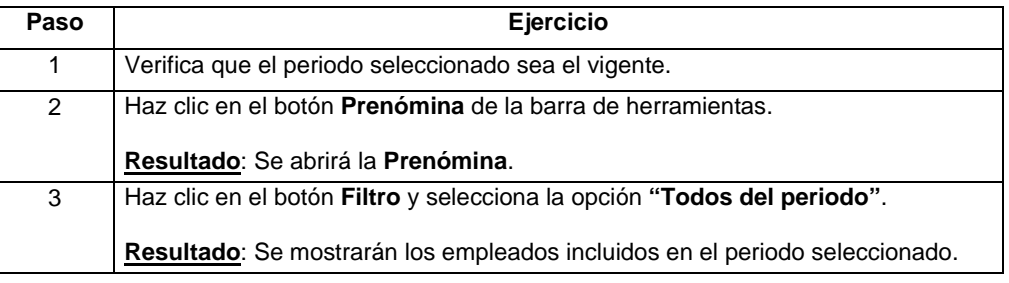

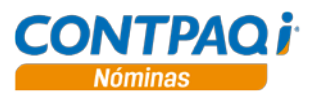

### **Ejercicio 1** (continúa)

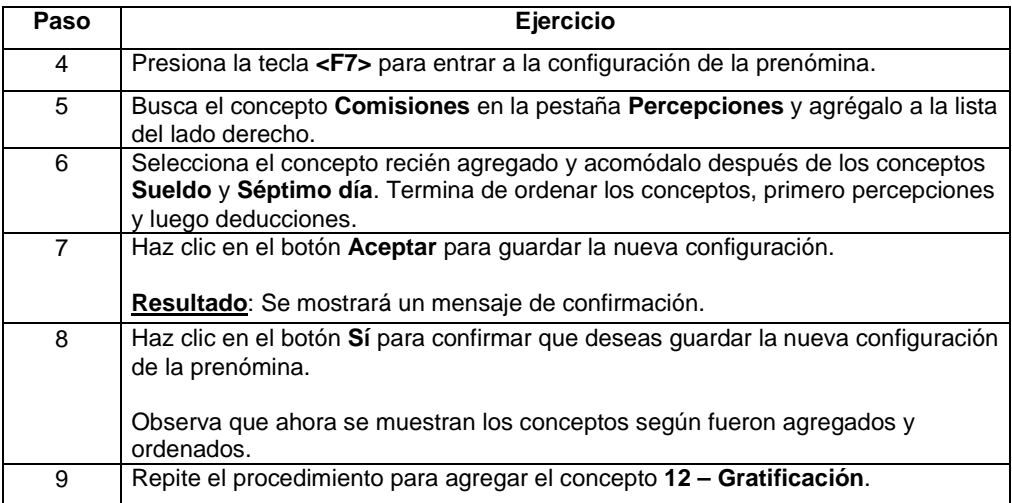

**Ejemplo de prenómina configurada:**

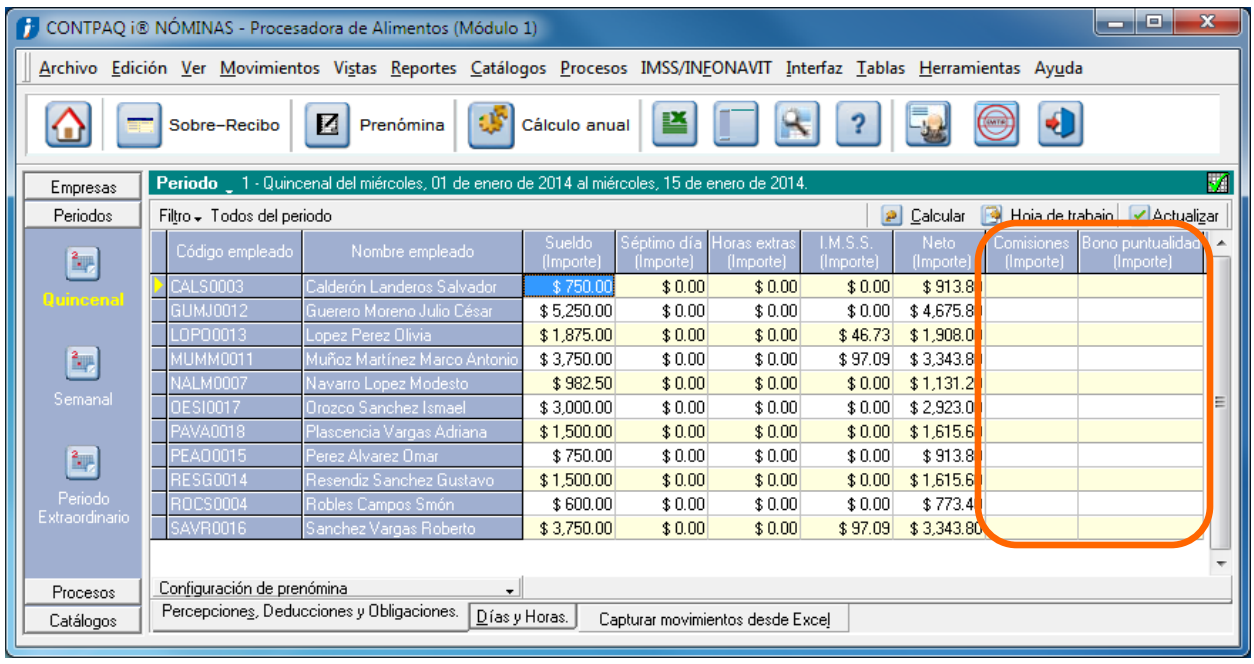

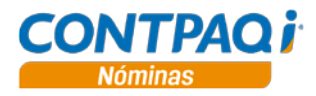

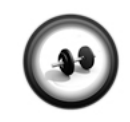

**Captura de movimientos**

Ejecuta los pasos del siguiente procedimiento para conocer cómo puedes capturar movimientos de PDO y DyH en la prenómina:

**Ejercicio 2**

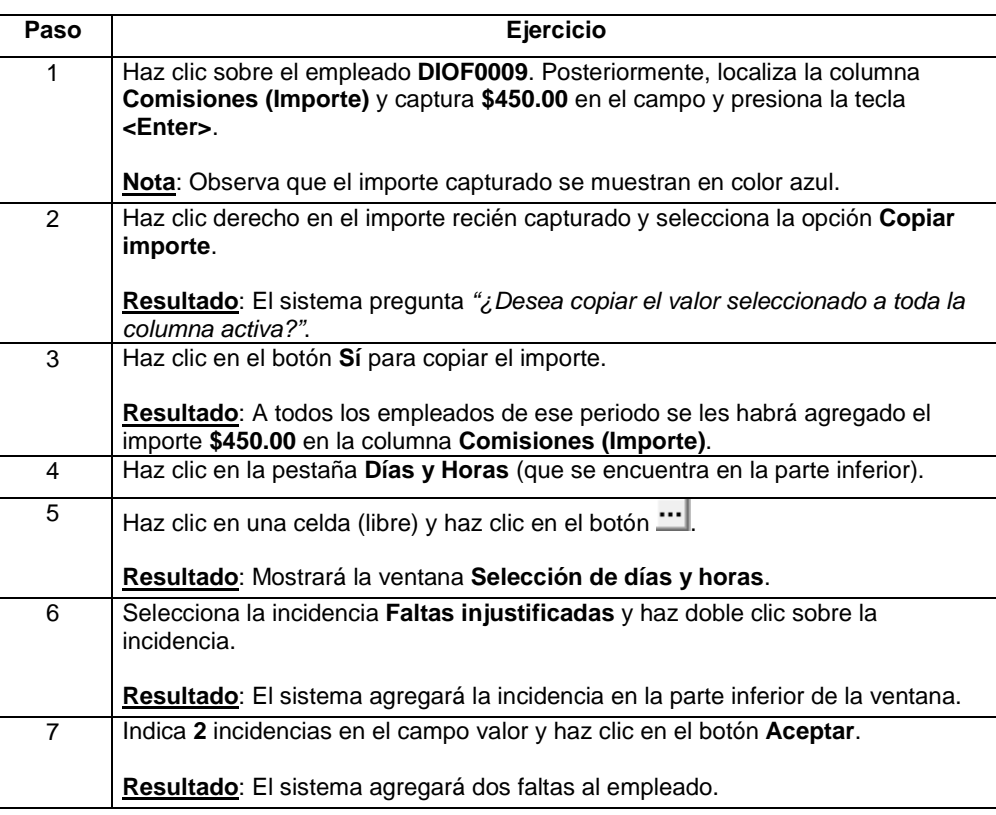

**Qué más puedo hacer en la prenómina**

Al hacer clic con el botón derecho sobre algún reglón podrás:

- Abrir el sobre-recibo del empleado.
- Eliminar el movimiento seleccionado.
- Quitar el registro de la prenómina (no borra datos).
- Copiar el importe de un movimiento al resto de los empleados de la prenómina.
- Borrar importes.
- Ver los datos del empleado.
- Importar y exportar movimientos.
- Ordenar prenómina por código o por nombre.
- Captura de incidencias por nombre o por mnemónico.

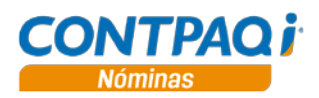

**Captura por tipo de incidencia**

Además de la prenómina de DyH, también puedes capturar movimientos de forma masiva utilizando la opción **Captura por tipo de incidencia**, esta opción es útil cuando requieres capturar la misma incidencia a un grupo o a todos los empleados; por ejemplo las horas extras del departamento de producción.

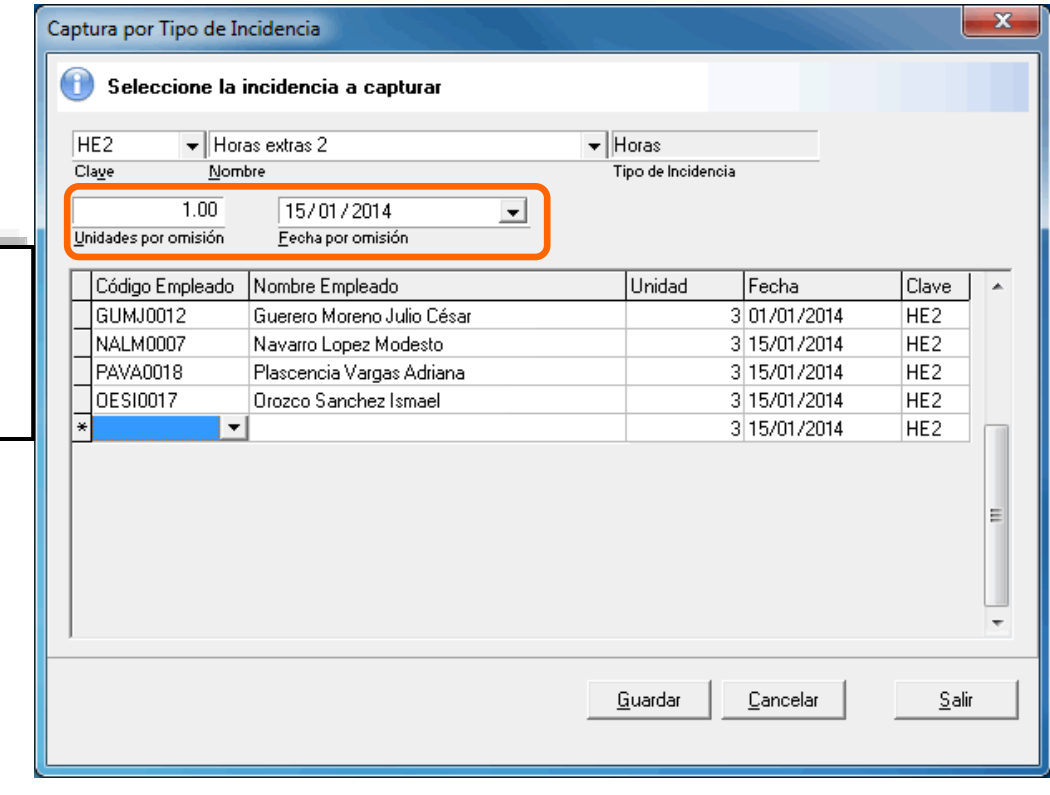

Sólo se indica el tipo de incidencia, el número de unidad y la fecha.

Después, se agregan los empleados.

**Captura de movimientos por tipo de incidencia**

El siguiente procedimiento te mostrará como captura movimientos por tipo de incidencia.

**Ejercicio 3**

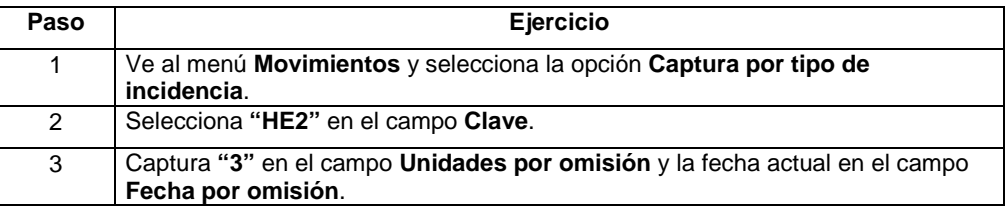

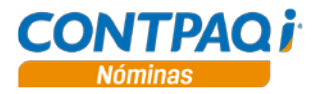

#### **Ejercicio 3** (continúa)

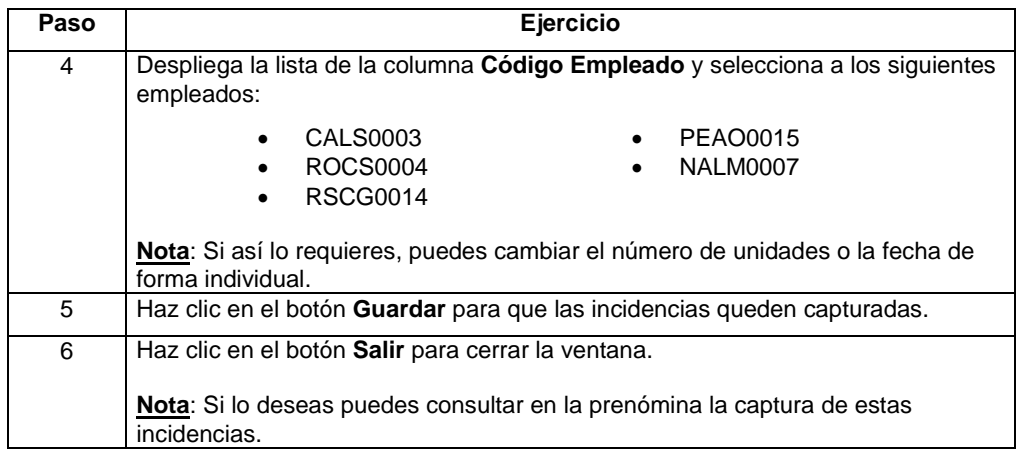

**Captura de movimientos globales** Un movimiento global te permite filtrar a los empleados por diferentes criterios para así asignarles un movimiento solo a esos empleados, de esa manera, no requieres hacerlo de forma separada a cada empleado; por ejemplo, podrás asignar el concepto de un bono especial a los integrantes de un departamento.

Debes indicar primero el filtro para que puedas generar el movimiento global

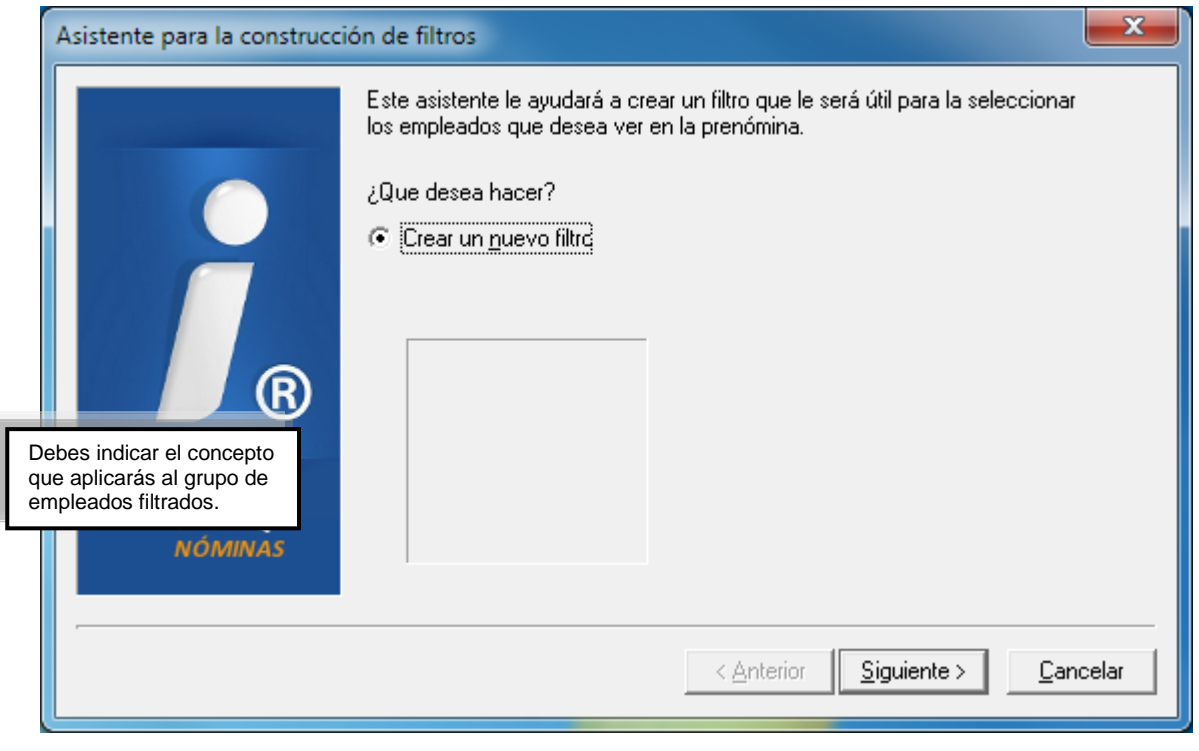

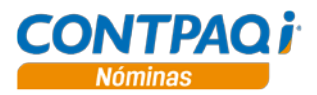

#### **Captura de movimientos globales** (continúa)

El movimiento global se generará solo para aquellos empleados que entren en el filtro que creaste.

Podrás indicar el número de veces que aplicará, a partir de qué fecha, si considerará un importe fijo o un valor e inclusive si hay un monto límite para aplicar el movimiento.

En la parte izquierda se muestra el nombre del filtro que creaste y en la parte inferior aquellos filtros que seleccionaste para que tengas presente a quiénes se les realizará el movimiento global.

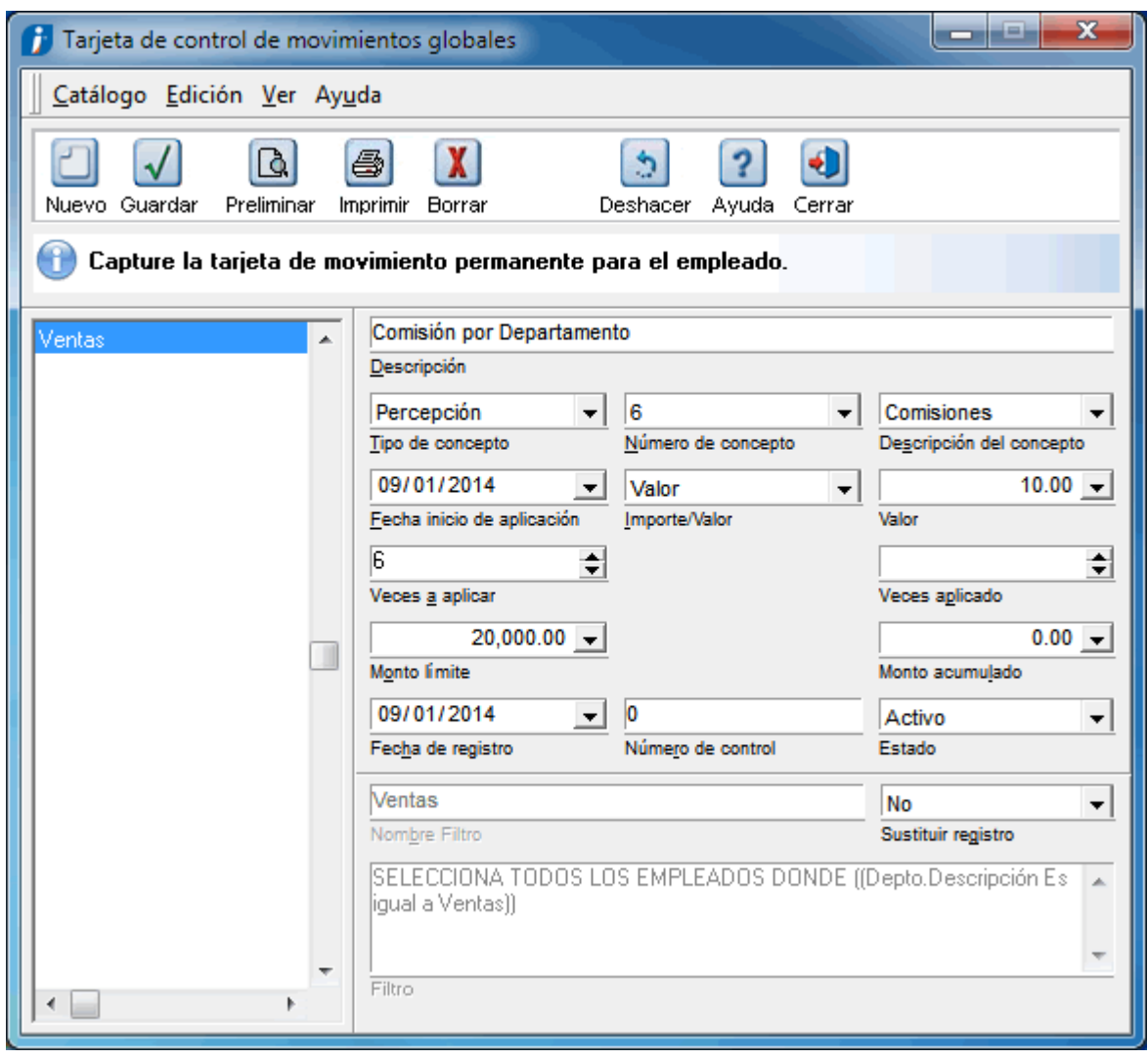

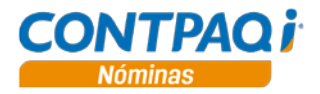

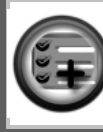

Al guardar un movimiento global, se refleja en cada empleado como movimiento permanente, y podrás, si así lo requieres, modificarlo de forma particular.

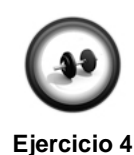

**Captura de un movimiento global**

El siguiente procedimiento te mostrará como capturar un movimiento global que después podrás ver como movimiento permanente en el sobre-recibo del empleado.

**Para crear el filtro de empleados:**

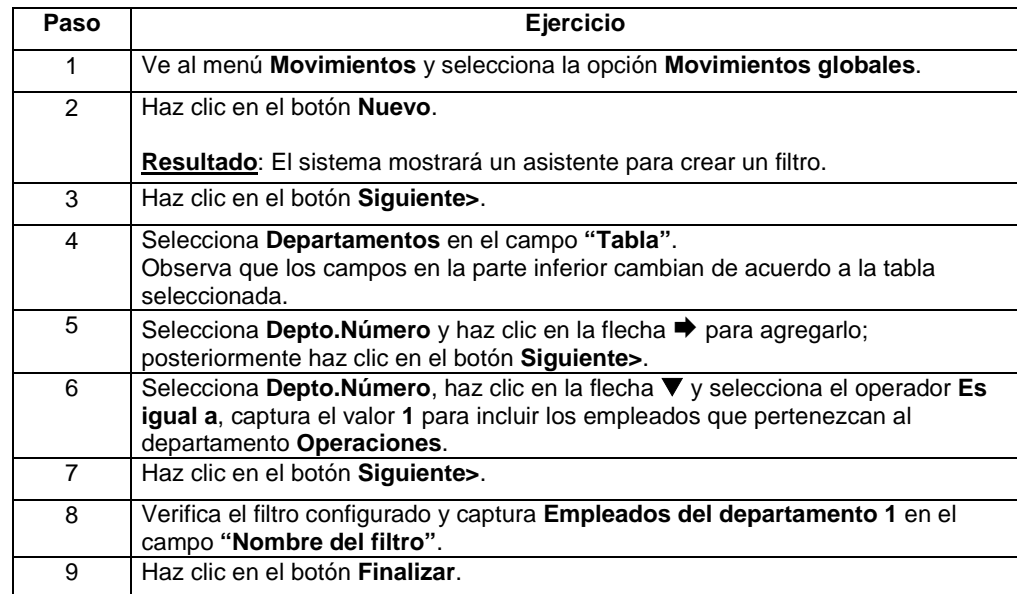

#### **Para crear el movimiento global:**

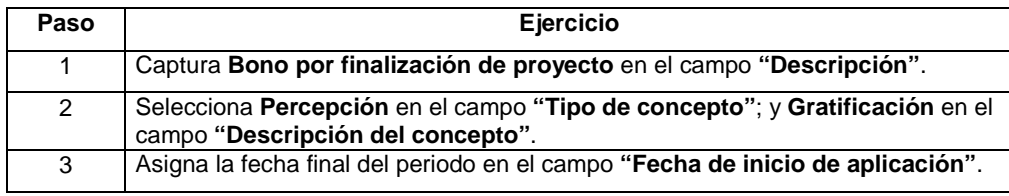

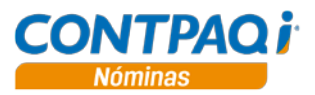

### **Ejercicio 4** (continúa)

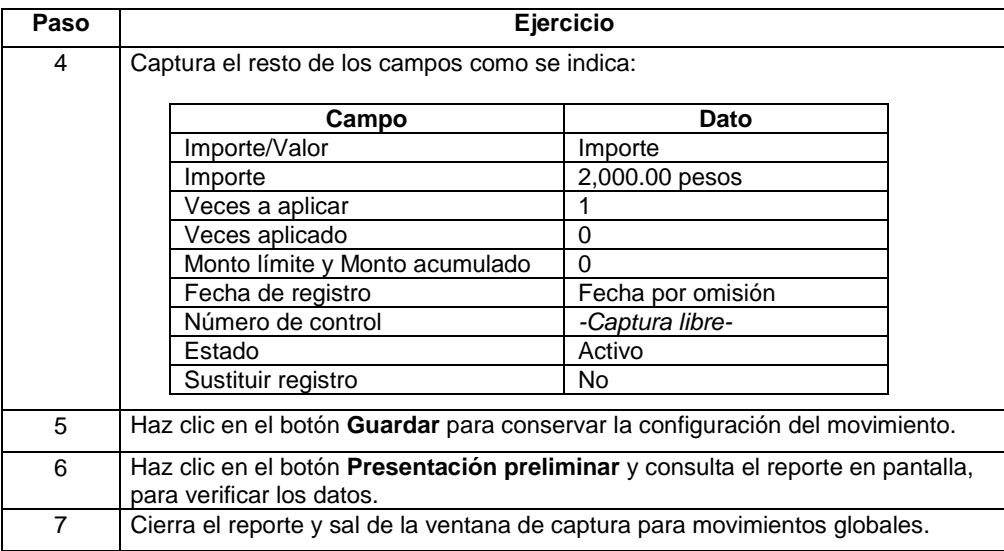

**Reporte** Una vez que has guardado uno o más movimientos globales podrás obtener un reporte que te permita ver sobre qué conceptos se han generado movimientos globales, sólo debes hacer clic en el botón **Preliminar** en la ventana **Tarjeta de control de movimientos globales**.

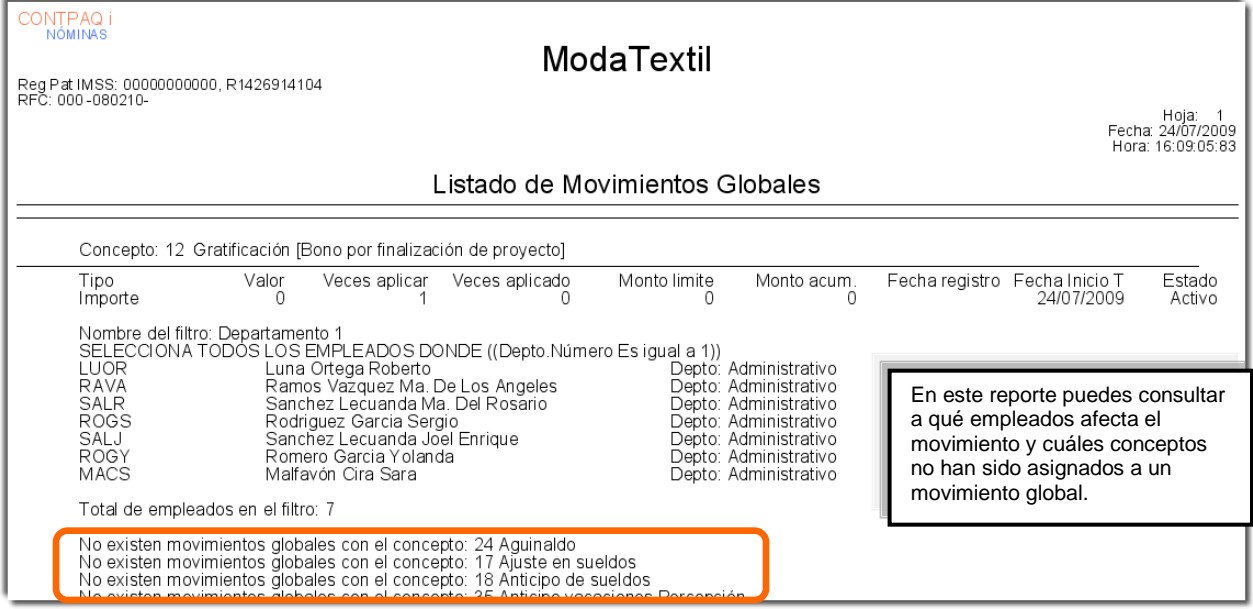

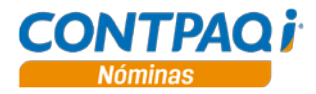

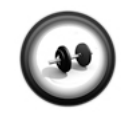

**Ejercicio 5**

#### **Consulta del reporte Listado de movimientos globales**

Una vez que has realizado el ejercicio anterior consulta el reporte que te muestra a qué empleados afecta el movimiento y cuáles conceptos no han sido asignados a un movimiento global.

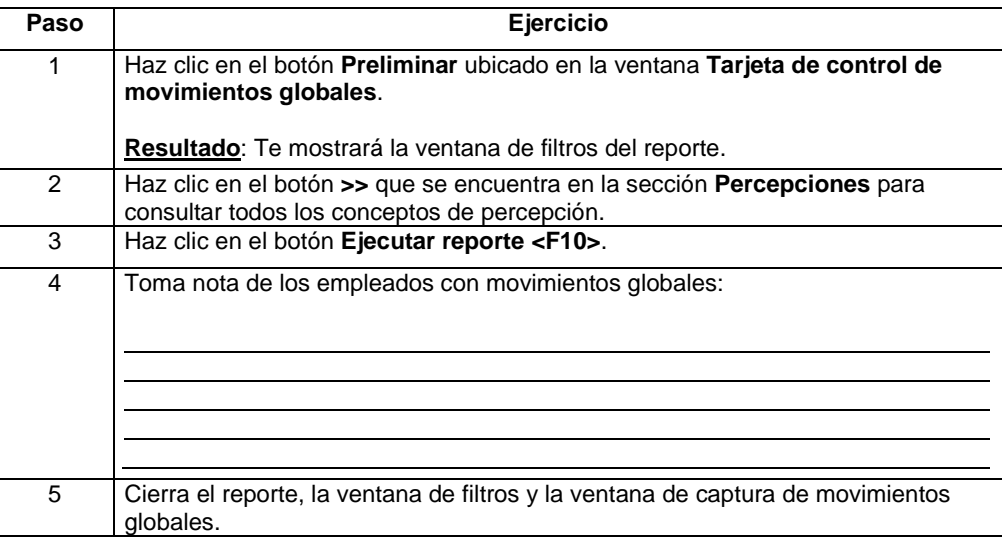

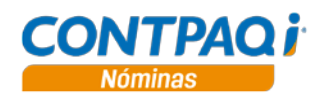

# **Cómo verifico las claves agrupadoras SAT**

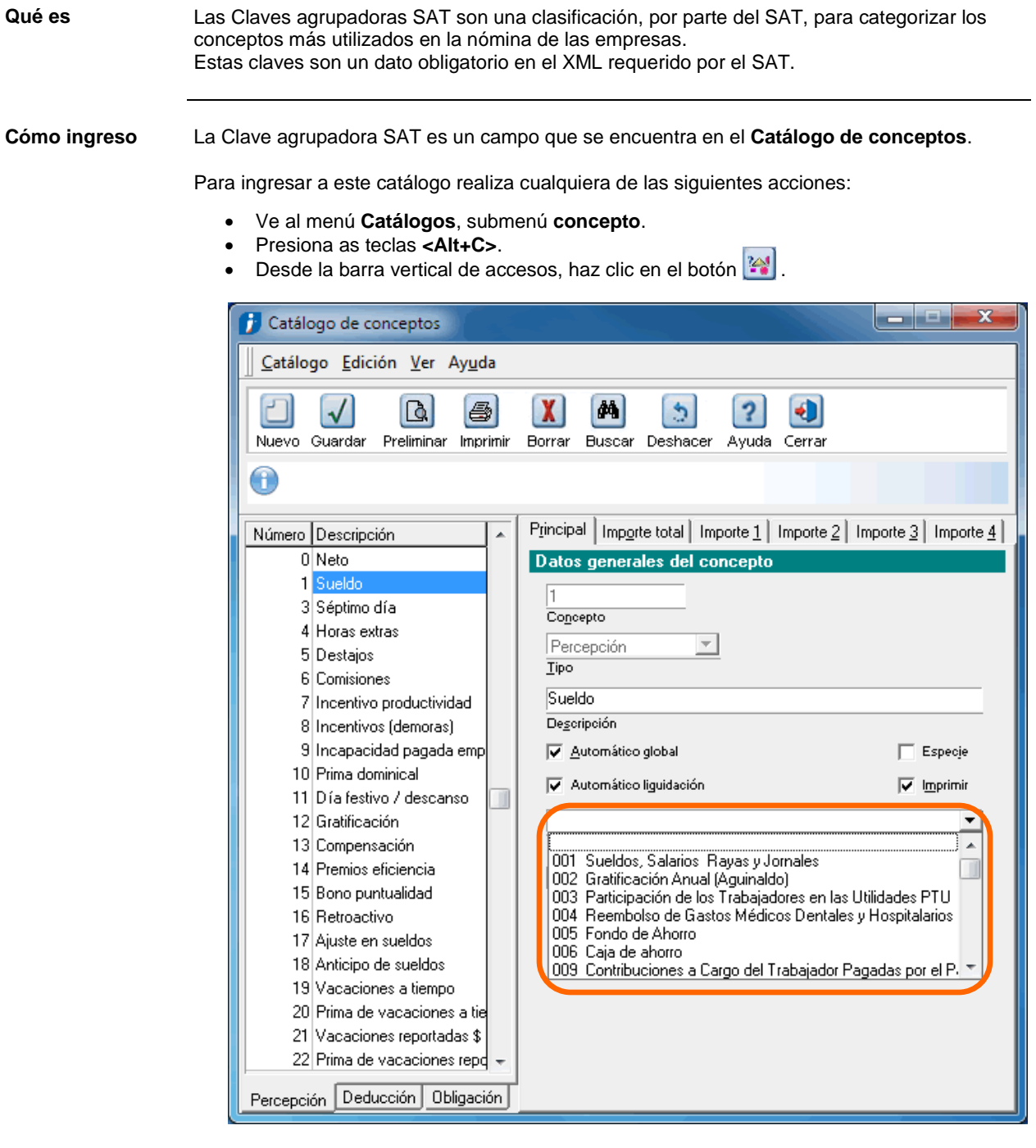

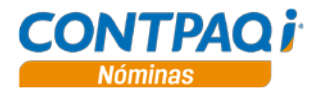

### **Cómo verifico las claves agrupadoras SAT,** Continuación

**Qué conceptos requieren clave agrupadora** La clave agrupadora deberá estar asignada a las **Percepciones** que no son en especie, as **Deducciones** que no son en especie así como a las Percepciones en especie y que tienen algún idtipoacumulado (2, 23, 29, 11) en la pestaña **Importe 1**.

> **Importante**: No omitas este dato en ningún concepto que integre el **Neto** o **concepto en especie válido fiscalmente**.

Consideraciones:

- Al **Neto** y a las **Obligaciones** no se les podrá asignar una clave, por lo tanto, el campo **Clave agrupadora SAT** estará desactivado para dichos conceptos.
- En el **Catálogo de Agrupadores de Percepciones del SAT para Sobre Recibos**  se encuentra el **Subsidio al empleo**, por lo tanto, se le deberá indicar un agrupador de tipo **Percepción** aunque en **CONTPAQi® Nóminas** se encuentre en la pestaña **Deducciones**.

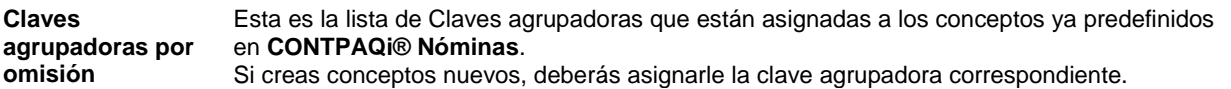

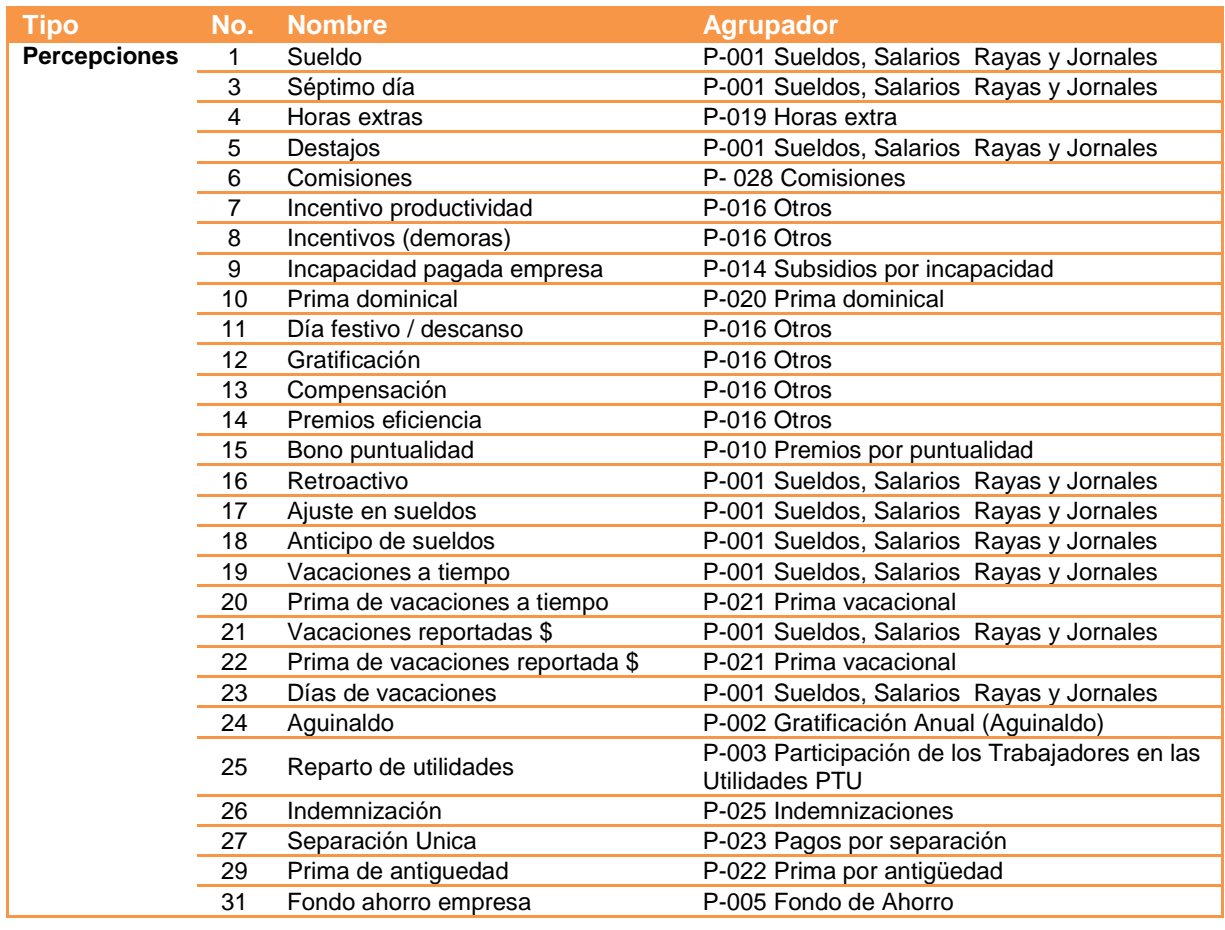

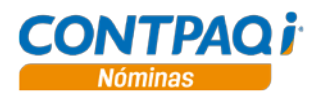

## **Cómo verifico las claves agrupadoras SAT,** Continuación

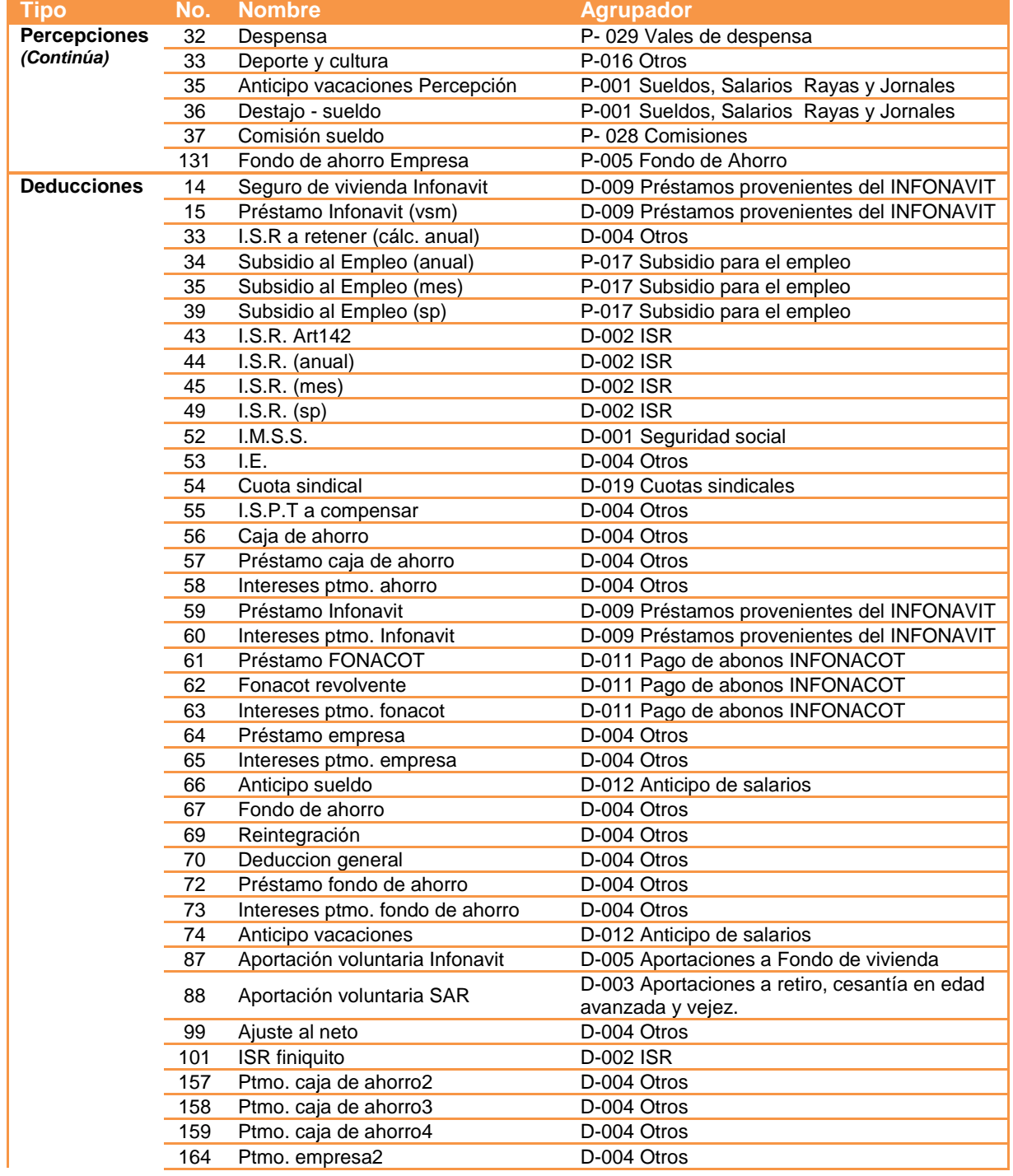

### **Claves agrupadoras por omisión** (continúa)

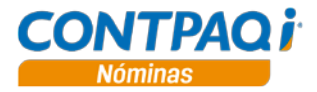

### **Cómo verifico las claves agrupadoras SAT,** Continuación

#### **Claves agrupadoras por omisión** (continúa)

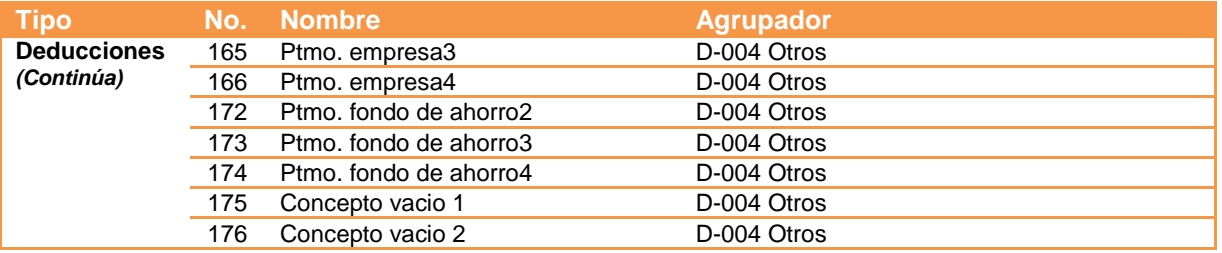

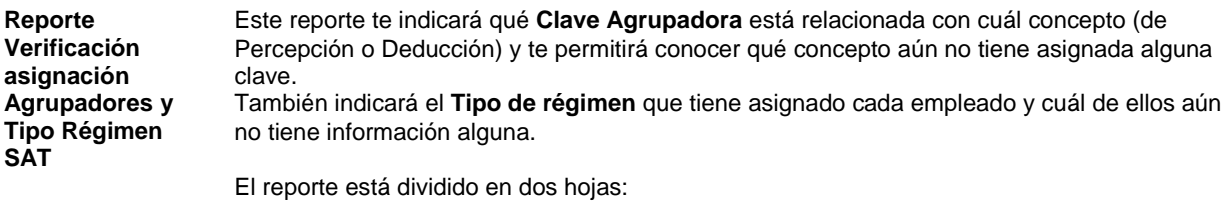

- **Conceptos vs Clave Agrupa SAT** Despliega la clave asignada a cada concepto de Percepción o Deducción e indica si es que falta alguna.
- **Catálogo empleados** Indica qué dato obligatorio del empleado hace falta (RFC, CURP o Tipo de régimen).

#### **Conceptos vs Clave Agrupa SAT**

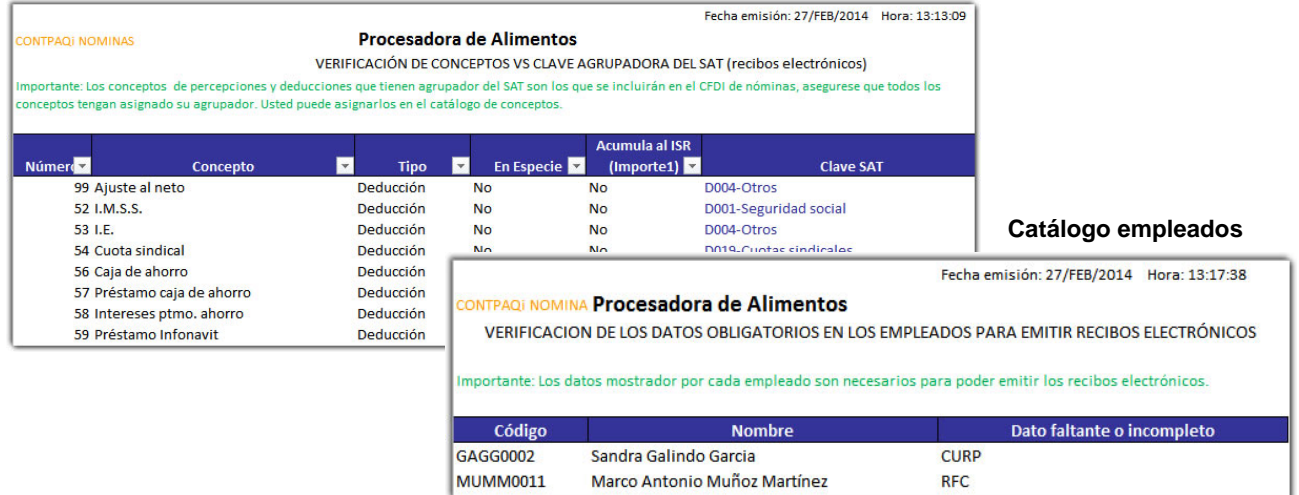

La columna **Acumula al ISR (Importe 1)** considera los acumulados **ISR Base Gravable, ISR Perc.especiales grav, ISR Liquidacion Gravado** e **ISR Base Gravada Art142.**

Además, debido a que el reporte tiene formato de **Excel®**, contiene autofiltros que te permitirán visualizar solo la información que necesitas.

Para acceder a este nuevo reporte, ve al menú **Reportes**, submenú **ISR/IETU** y selecciona la opción **Verificación asignación Agrupadores y Régimen SAT**.

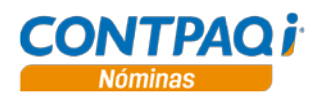

## **Cómo calculo la nómina**

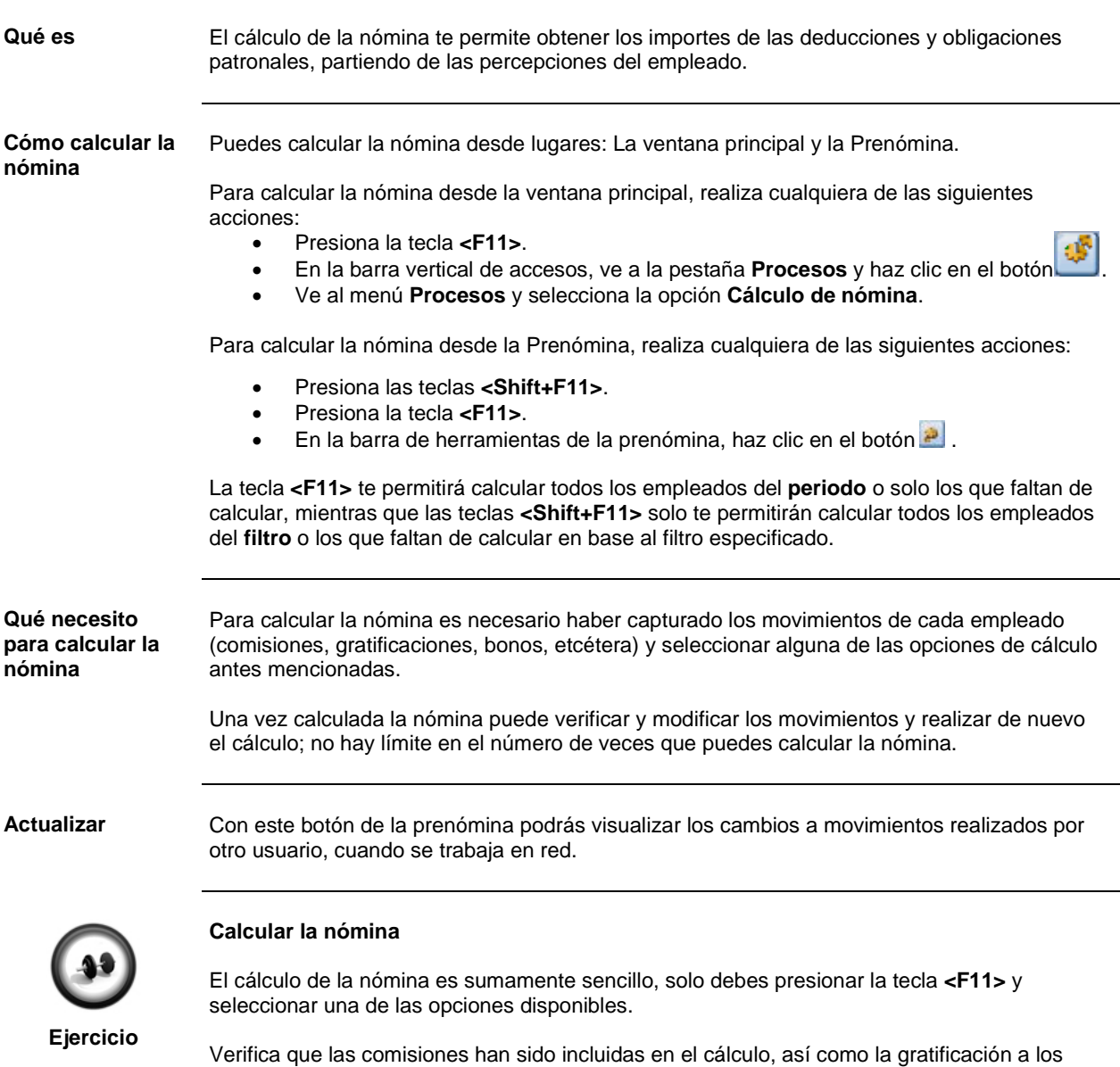

empleados incluidos en el movimiento global.

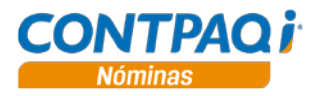

### **Cómo capturo movimientos solo a un empleado**

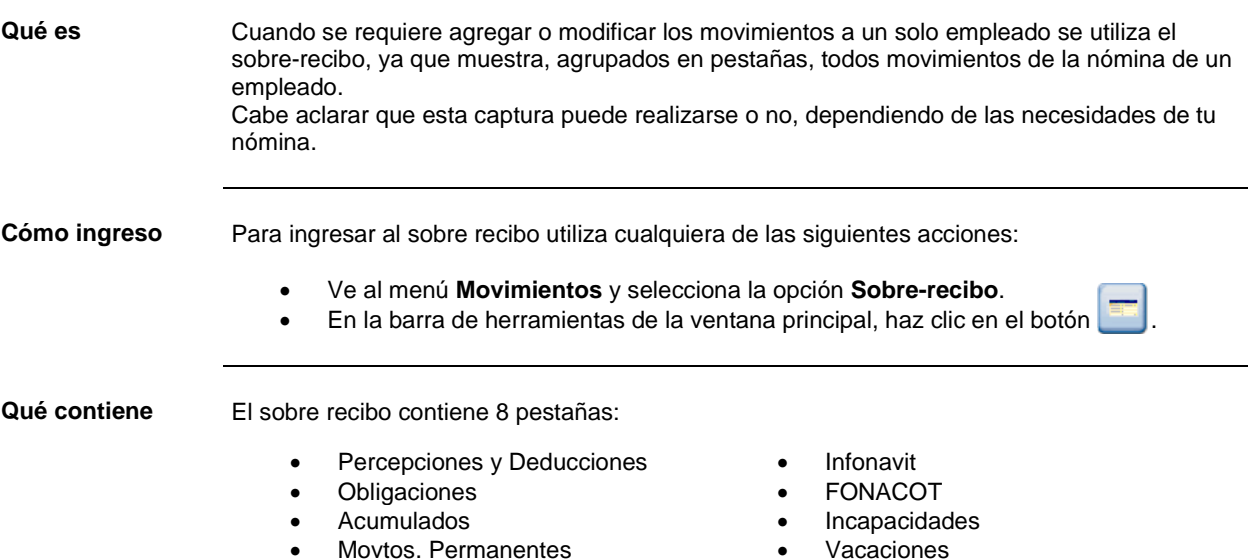

Además, en el sobre-recibo se muestra el **"Sello UUID"** y el **"Estado"** del sobre-recibo.

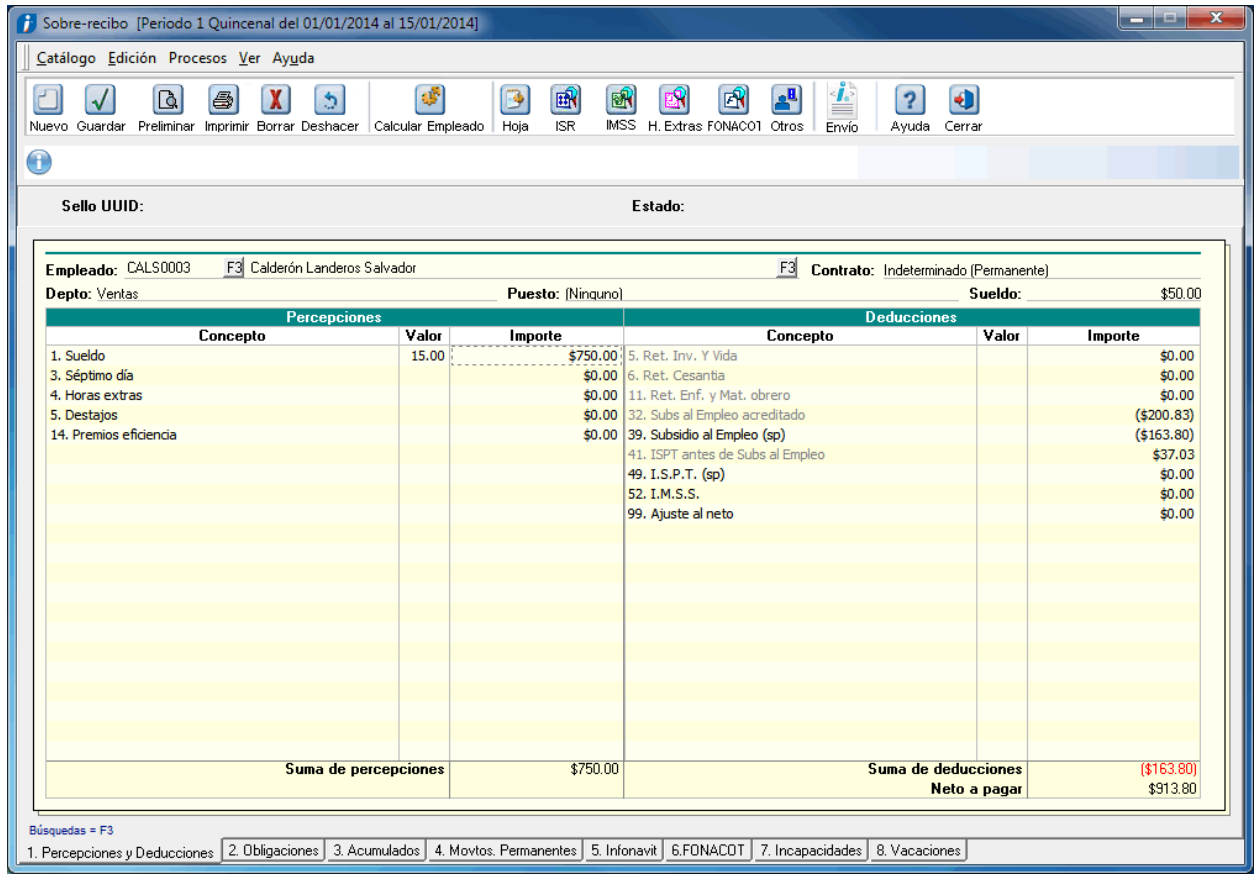

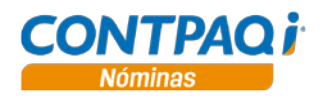

#### **Pestañas**

- **Percepciones y Deducciones**
- **Obligaciones**

En estas pestañas se permite la captura de importes para conceptos de ingresos, descuentos y obligaciones del patrón.

Para agregar un nuevo movimiento debes hacer clic en un renglón vacío, presionar el botón vi y seleccionar el concepto; con doble clic en la columna **Importe** puedes capturar los importes gravados y exentos:

**Nota**: cuando el importe de un concepto ha sido capturado de forma manual se mostrará en color azul.

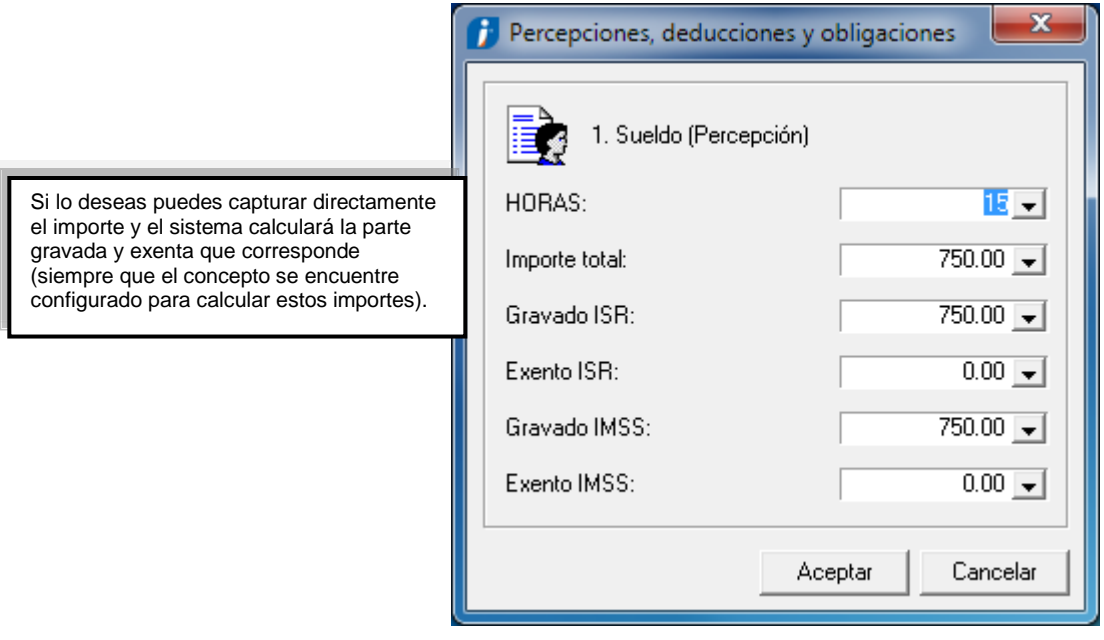

#### **Pestaña Acumulados**

Esta pestaña te permite consultar rápidamente los acumulados del empleado, como ISR o IMSS por ejemplo.

En esta pestaña sólo podrás modificar los importes de la columna **Importe inicial del ejercicio**, el resto de las columnas se actualizará con cada periodo de nómina autorizado:

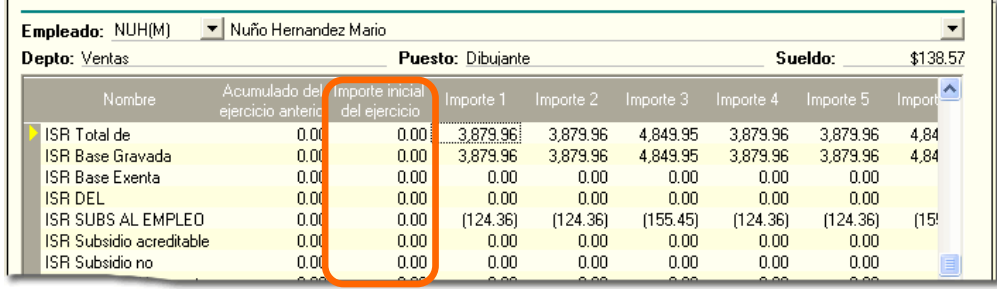

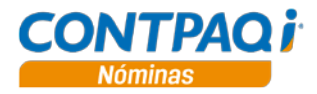

**Pestaña Movimientos permanentes** En esta pestaña agregas los movimientos que serán incluidos en la nómina de un solo empleado y que tienen cierta vigencia, como los descuentos por préstamos por ejemplo.

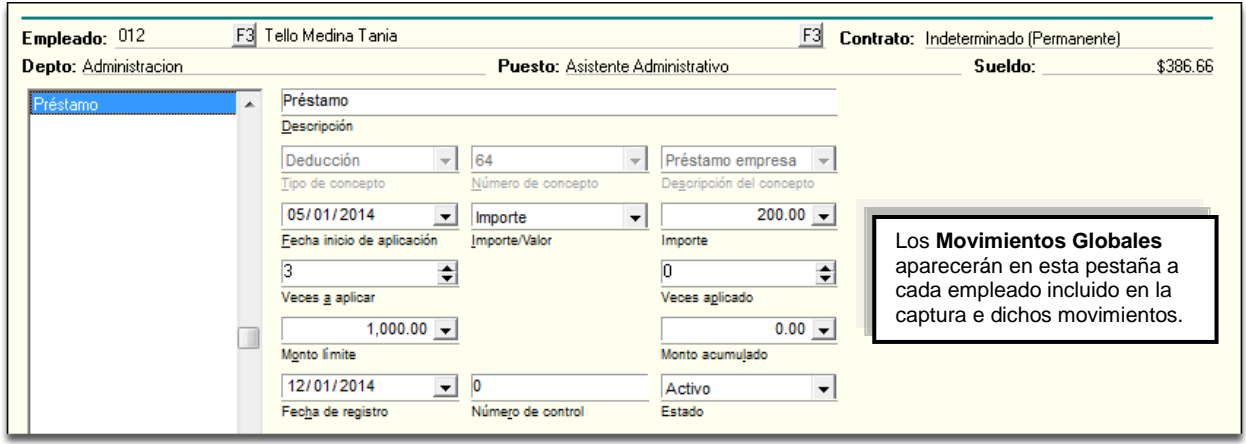

#### **Pestaña Infonavit** En esta pestaña podrás capturar los datos correspondientes al crédito del INFONAVIT que ha solicitado cada empleado.

Ya no deberás capturar ni podrás visualizar información de los conceptos deducción 14, 15 y 59 en los **Movimientos globales** o **Movimientos permanentes**.

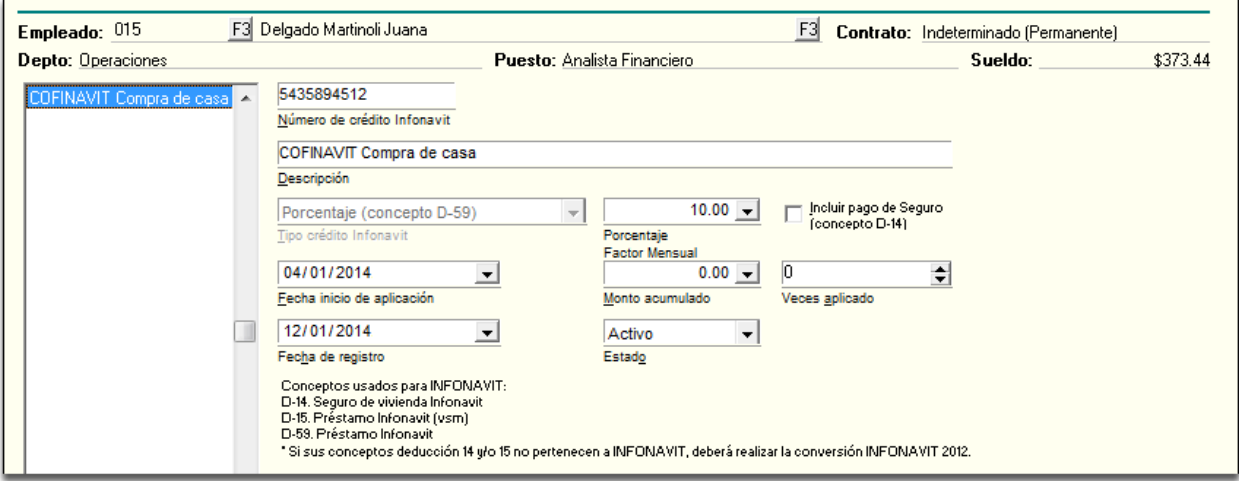

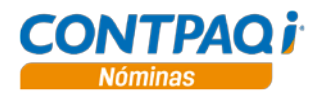

#### **Pestaña FONACOT** En esta pestaña deberás capturar todos los créditos FONACOT que adquirieron tus empleados en los diferentes lugares que cuentan con esta facilidad.

Es importante que tus empleados te reporten estos créditos para que puedas registrarlos en su tarjeta.

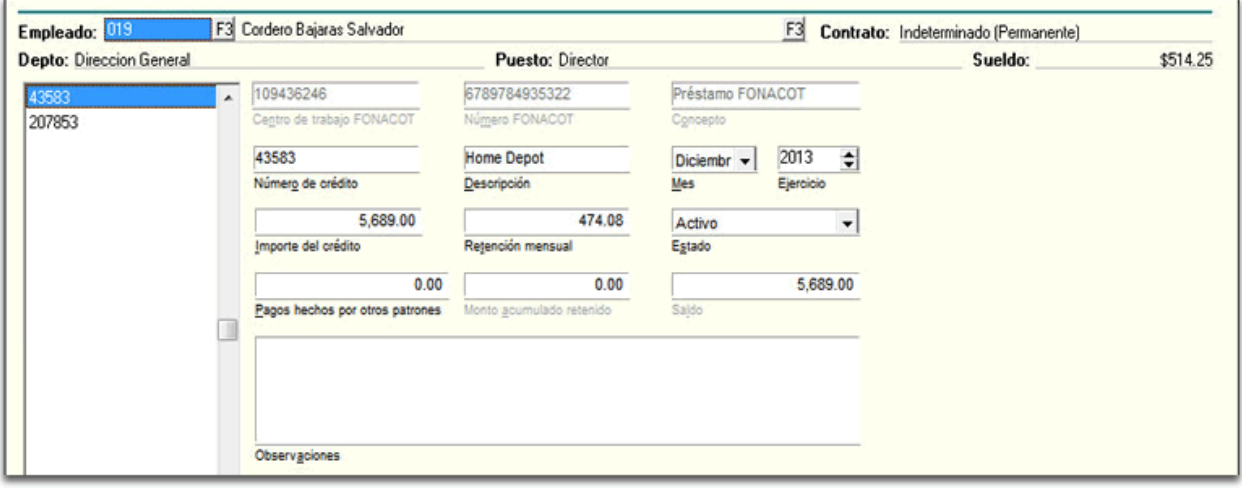

#### **Pestaña Incapacidades**

En esta pestaña capturas de forma individual las incapacidades del empleado, clasificándolas tal como está indicada en el formato entregado por el IMSS:

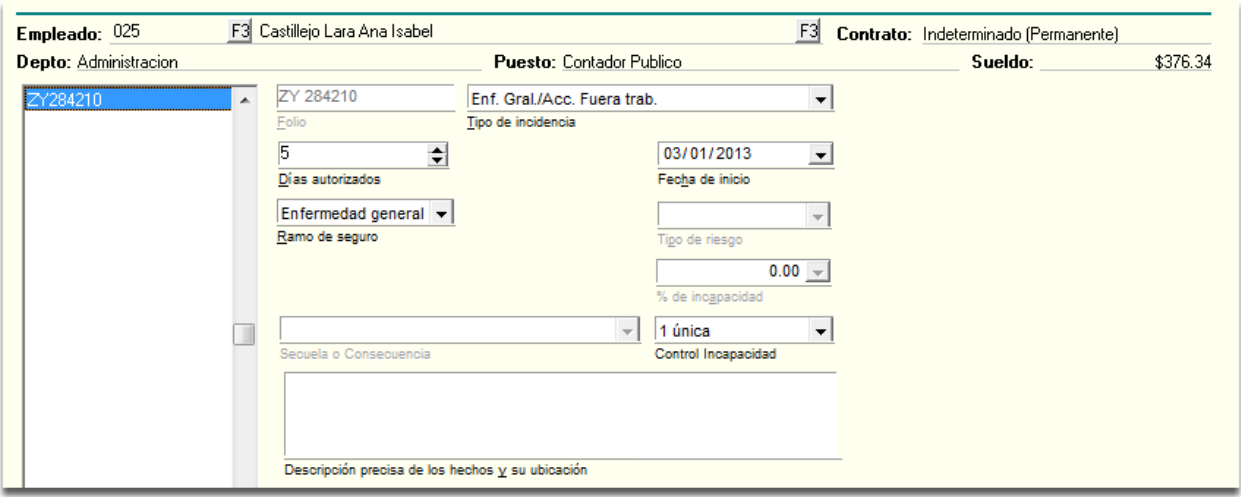

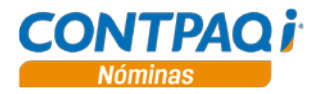

**Pestaña Vacaciones** Aquí capturas las vacaciones y prima vacacional de cada empleado de forma detallada, con base en esto, el sistema calculará el importe a entregar por este concepto:

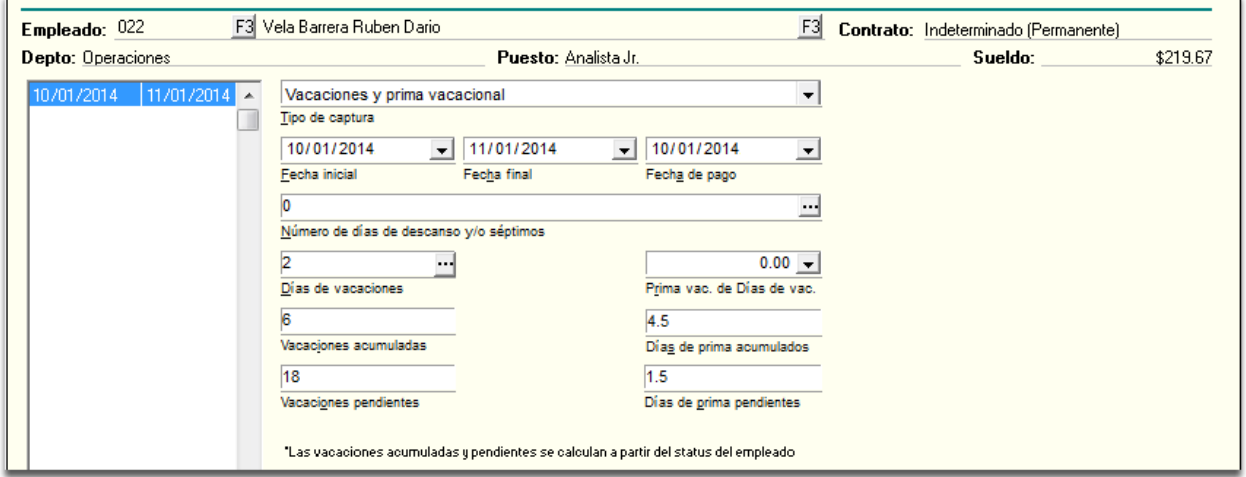

**Cómo calcular la nómina de un empleado**

Para calcular la nómina de un empleado desde el sobre-recibo sólo debes hacer clic en el

botón ubicado en la barra de herramientas del sobre recibo o bien, en el mismo sobrerecibo ir al menú **Procesos** y seleccionar la opción **Cálculo**.

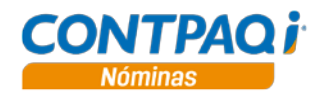

**Cómo hacer el cálculo invertido**

Si requieres hacer el cálculo invertido a uno de tus empleados, es decir, calcular los importes de los ingresos, las deducciones y obligaciones partiendo de un importe neto a pagar, sólo debes:

- 1. Asignar un concepto en el campo **"Concepto de ajuste del cálculo invertido"** que se encuentra en la pestaña **Opciones** del **Catálogo de empresas**.
- 2. Hacer doble clic en el campo **"Neto a pagar"** y capturar el importe deseado.
- 3. Hacer clic en el botón **Calcular Empleado**.

**Nota**: Este procedimiento también puede realizarse desde la **Prenómina**, en la pestaña **Percepciones, Deducciones y Obligaciones**.

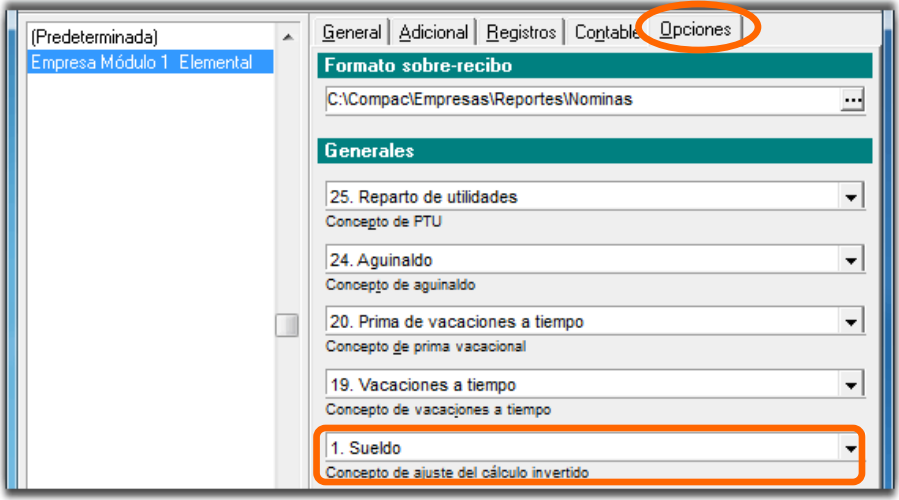

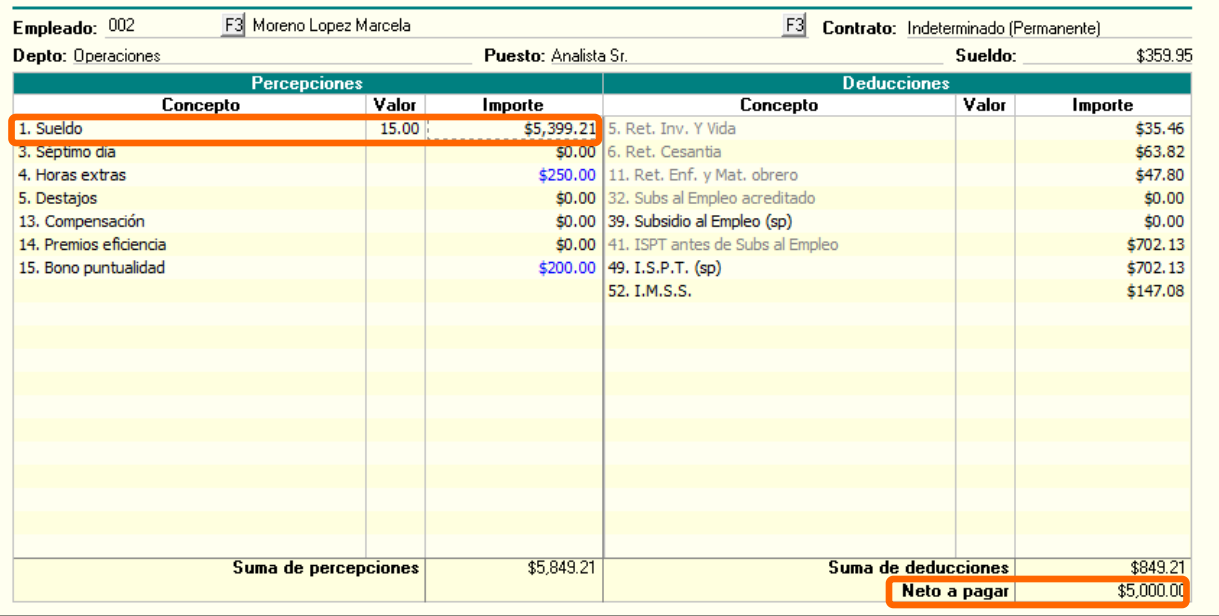

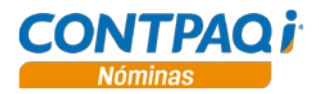

### **Cómo hacer el cálculo invertido** (continúa)

Neto a pagar \$5,100.00

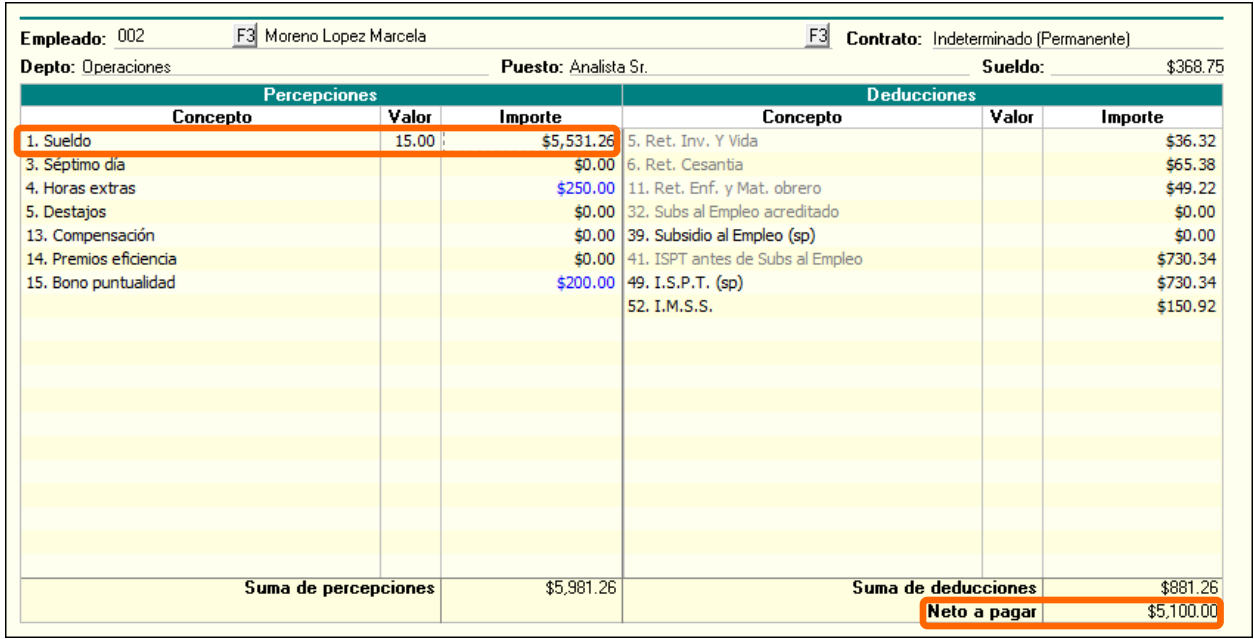
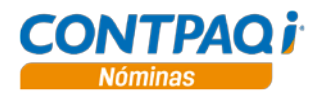

#### **Cómo capturo movimientos solo a un empleado,** Continuación

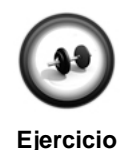

Con este procedimiento practicaras la captura de movimientos a un solo empleado, terminando en el cálculo de la nómina de forma individual:

**Paso Ejercicio** 1 Haz clic en el botón **Sobre-Recibo** de la barra de herramientas. **Resultado**: Se mostrará la ventana del sobre-recibo mostrando los datos del primer empleado del periodo. 2 Ve al último renglón de la pestaña **Percepciones y Deducciones** y selecciona el concepto **Incentivo productividad**. 3 Captura **400** en la columna **Importe**. 4 Ve a la pestaña **Movimientos permanentes** y captura el siguiente movimiento: **Campo Dato** Descripción Préstamo personal<br>Tipo de concepto Deducción Tipo de concepto de De<br>Número de concepto de 64 Número de concepto 64<br>Fecha inicio de aplicación 06/01/2009 Fecha inicio de aplicación Importe/Valor Importe<br>Importe 250.00 Importe Veces a aplicar | 12 Veces aplicado **1996 - 1996 - 1996 - 10.**<br>Monto límite 110,000.00 Monto límite Número de control | 1 Estado Activo 5 Haz clic en el botón **Calcular Empleado** para que se realice el cálculo de percepciones y deducciones de acuerdo a los movimientos capturados. 6 Ve al campo **"Empleado"**, presiona la tecla **<F3>** y selecciona al empleado **FALA-019**. 7 Ve a la pestaña **Percepciones y Deducciones** y captura **6,000** en el campo **"Neto a pagar"**. 8 Haz clic en el botón **Calcular Empleado**. **Resultado**: **CONTPAQi® Nóminas** calculará las percepciones y deducciones con base al importe que capturaste. 9 Cierra la ventana del sobre-recibo.

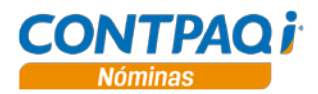

## **Cómo hago el finiquito de un empleado**

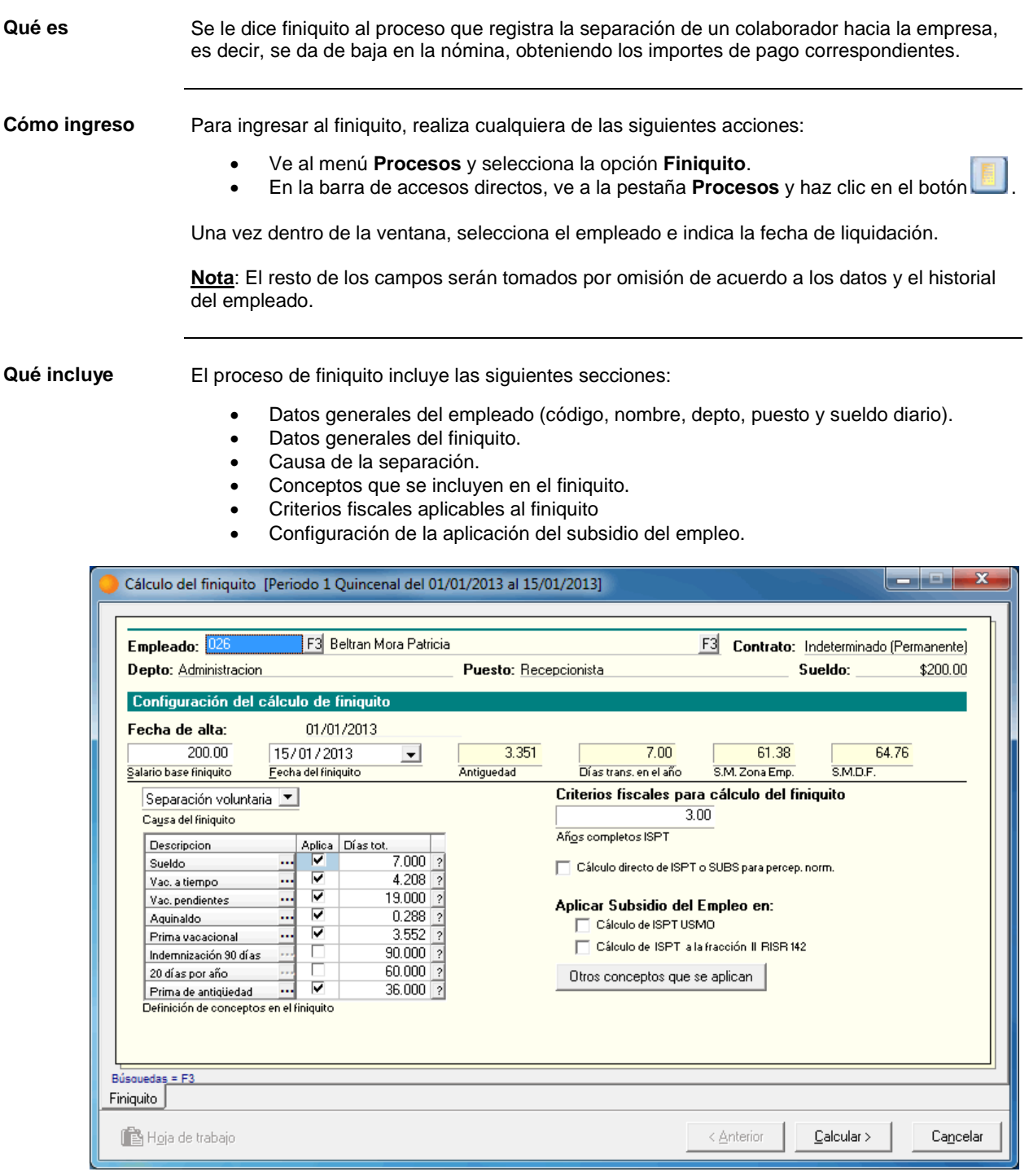

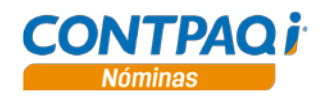

## **Cómo hago el finiquito de un empleado,** Continuación

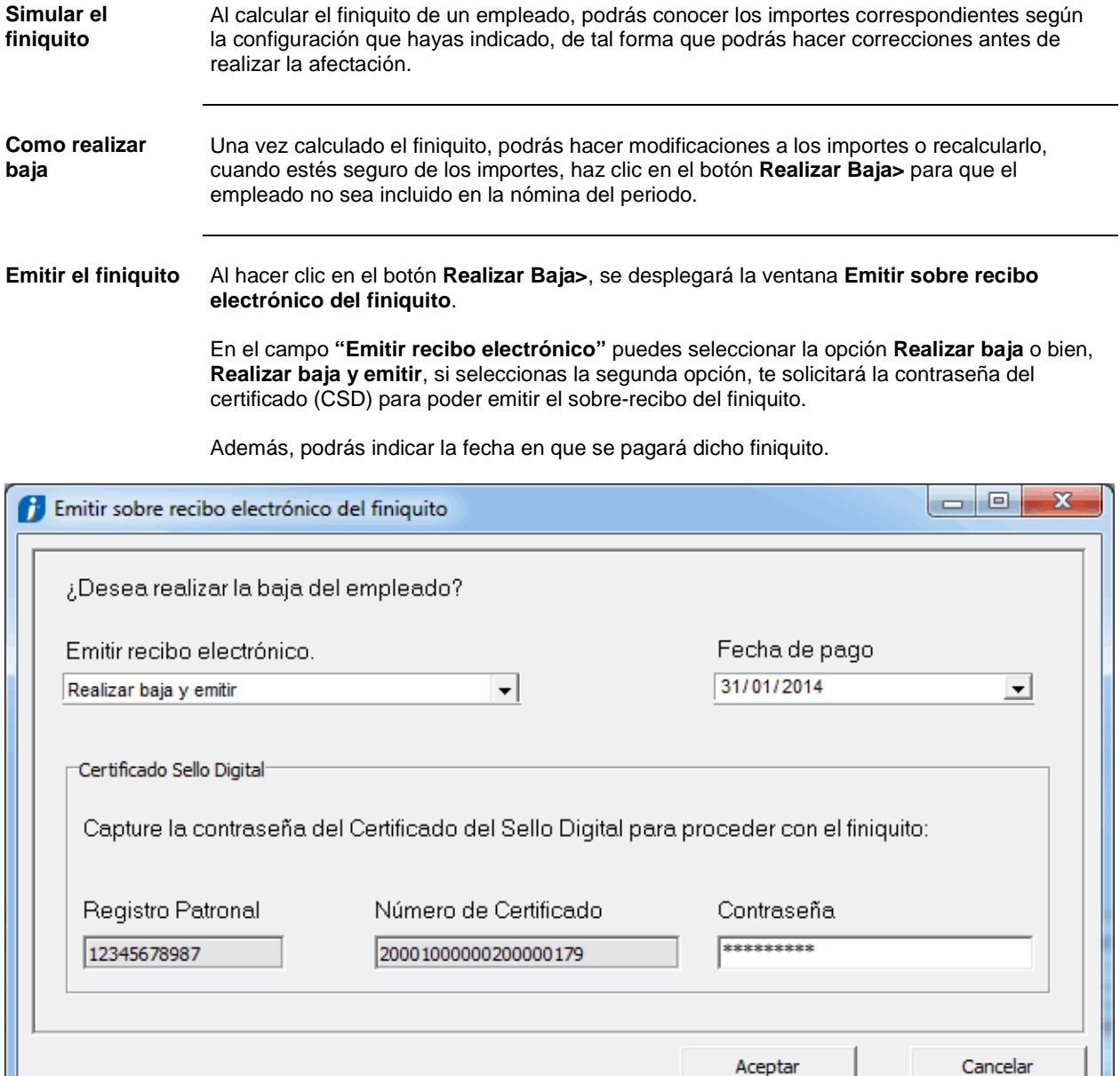

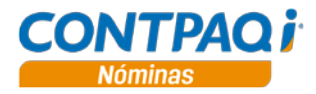

#### **Cómo hago el finiquito de un empleado,** Continuación

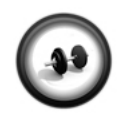

#### **Calculo del finiquito a un empleado**

Ejecuta los siguientes pasos para calcular el finiquito a un empleado, con los datos por omisión:

**Ejercicio**

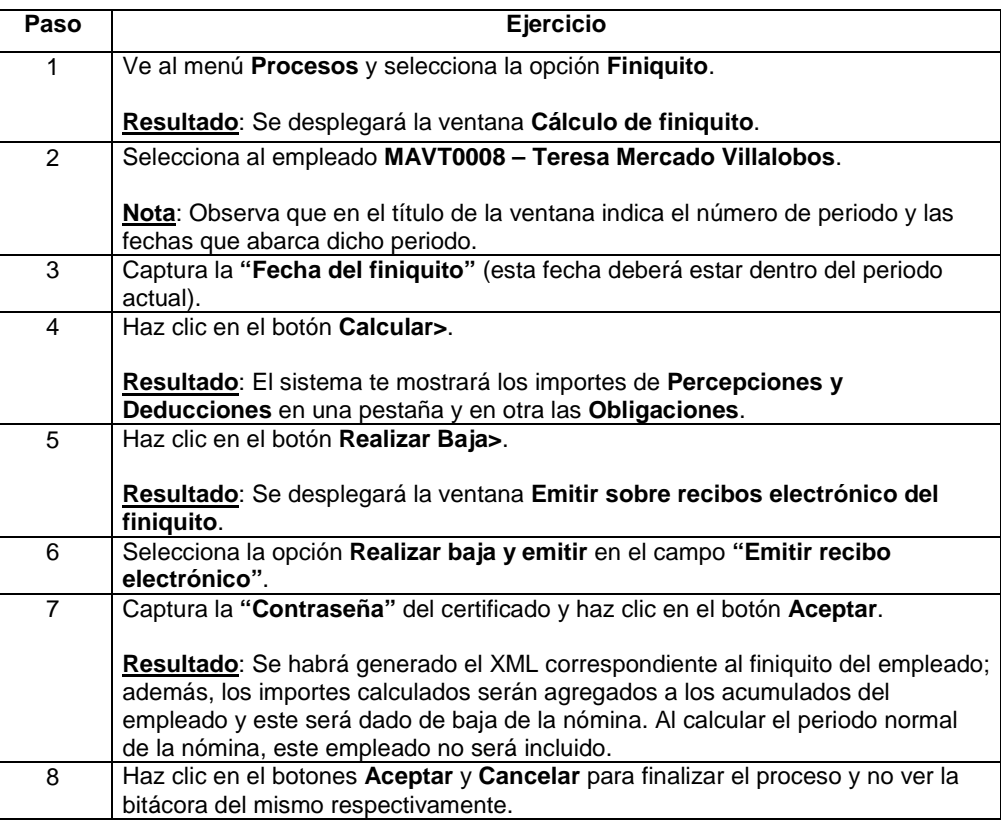

## Capítulo 3:

# Impresión de la nómina

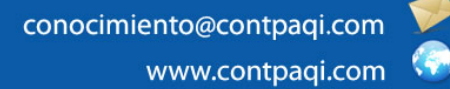

**Fecha de elaboración**: 18 de junio de 2014 **CONTPAQi® Nóminas** versión 6.3.0

## **Capítulo 3**

### **Impresión de la nómina**

### **Visión general**

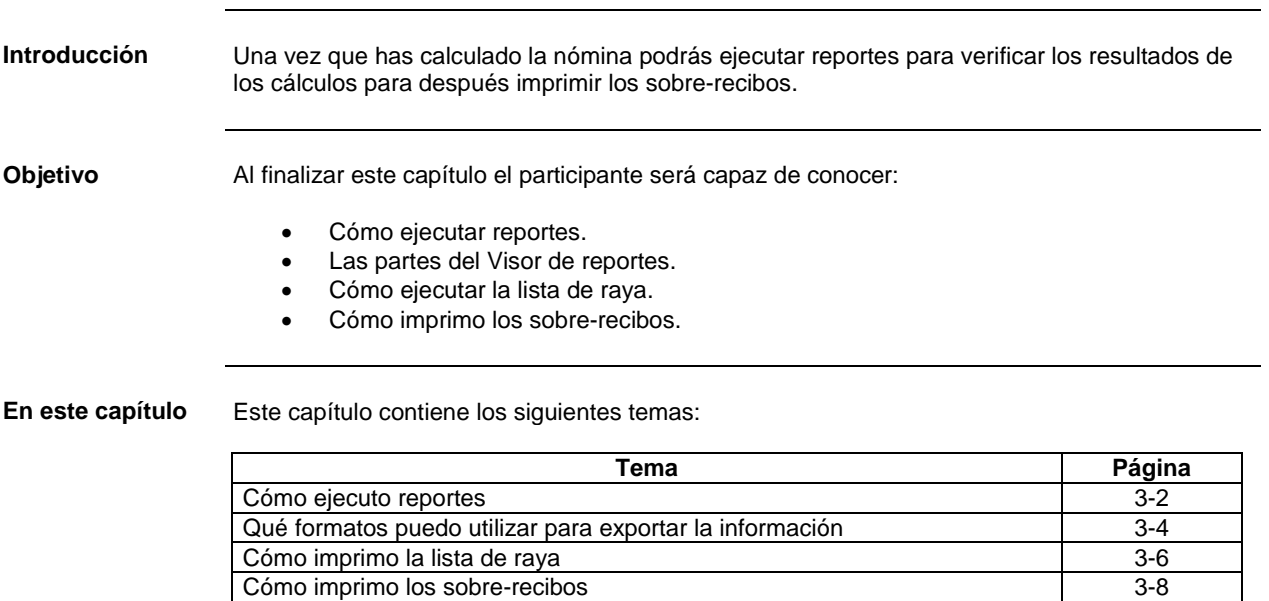

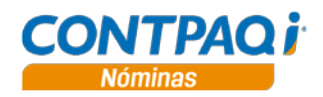

#### **Cómo ejecuto reportes**

**Qué es** Los reportes permiten mostrar en pantalla, archivo o impresora un concentrado de la información capturada. **Tipos de reportes** En **CONTPAQi® Nóminas** existen 2 tipos de reportes: • Los realizados desde **ReporPAQ®**. • Los realizados en el **Editor de reportes**. **Reportes** Puedes identificar fácilmente este tipo de reportes ya que al ejecutarlos se mostrará la **de ReporPAQ** ventana **Salida de reportes** donde podrás seleccionar las opciones **Pantalla** o **Impresora**. Además una vez desplegados, este tipo de reportes incluye un rombo amarillo en la barra de título. **D**resentación preliminar ê O TE  $18<sup>2</sup>$  $14 \cdot 1$ FН Salida de reportes 33 Seleccione el dispositivo al cual se enviará el reporte. 圖 **Moda Texti** Catálogo de Ampliar ancho de columnas en 0 %  $\frac{1}{2}$ No. de departamento Descripción **Ben** Aceptar Cancelar  $\overline{1}$ Administrativo 3 Produccion  $\overline{2}$ Ventas 4 Sistemas 6 Dirección 5 Operaciones

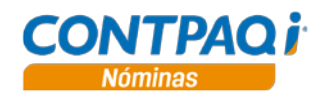

#### **Cómo ejecuto reportes,** Continuación

**Reportes del Editor de reportes** Puedes identificar este tipo de reportes ya que al ejecutarlos verás en la ventana de filtros los botones **Ejecutar reporte** y **Seleccionar Salida**. Además una vez desplegados, este tipo de reportes incluye un icono con una gráfica circular en la barra de título.

> Estos reportes tienen salida a pantalla, impresora y a diferentes tipos de archivos como Excel, PDF y HTML.

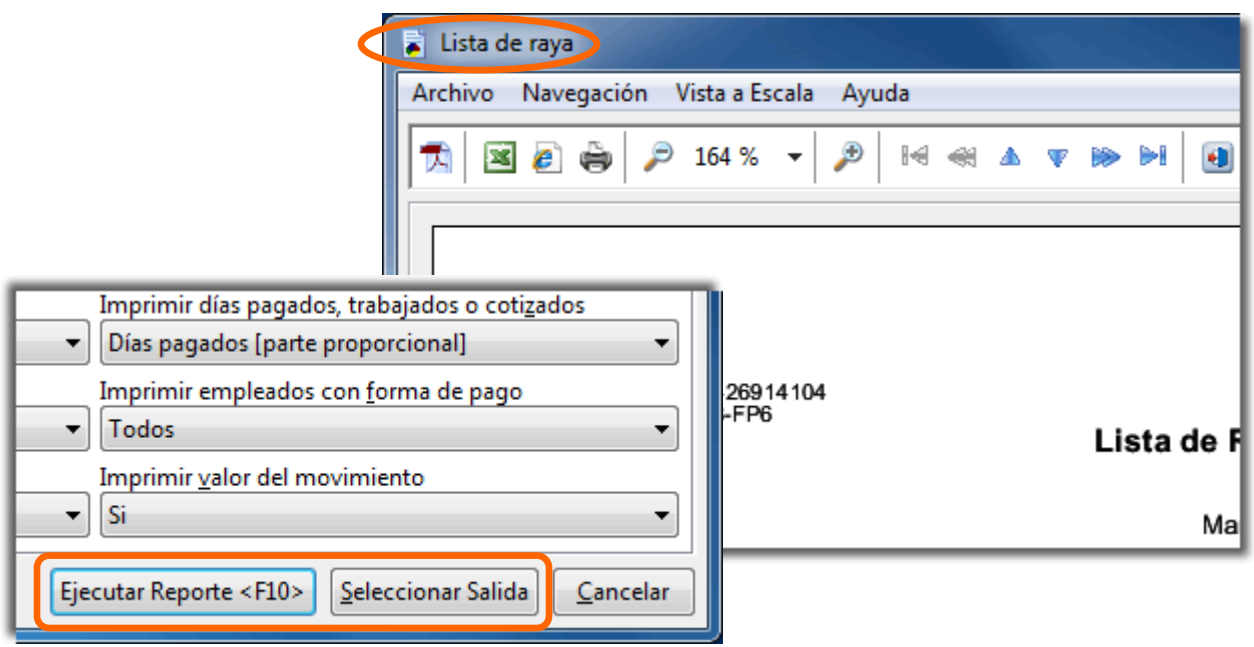

**Cómo ejecuto un reporte**

Para ejecutar un reporte ve al menú **Reportes** ahí encontrarás submenús clasificando los reportes, selecciona el reporte deseado.

Algunos reportes requieren especificar filtros, enseguida selecciona la salida: pantalla, disco, impresora o archivo (como se explicó anteriormente, las salidas dependerán del tipo de reporte).

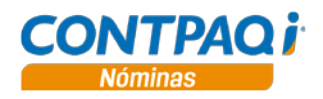

#### **Qué formatos puedo utilizar para exportar la información**

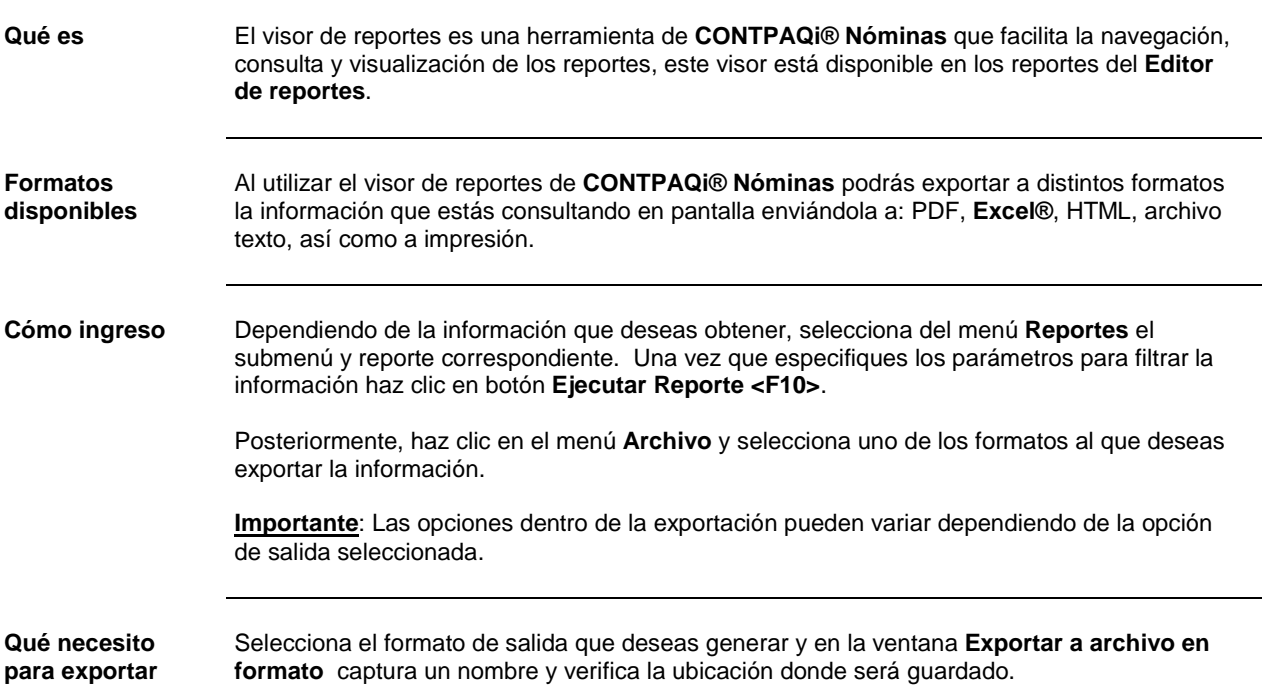

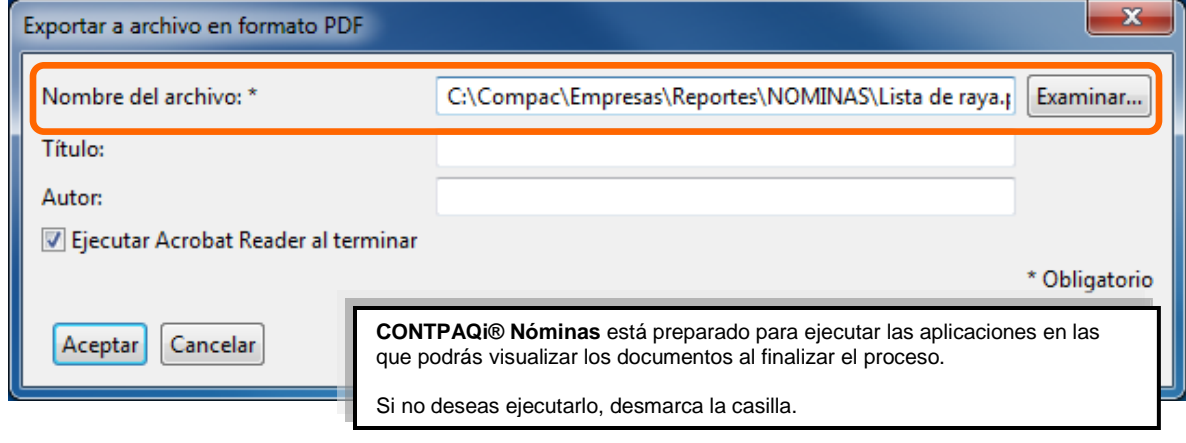

**Cómo guardar** Una vez que hayas seleccionado el formato, indicado el nombre y verificada la ubicación donde se guardará el documento exportado, haz clic en el botón **Aceptar**.

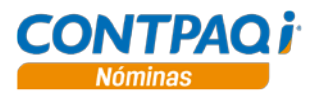

#### **Qué formatos puedo utilizar para exportar la información,**

Continuación

**Para qué sirve** Podrás generar la información en cualquiera de los formatos disponibles lo que te permitirá manipular y presentar la información de mejor forma según tus requerimientos.

> Al utilizar las flechas de navegación es más fácil y ágil ir al inicio, final del documento así como para desplazarte y visualizar el pie de la página y regresar al encabezado.

Utiliza las lupas para acercar o alejar el documento.

También podrás seleccionar un porcentaje de la lista para visualizar la información.

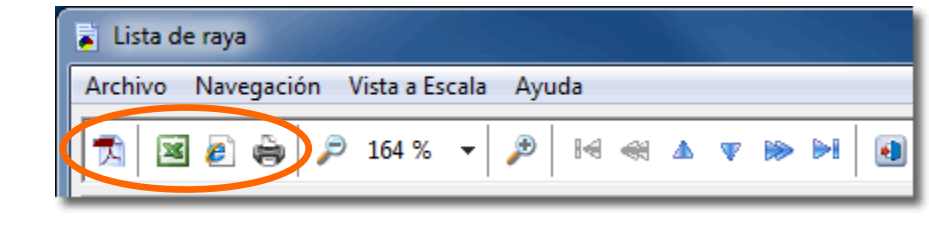

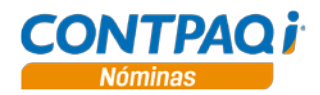

### **Cómo imprimo la lista de raya**

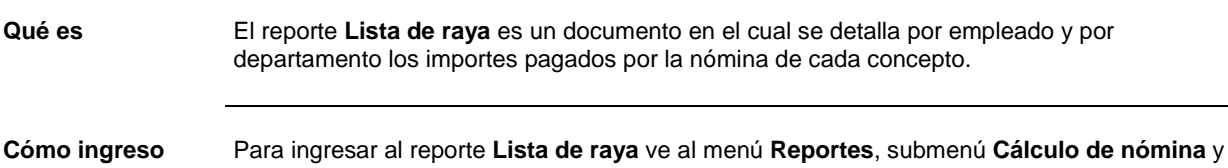

selecciona la opción **Lista de raya**.

Para que te aparezca la información que necesitas selecciona los filtros deseados, entre los principales están: **"Registro patronal"**, **"Ejercicio"**, **Tipos de periodo"** y **"Número de periodo"**.

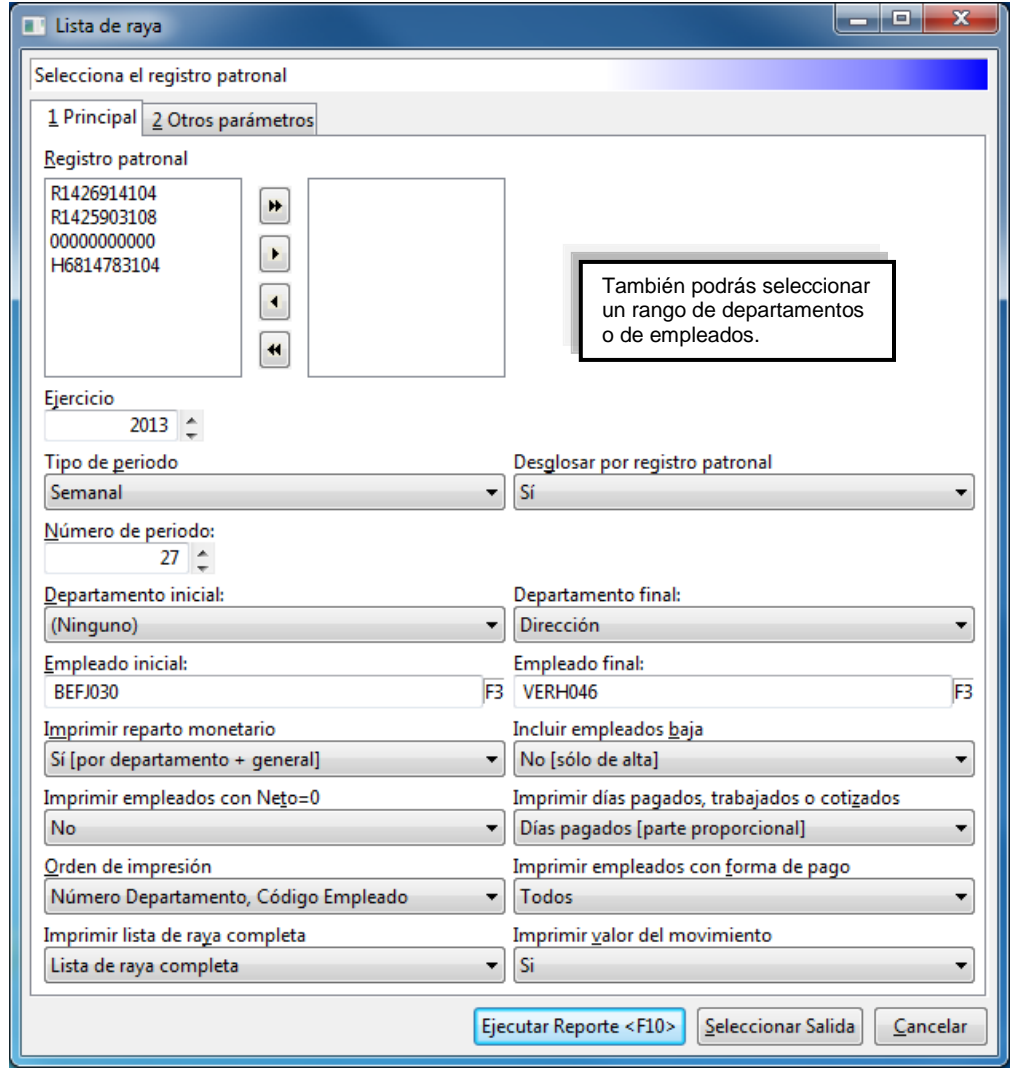

**Cómo ejecuto el reporte**

Una vez establecidos los filtros podrás ejecutar el reporte **Lista de raya** haciendo clic en el botón **Ejecutar Reporte <F10>**.

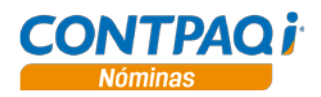

#### **Cómo imprimo la lista de raya,** Continuación

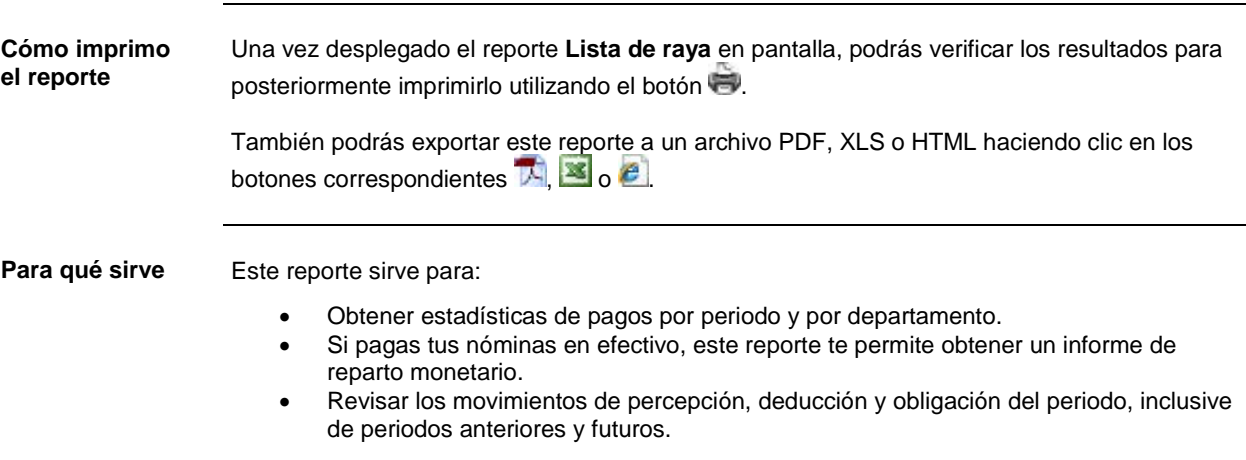

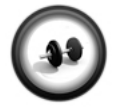

#### **Impresión de la lista de raya**

Realiza el siguiente procedimiento para ejecutar el reporte **Lista de raya**.

**Ejercicio**

**Nota**: Verifica que te encuentres en la empresa **Procesadora de alimentos tapatíos S.A. de C.V.** y que el periodo activo sea **Semanal**.

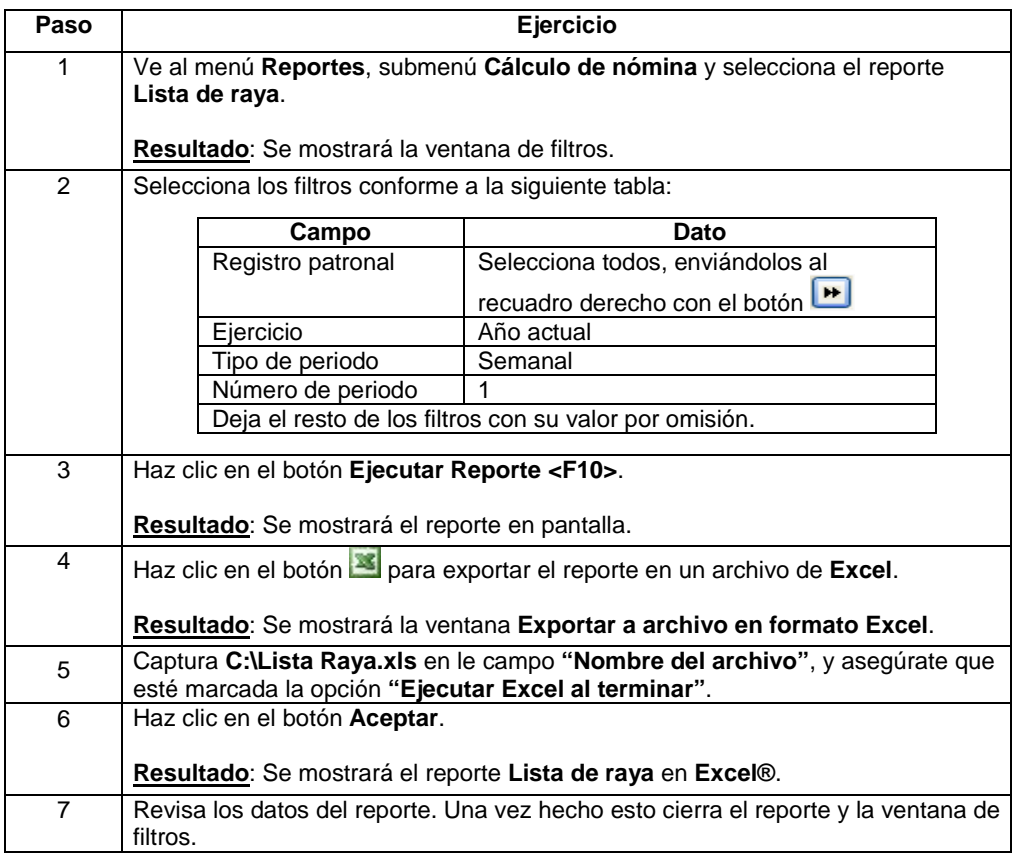

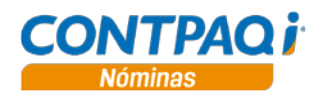

## **Cómo imprimo los sobre-recibos**

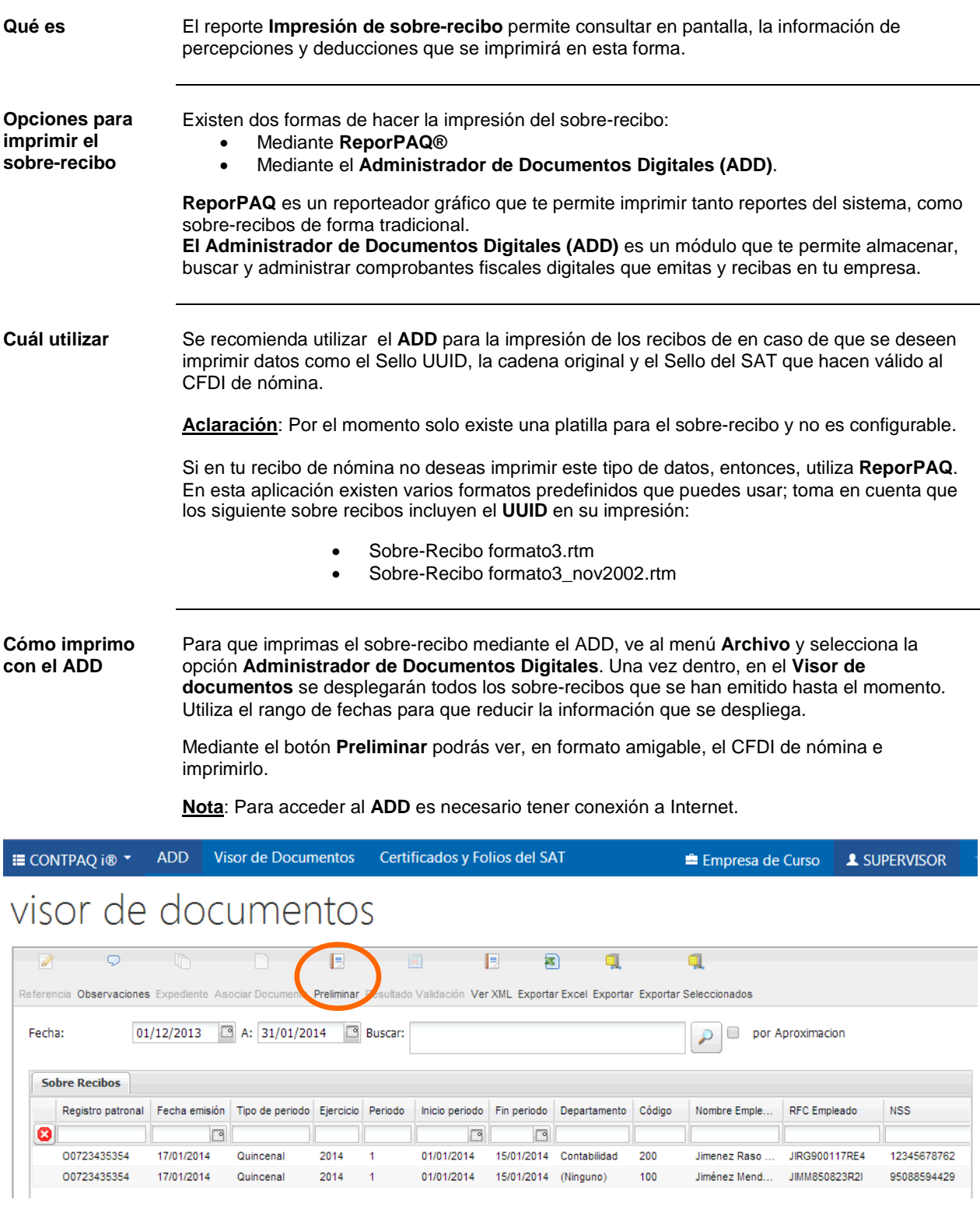

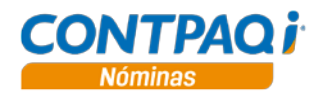

#### **Cómo imprimo los sobre-recibos,** Continuación

**Cómo imprimo con ReporPAQ** Para ingresar al reporte **Impresión de sobre-recibo** ve al menú **Reportes**, submenú **Cálculo de nómina** y selecciona la opción **Impresión de sobre-recibo**.

> Selecciona los filtros deseados para que puedas ver solo los datos que necesitas. Entre los principales filtros están: **"Registro patronal"**, **"Ejercicio"**, **Tipos de periodo"** y **"Número de periodo"**.

**Aclaración**: ReporPAQ NO imprimirá información del XML, por lo tanto, si quieres imprimir datos correspondiente al XML, deberás utilizar el ADD.

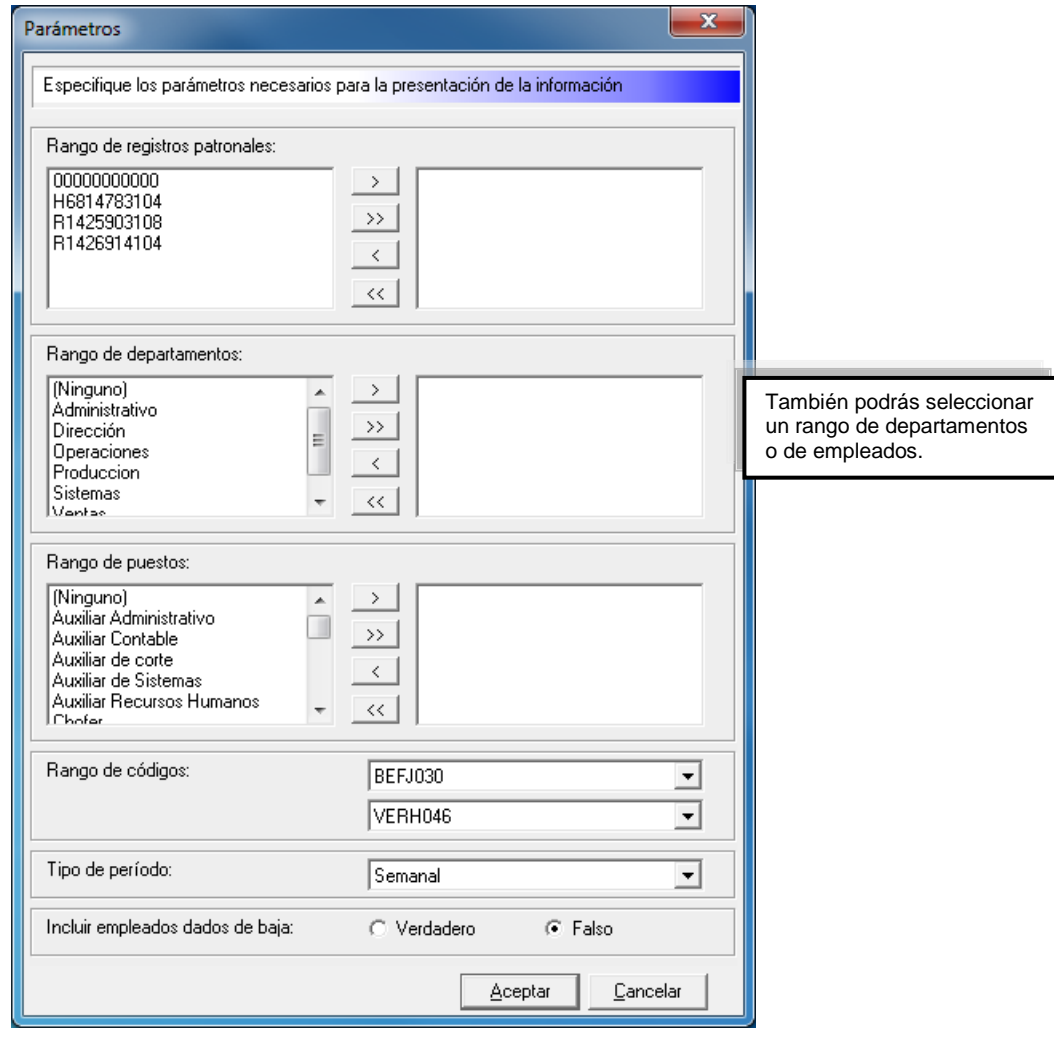

**Cómo ejecuto e imprimo el reporte**

Una vez establecidos los filtros podrás ejecutar el reporte **Impresión de sobre-recibo**  haciendo clic en el botón **Aceptar**.

Una vez desplegado el reporte **Impresión de sobre-recibo** en pantalla, podrás verificar los resultados para posteriormente imprimirlo haciendo clic en el botón  $\mathbb{R}$ .

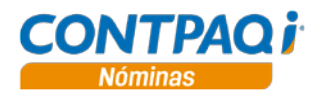

#### **Cómo imprimo los sobre-recibos,** Continuación

Para qué sirve **Este reporte sirve para obtener una vista previa de cómo se imprimirá el sobre-recibo del** empleado.

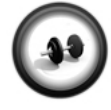

#### **Impresión de los sobre-recibos en el ADD**

Para que puedas imprimir el CFDI con los datos correspondientes, sigue estos pasos:

**Ejercicio 1**

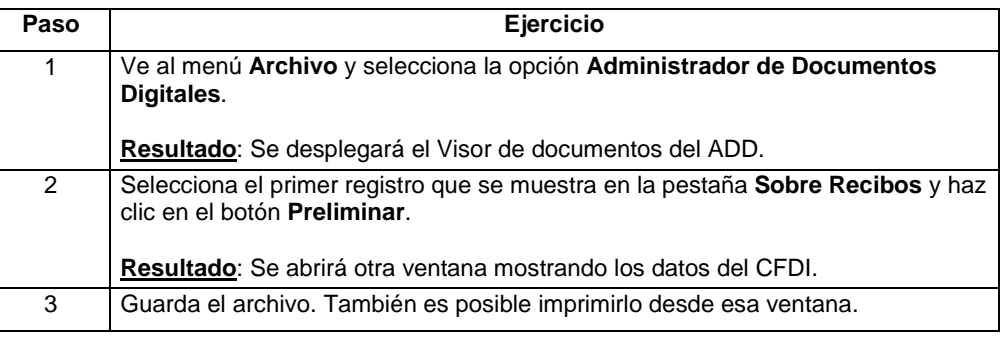

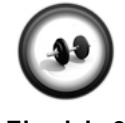

#### **Impresión de los sobre-recibos en ReporPAQ**

Realiza el siguiente procedimiento para ejecutar el reporte **Impresión del sobre-recibo**.

**Ejercicio 2**

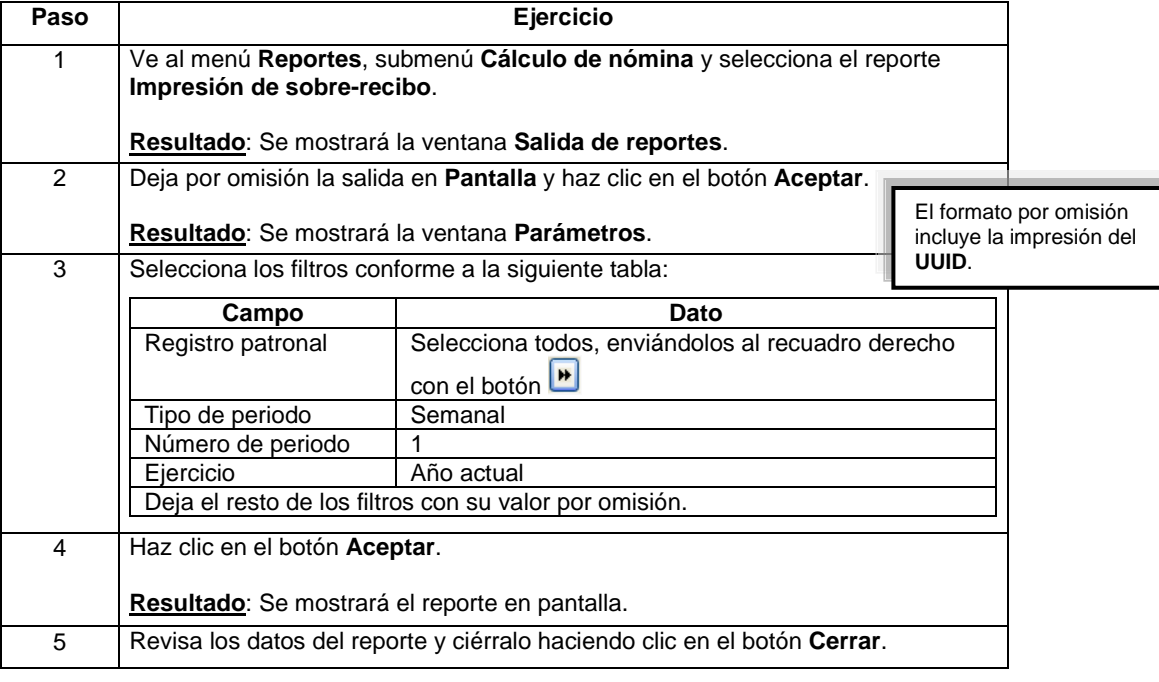

## Capítulo 4:

# Respaldar y recuperar información

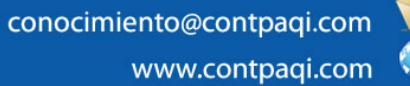

**Fecha de elaboración**: 11 de abril de 2014 **CONTPAQi® Nóminas** versión 6.2.1

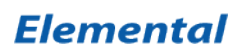

### **Capítulo 4**

#### **Respaldar y recuperar información**

### **Visión general**

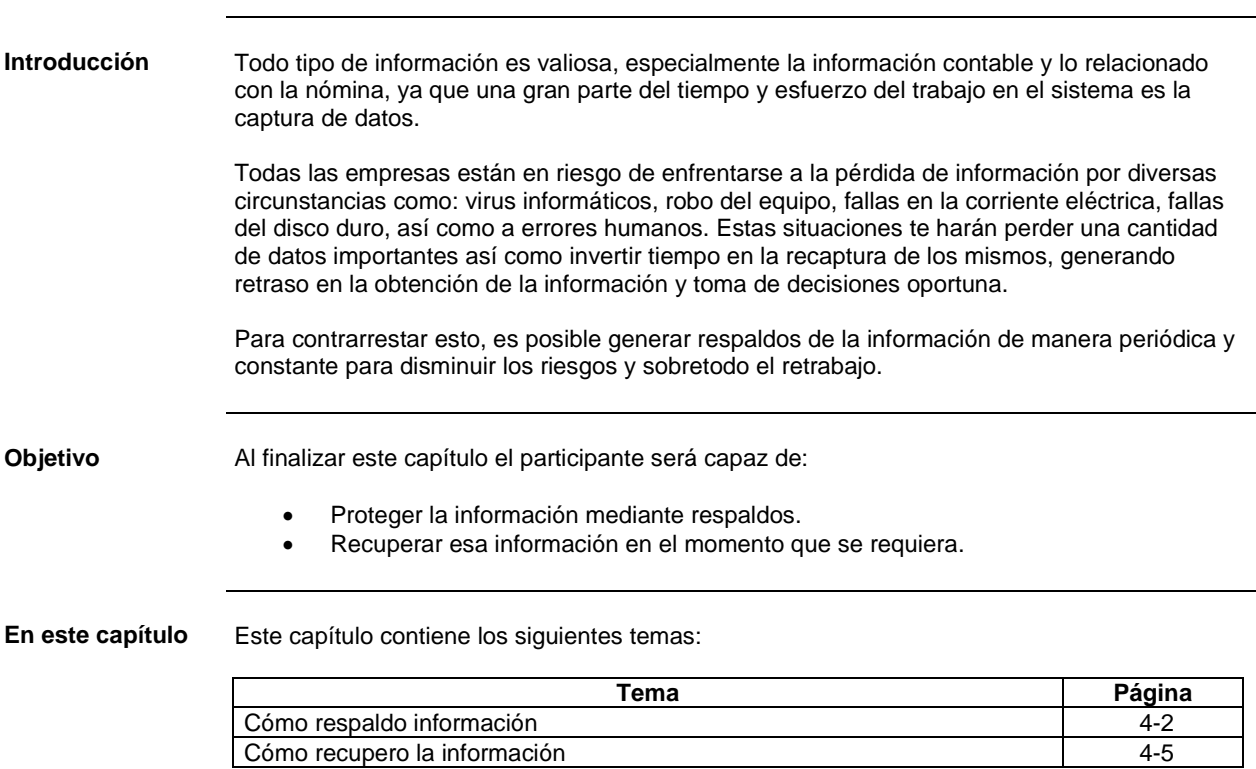

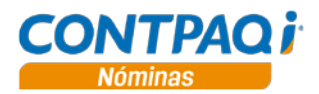

## **Cómo respaldo información**

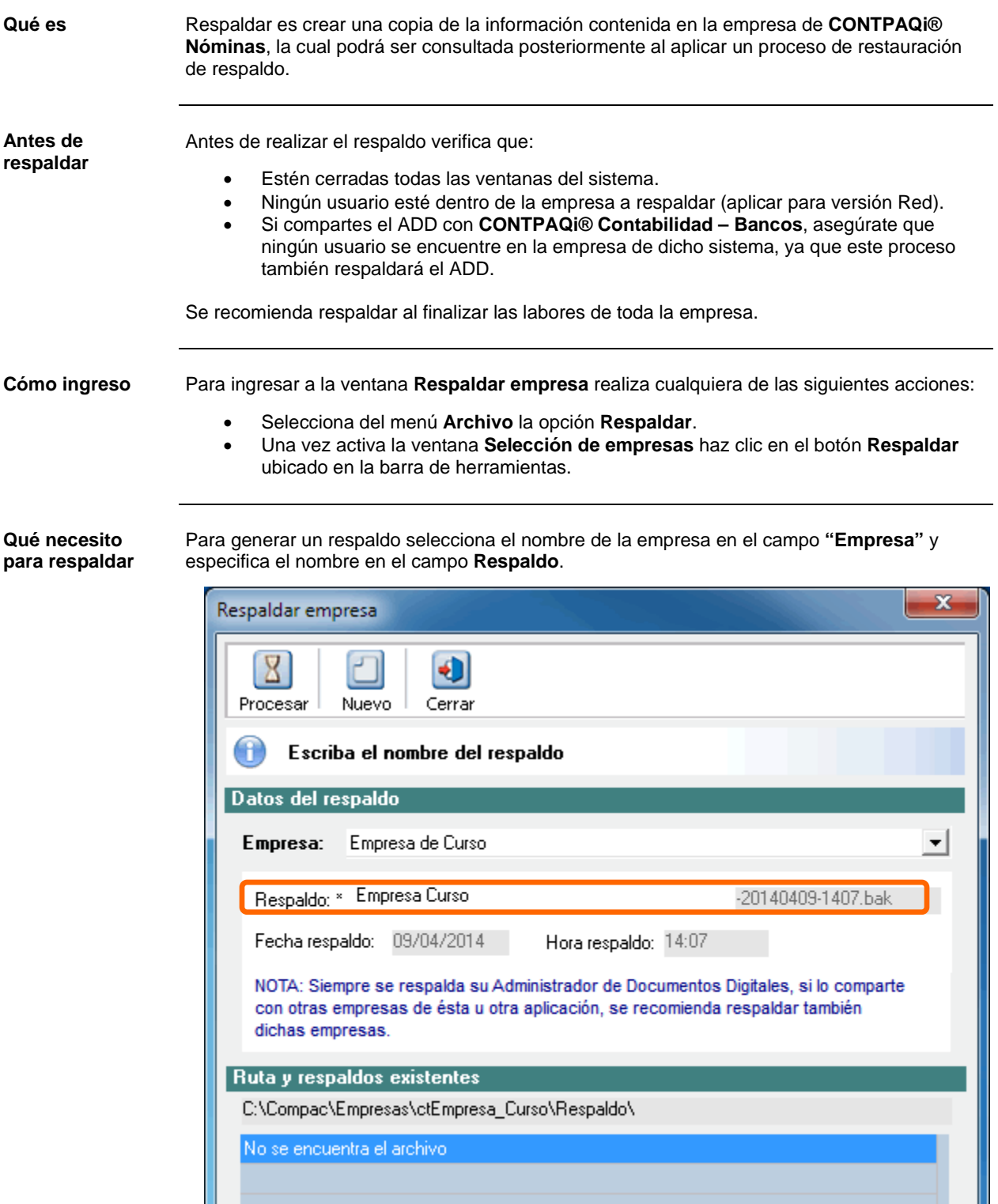

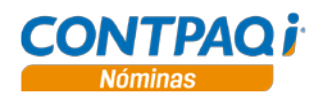

### **Cómo respaldo información,** Continuación

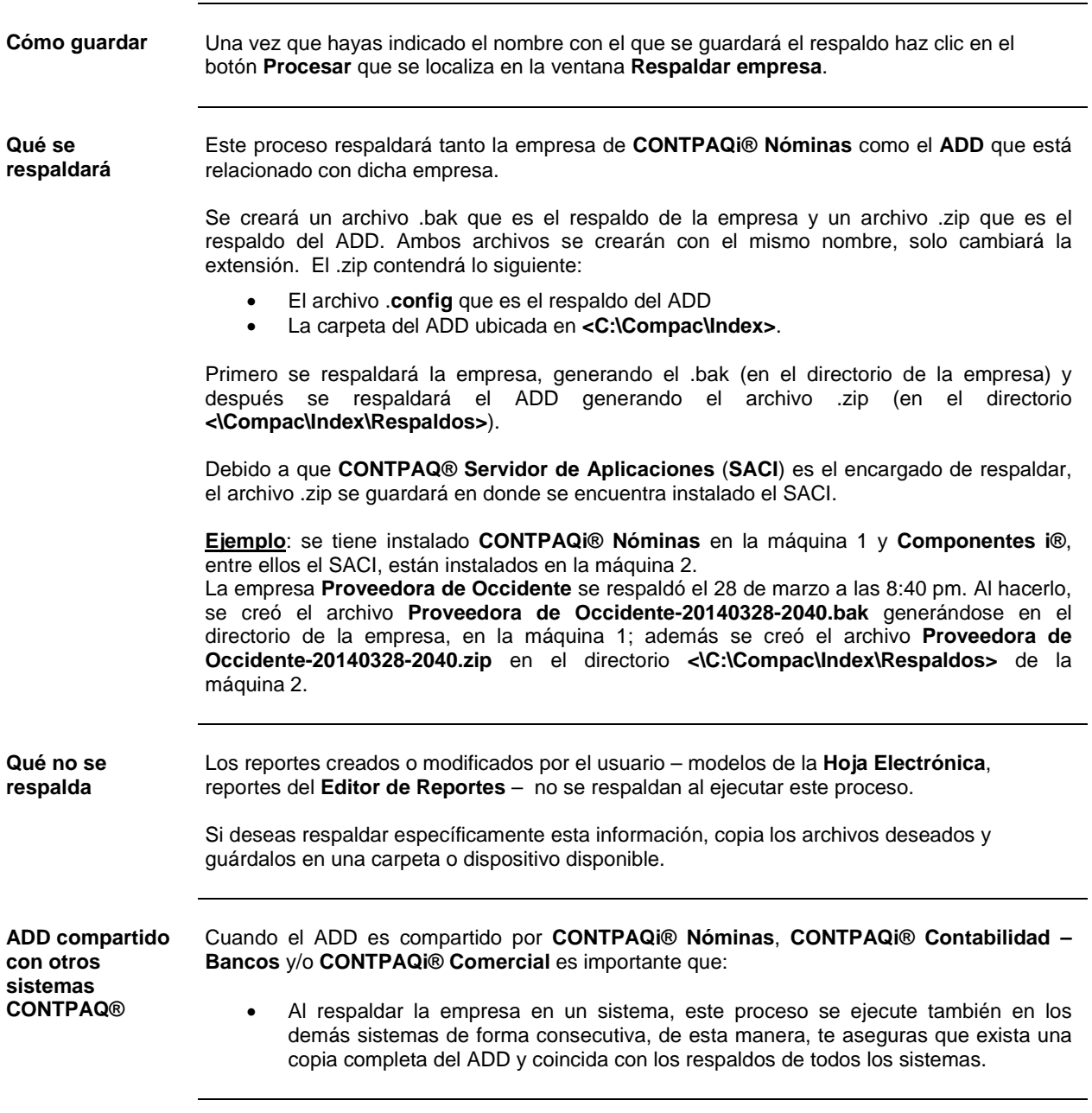

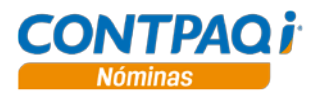

## **Cómo respaldo información,** Continuación

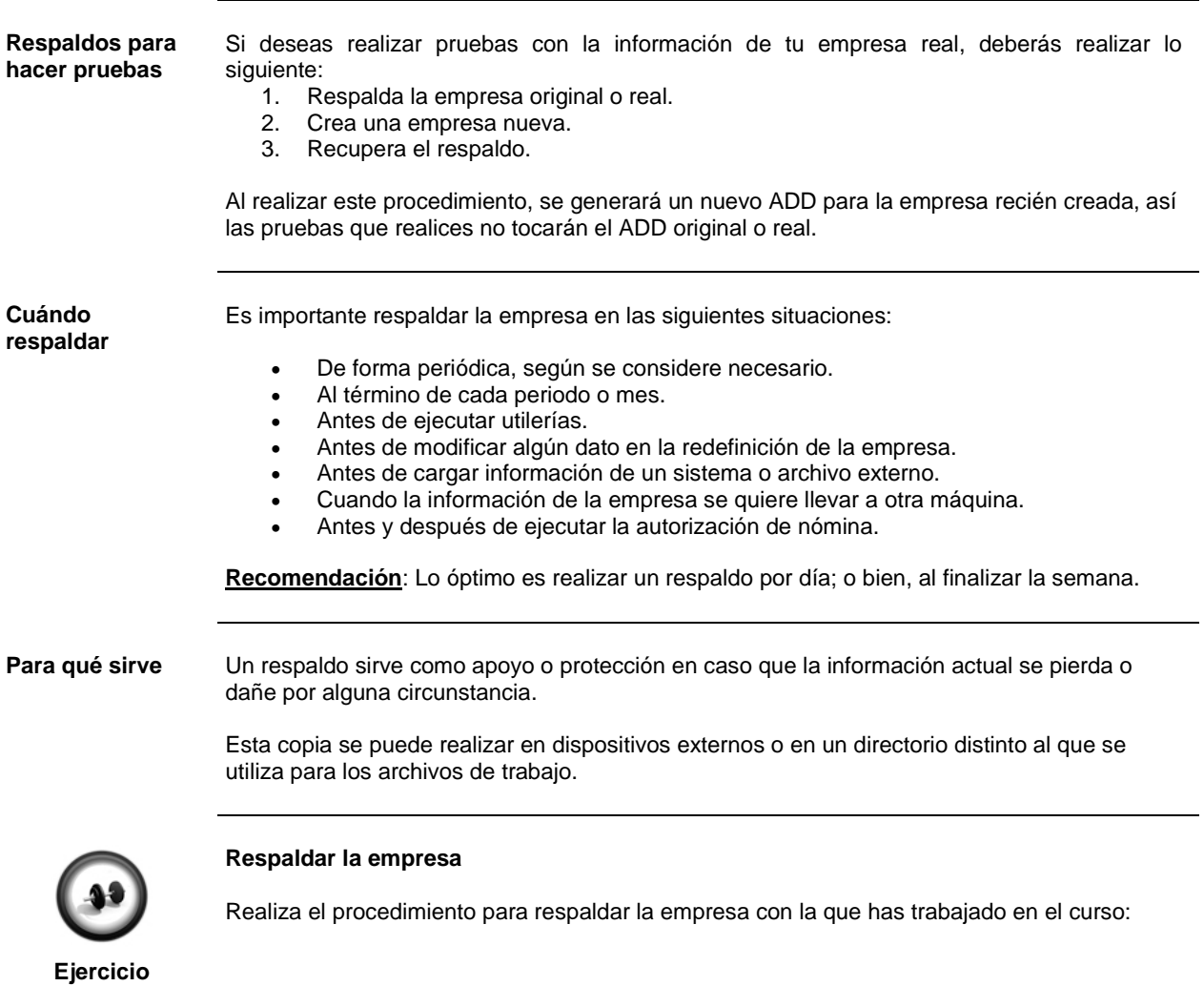

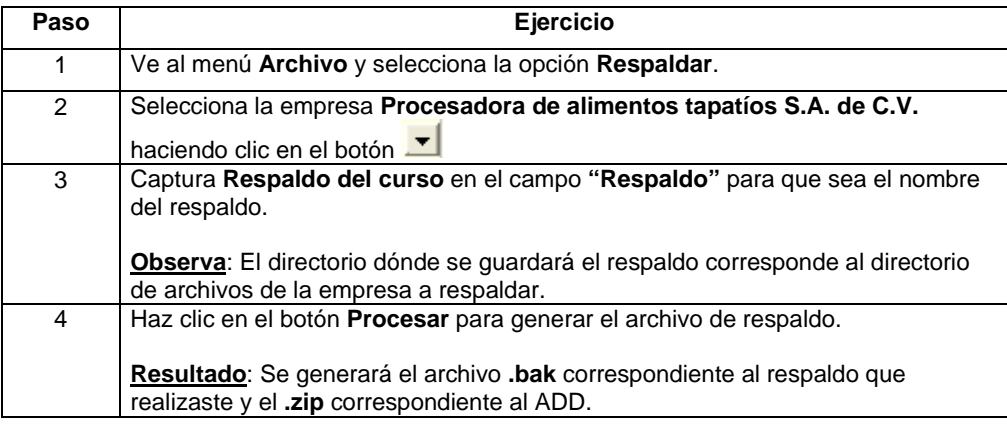

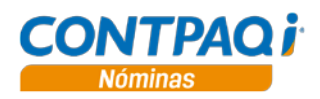

## **Cómo recupero la información**

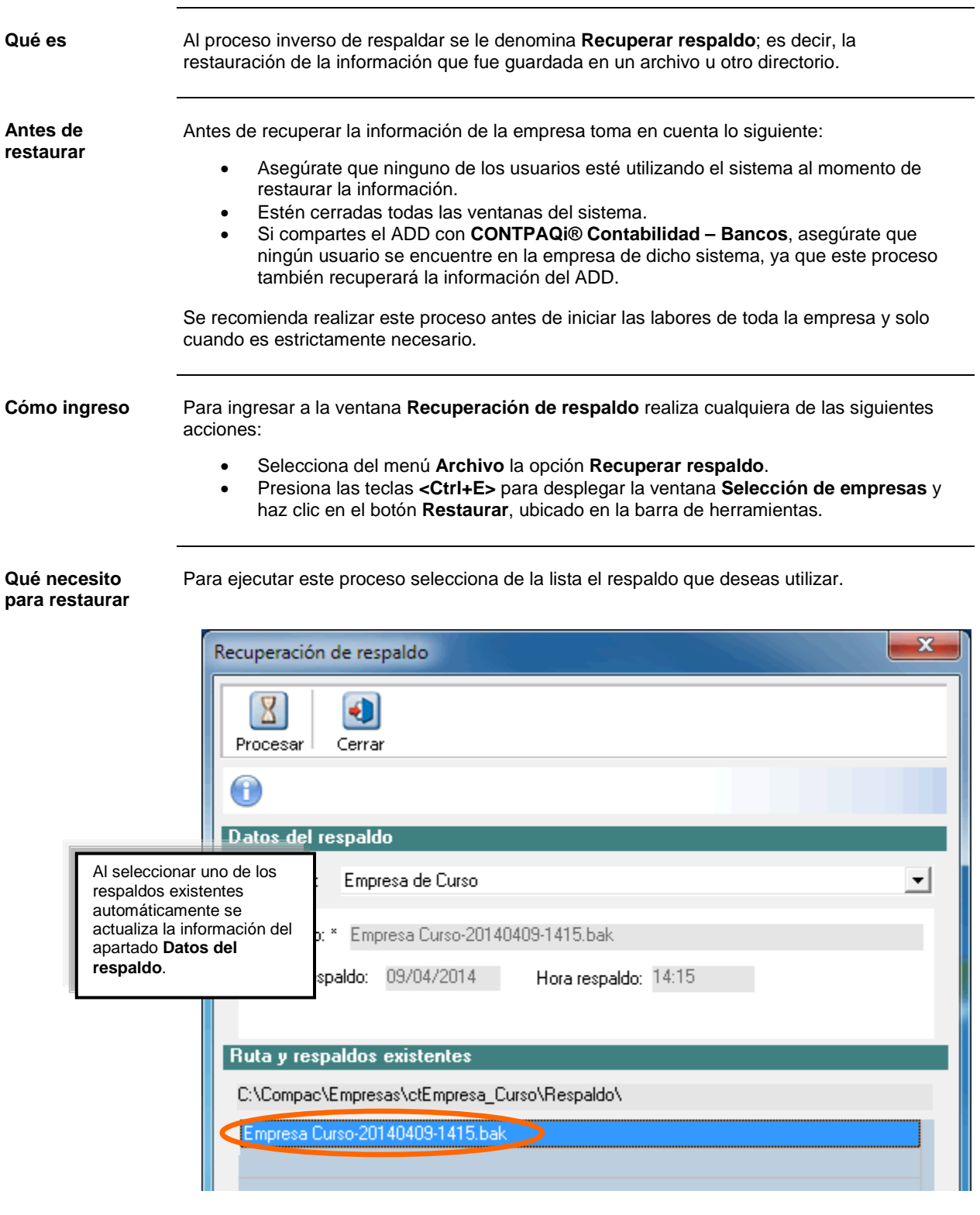

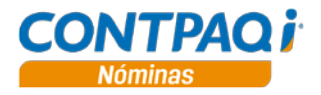

#### **Cómo recupero la información,** Continuación

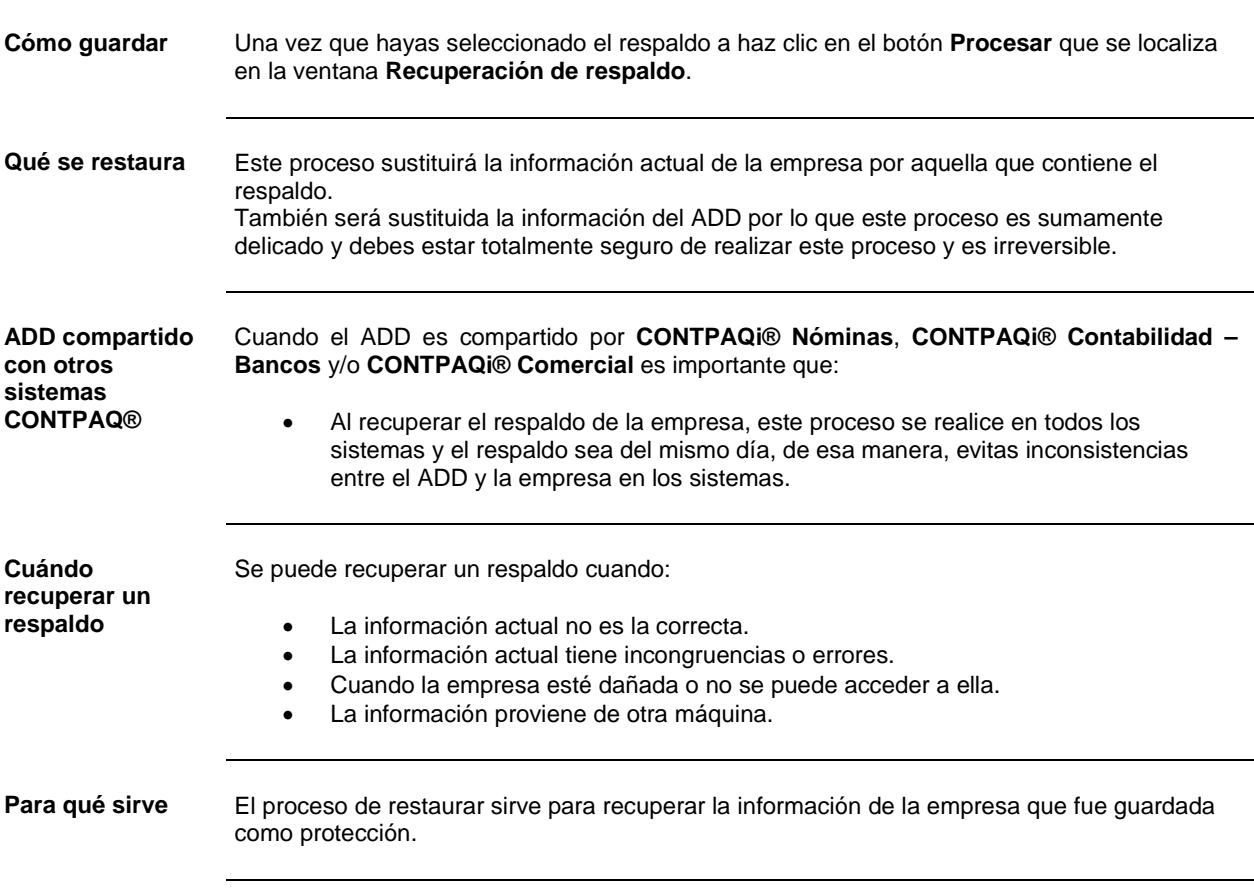

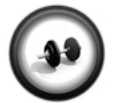

#### **Recuperar respaldo**

El proceso contrario al respaldo, es recuperar la información de un archivo .bak, con este procedimiento recuperaras el respaldo realizado en el procedimiento anterior.

#### **Ejercicio**

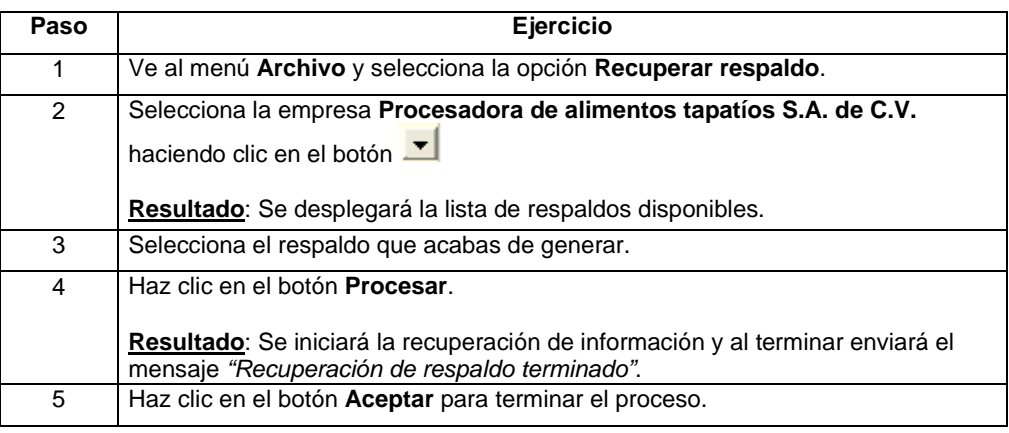

## Capítulo 5:

# Autorización de la nómina y recibos electrónicos

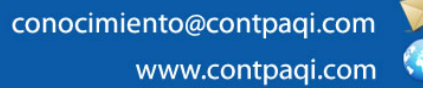

**Fecha de elaboración**: 18 junio de 2014 **CONTPAQi® Nóminas** versión 6.3.0

### **Capítulo 5**

#### **Autorización de la nómina y emisión de recibos**

#### **Visión general**

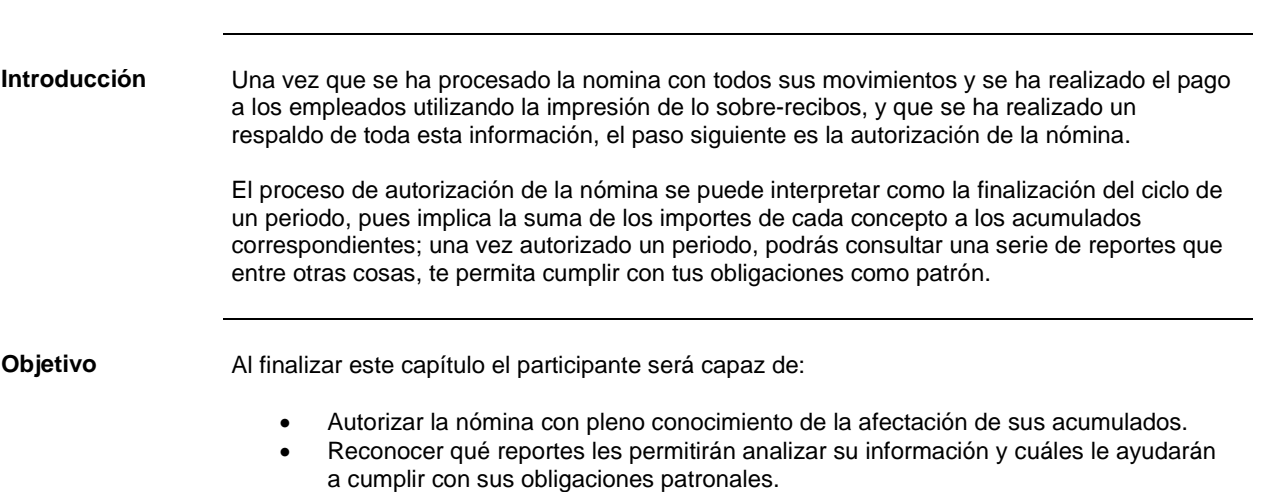

• Emitir, sellar y enviar los recibos electrónicos.

#### **Secuencia del procedimiento para cambiar la nómina**

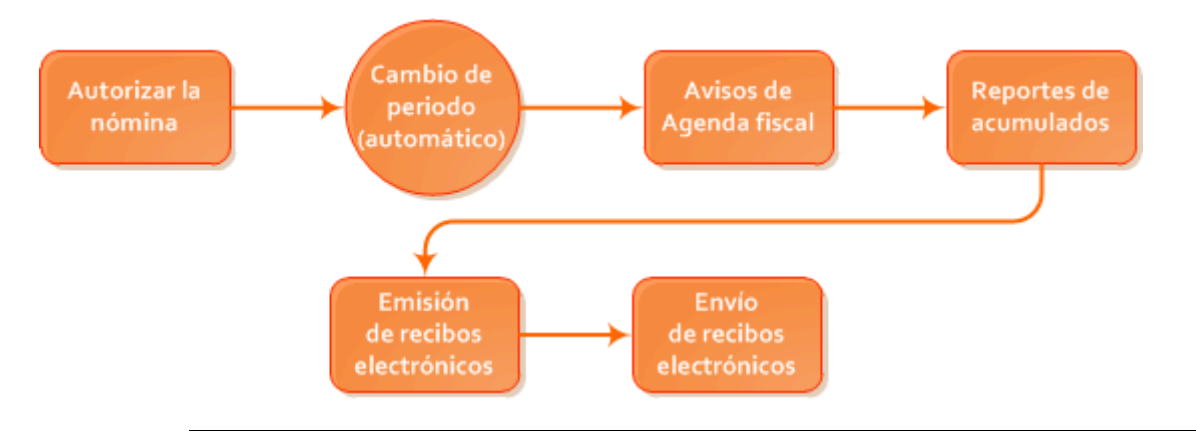

**En este capítulo** Este capítulo contiene los siguientes temas:

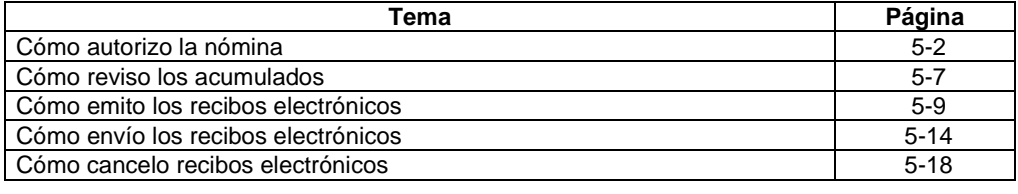

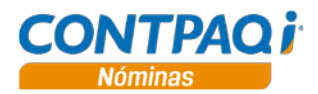

### **Cómo autorizo la nómina**

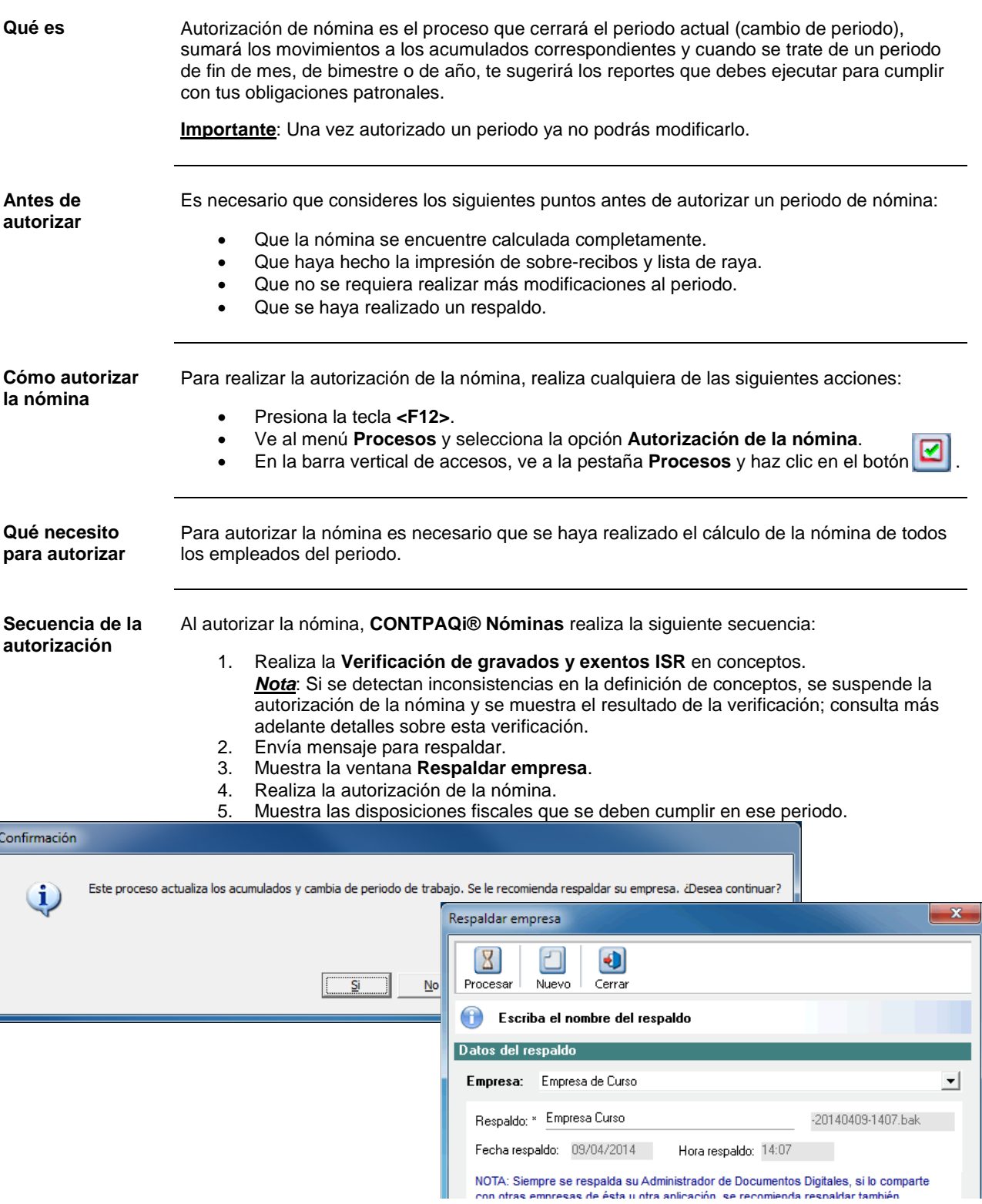

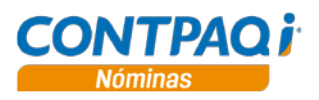

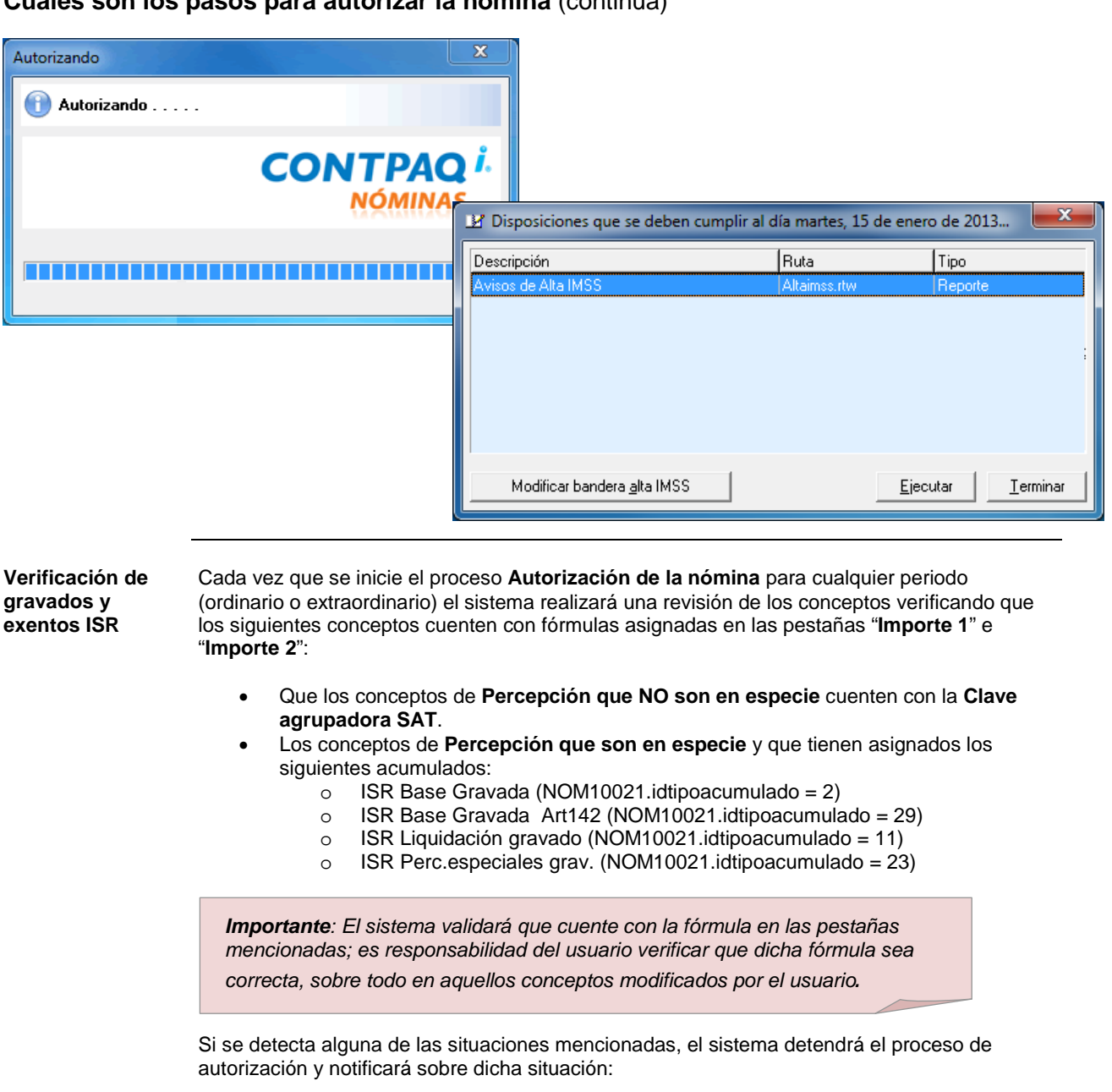

**Cuáles son los pasos para autorizar la nómina** (continúa)

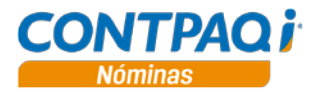

**Verificación de gravados y exentos ISR,** *continúa*…

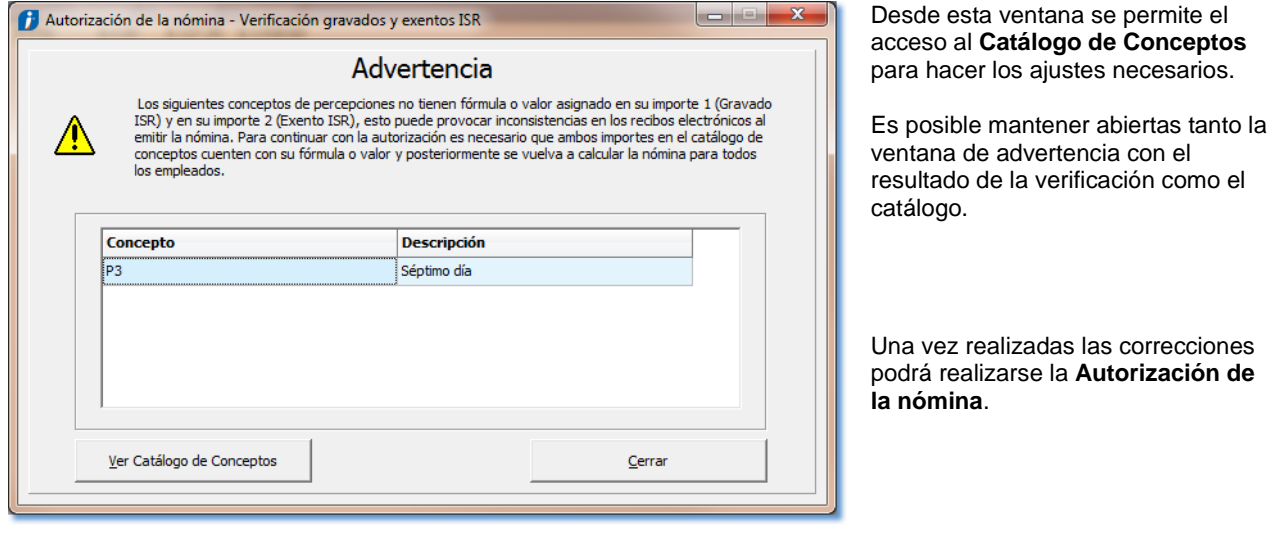

El proceso de **Verificación de Gravados y Exentos** no considera:

- Conceptos de **Deducciones** u **Obligaciones**
- **Percepciones en especie** que no tienen acumulado de ISR asignado en la pestaña **Importe1**.
- Concepto de percepción **Neto**.
- No genera bitácora.

**Cambio de periodo**

Una vez que autorizaste la nómina el sistema realiza el cambio de periodo; podrás regresar a un periodo pasado sólo para consultas de información, pero no para realizar cambios:

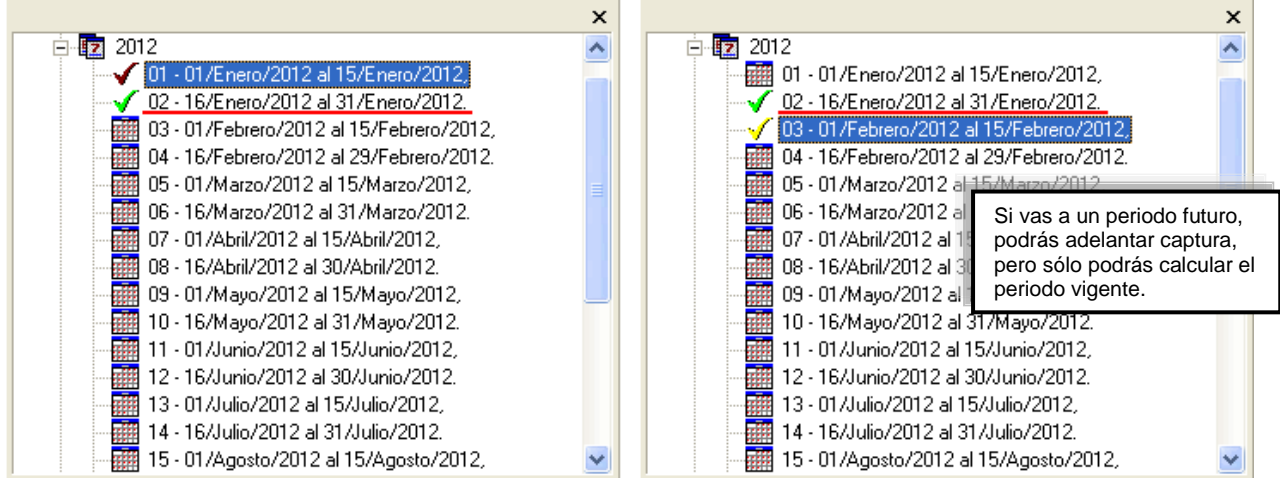

*Continúa en la siguiente página*

**Página 5-4**

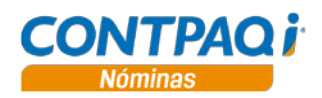

**Agenda fiscal** Siempre que autorices un periodo el sistema revisará si corresponde a fin de mes, bimestre o año y te sugerirá los reportes que te ayudarán a cumplir con tus obligaciones, como avisos de altas, modificaciones o bajas ante el IMSS.

> Si por alguna razón decides no ejecutar los reportes sugeridos en el momento de la autorización, siempre podrás consultarlos desde el menú **Reportes** submenú **Agenda Fiscal**.

Estos son algunos ejemplos:

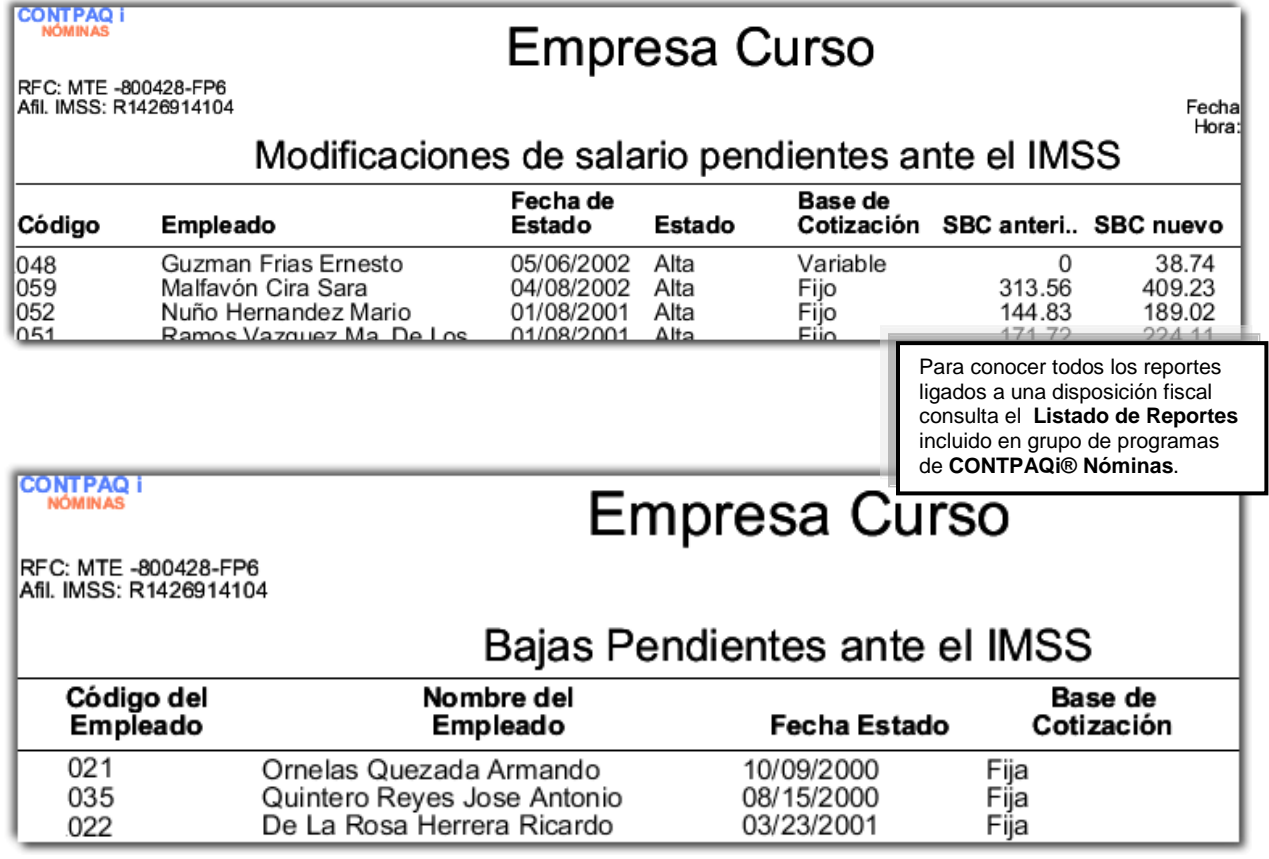

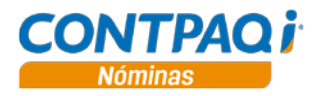

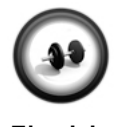

#### **Autorizando el periodo**

Ejecuta el siguiente procedimiento para hacer el cambio de un periodo a otro y que el sistema acumule los importes de cada concepto:

**Ejercicio**

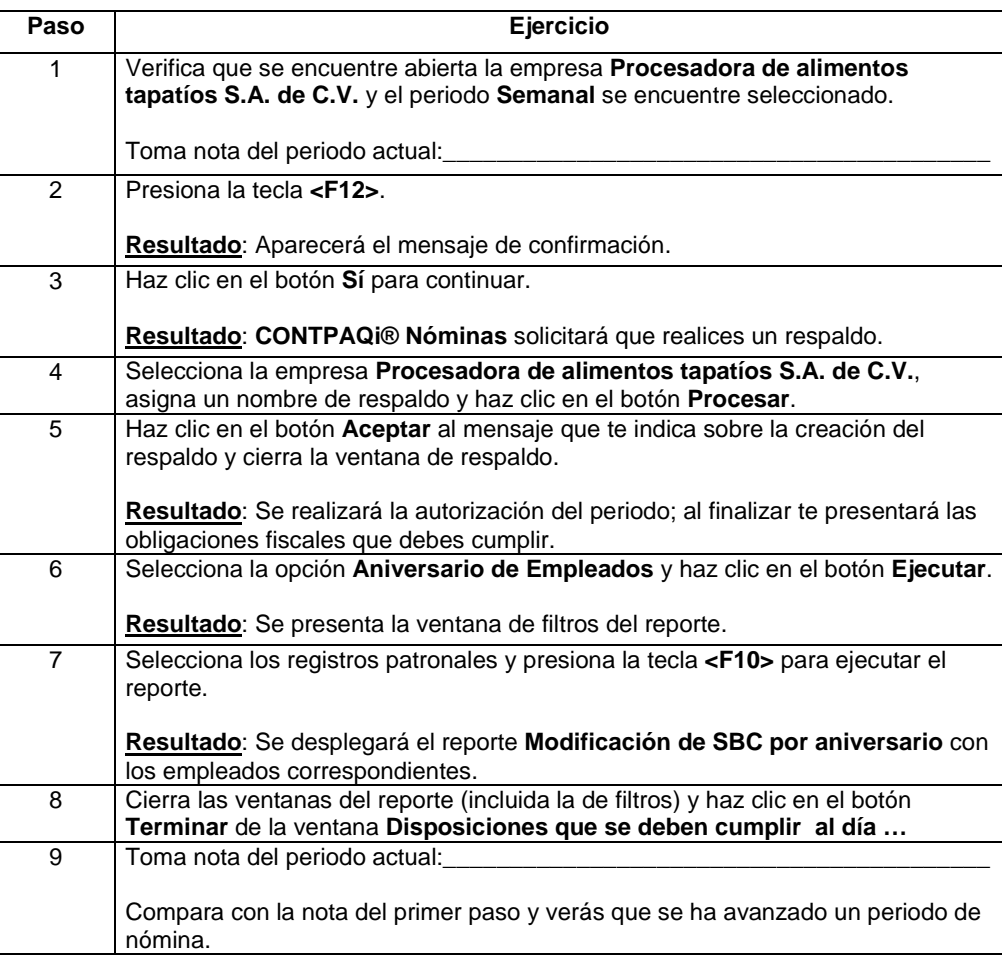

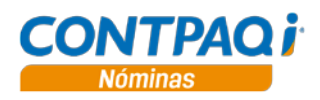

### **Cómo reviso los acumulados**

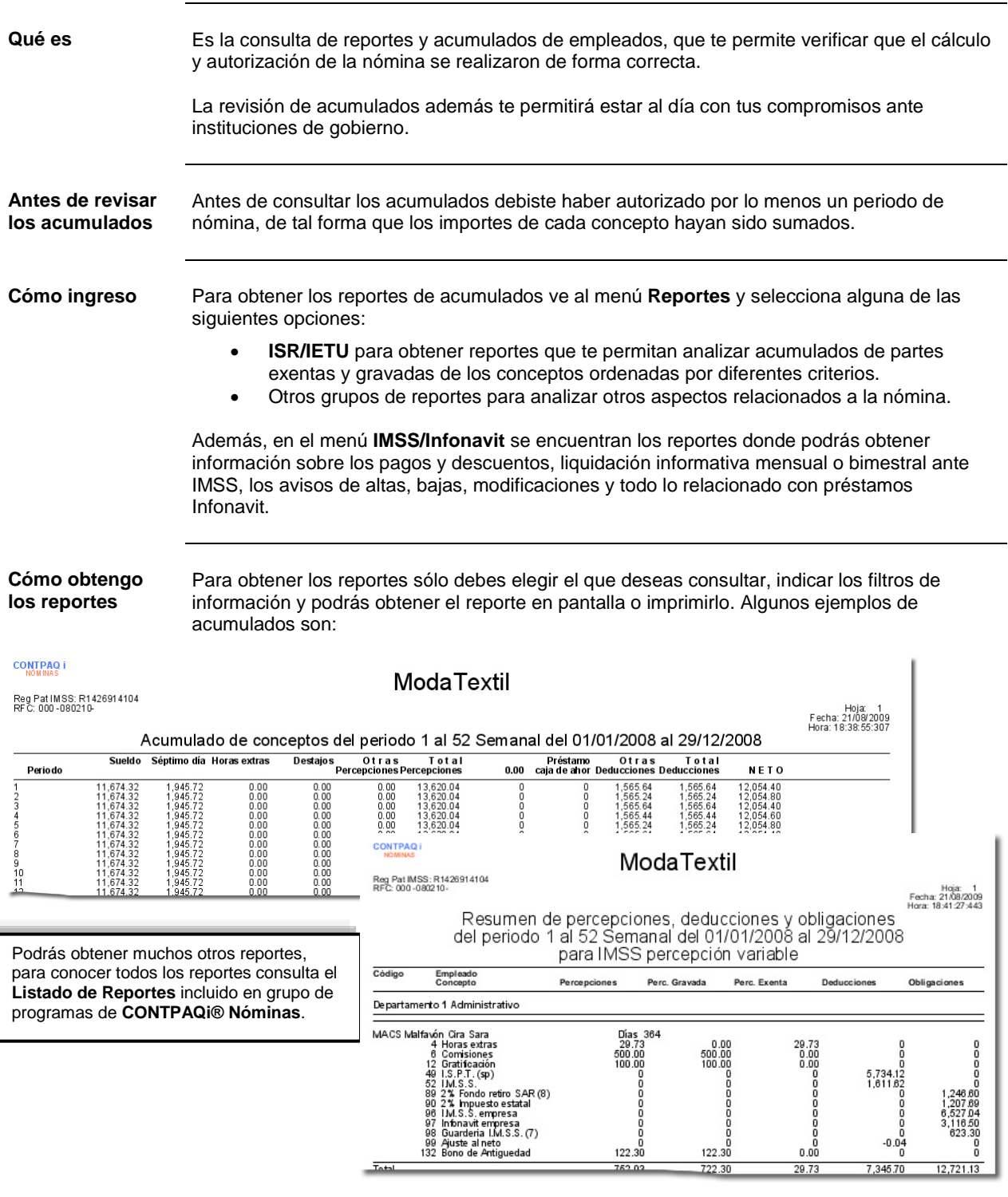

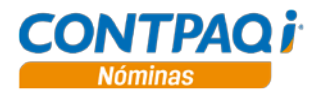

#### **Cómo reviso los acumulados,** Continuación

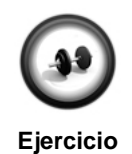

**Revisión de la afectación de acumulados**

Ejecuta el siguiente procedimiento para hacer el cambio de un periodo a otro y que **CONTPAQi® Nóminas** acumule los importes de cada concepto:

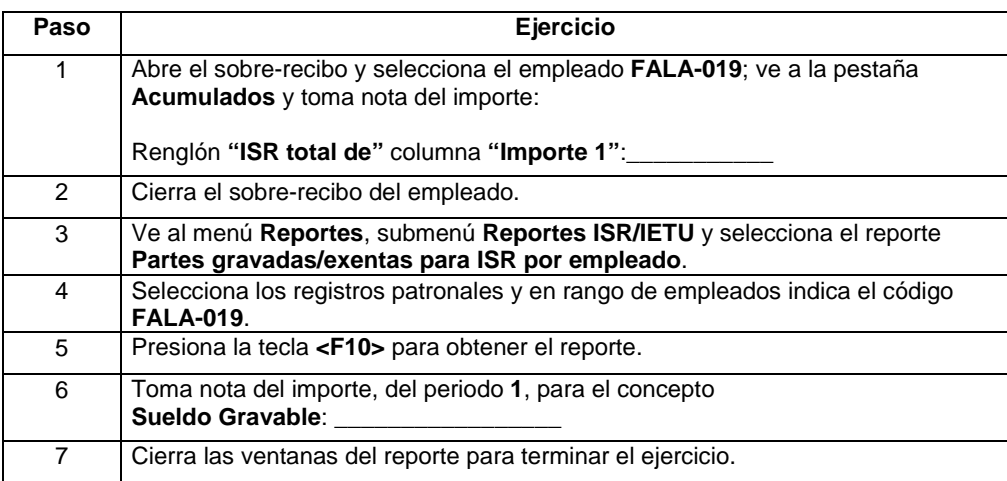

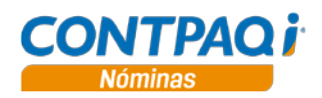

#### **Cómo emito los recibos electrónicos**

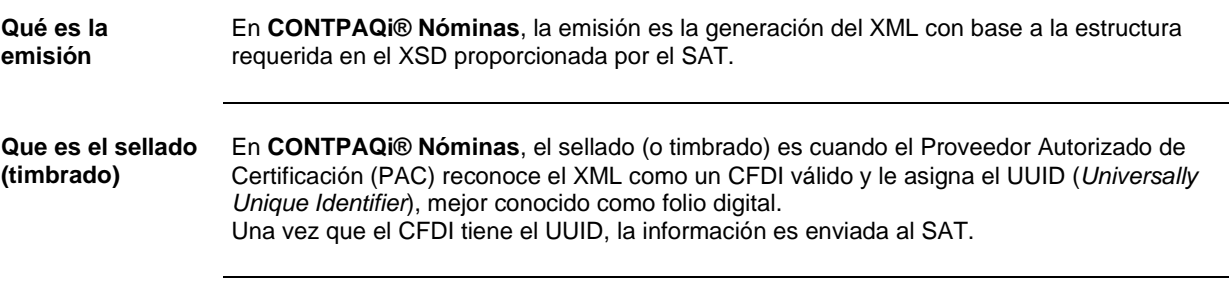

**Qué datos necesito para emitir**

Antes de que emitas los recibos electrónicos, verifica que tengas capturados todos los datos requeridos para la creación del XML. Estos datos son:

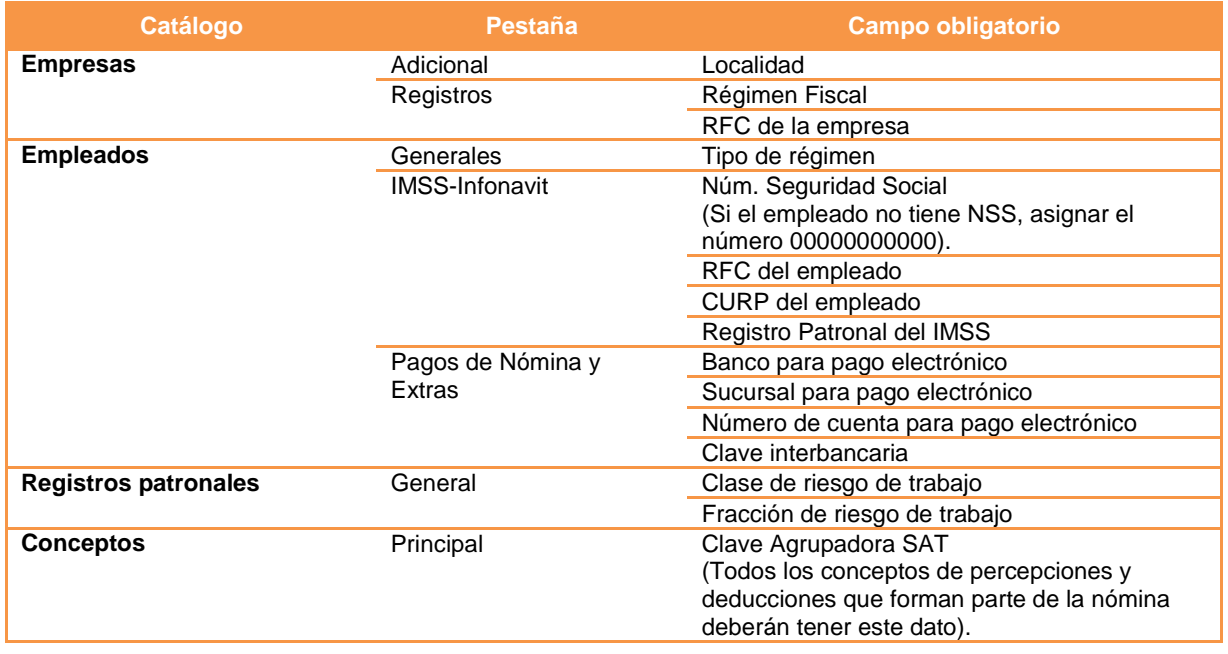

Si no tienes alguno de estos datos, es posible que al ejecutarse el proceso, algunos recibos no puedan emitirse, en caso de que así sea, revisa la bitácora ya que ahí se indicará la razón por la cual el sobre-recibo no pudo emitirse o sellarse.

**Antes de emitir** Antes de que ingreses a este módulo la nómina debe estar **autorizada**, de lo contrario, **CONTPAQi® Nóminas** no te permitirá el acceso a este módulo.

**Cómo ingreso** Para ingresar al módulo **Emisión de sobre-recibos electrónicos**, realiza cualquiera de las siguientes acciones:

- Haz clic en el botón ubicado en la barra de herramientas de la ventana principal.
- Ve al menú **Procesos** y selección la opción **Emisión de recibos**.

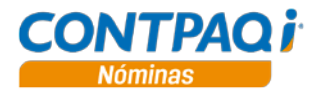

#### **Cómo emito los recibos electrónicos,** Continuación

**Validación de datos**

Antes de emitir, **CONTPAQi® Nóminas**:

**1.** Verificará si el empleado tiene el Número de Seguro Social y el Registro patronal.

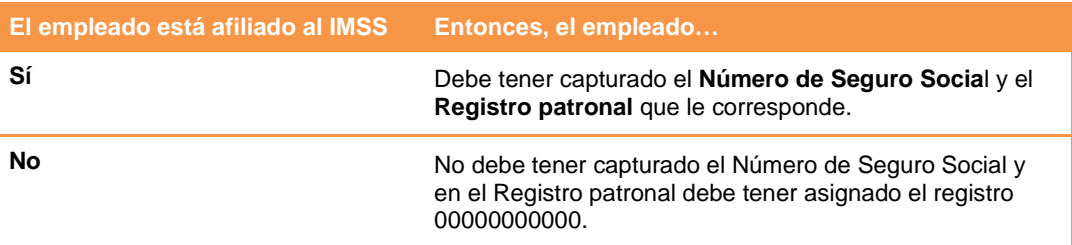

Será considerado como una inconsistencia y no será emitido si:

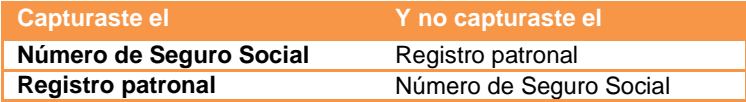

**2.** Revisará que todos los conceptos tengan asignada una clave agrupadora siempre y cuando, estos sean:

- Percepciones que no son en especie.
- Deducciones que no son en especie.
- Percepciones en especie y que tienen algún idtipoacumulado (2 ,23, 29, 11) en el importe 1.

Además, serán considerados aquellos conceptos que no tuvieron modificación en sus acumulados, como: ISR Base Gravada, ISR Liquidacion gravado, ISR Perc. especiales grav. e ISR Base Gravada Art142.
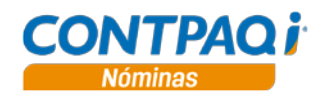

## **Cómo emito los recibos electrónicos,** Continuación

**Emisión de sobre-recibos** Al emitir, necesitas indicar el **"Número de periodo"** autorizado y la **Fecha de pago** de la nómina (recuerda que este dato irá en el complemento del CFDI).

> Para que se realice la emisión de los sobre-recibos deberás capturar la contraseña del CSD. Recuerda que el CSD está ligado al Registro patronal, si por cada registro patronal asignaste un CSD diferente, deberás especificar la contraseña de cada certificado.

#### **Importante**:

- Este módulo emitirá los sobre-recibos de periodos ya autorizados y con fechas posteriores a la fecha de pago o del periodo vigente.
- NO se podrán emitir sobre-recibos del periodo vigente.

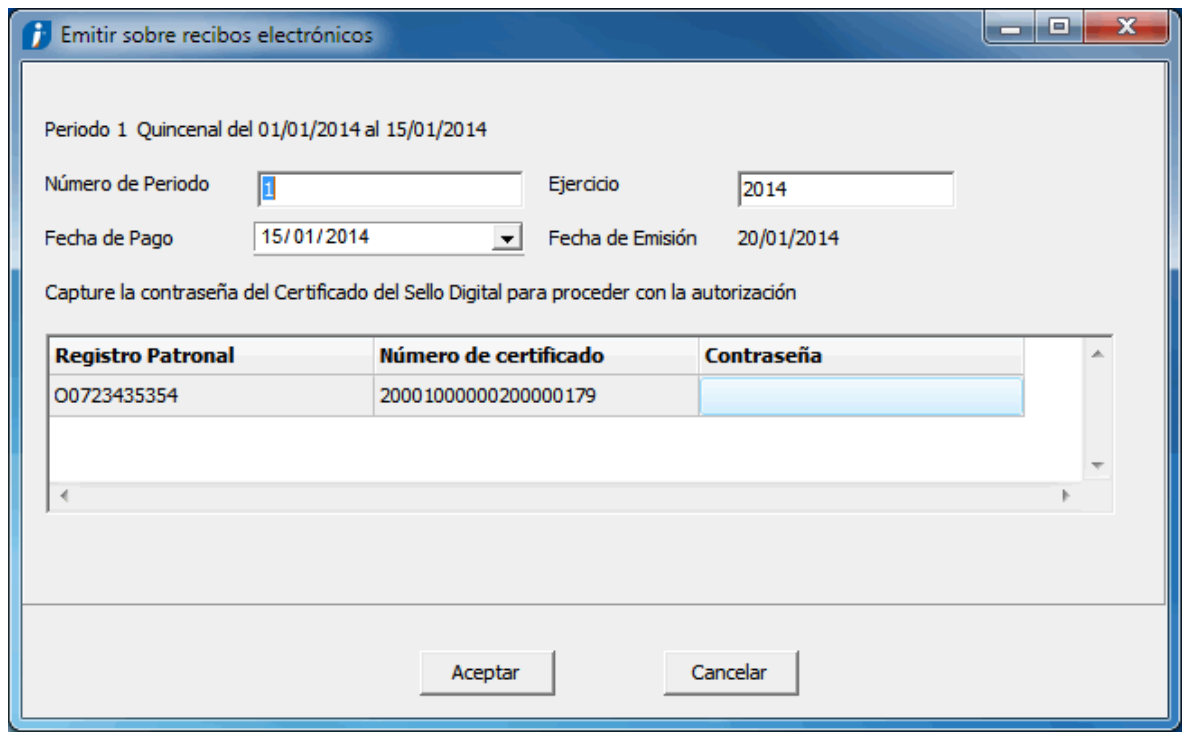

**Estados del recibo electrónico** El recibo electrónico puede tener los siguientes estados:

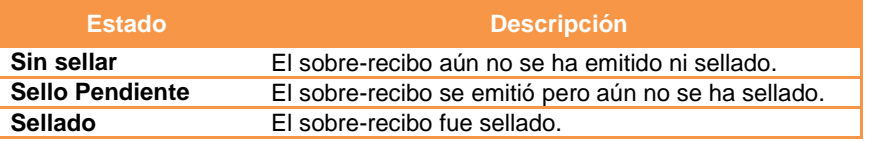

Una vez que el proceso de emisión se completó, todos los sobre-recibos tendrán asignado su **"Sello UUID"**.

En caso de que alguno de ellos no lo tenga, se deberá a que hubo un problema en la emisión y es recomendable verificar la bitácora del proceso para saber la razón por la cual el sobrerecibo no se emitió o timbró.

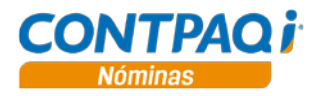

## **Cómo emito los recibos electrónicos,** Continuación

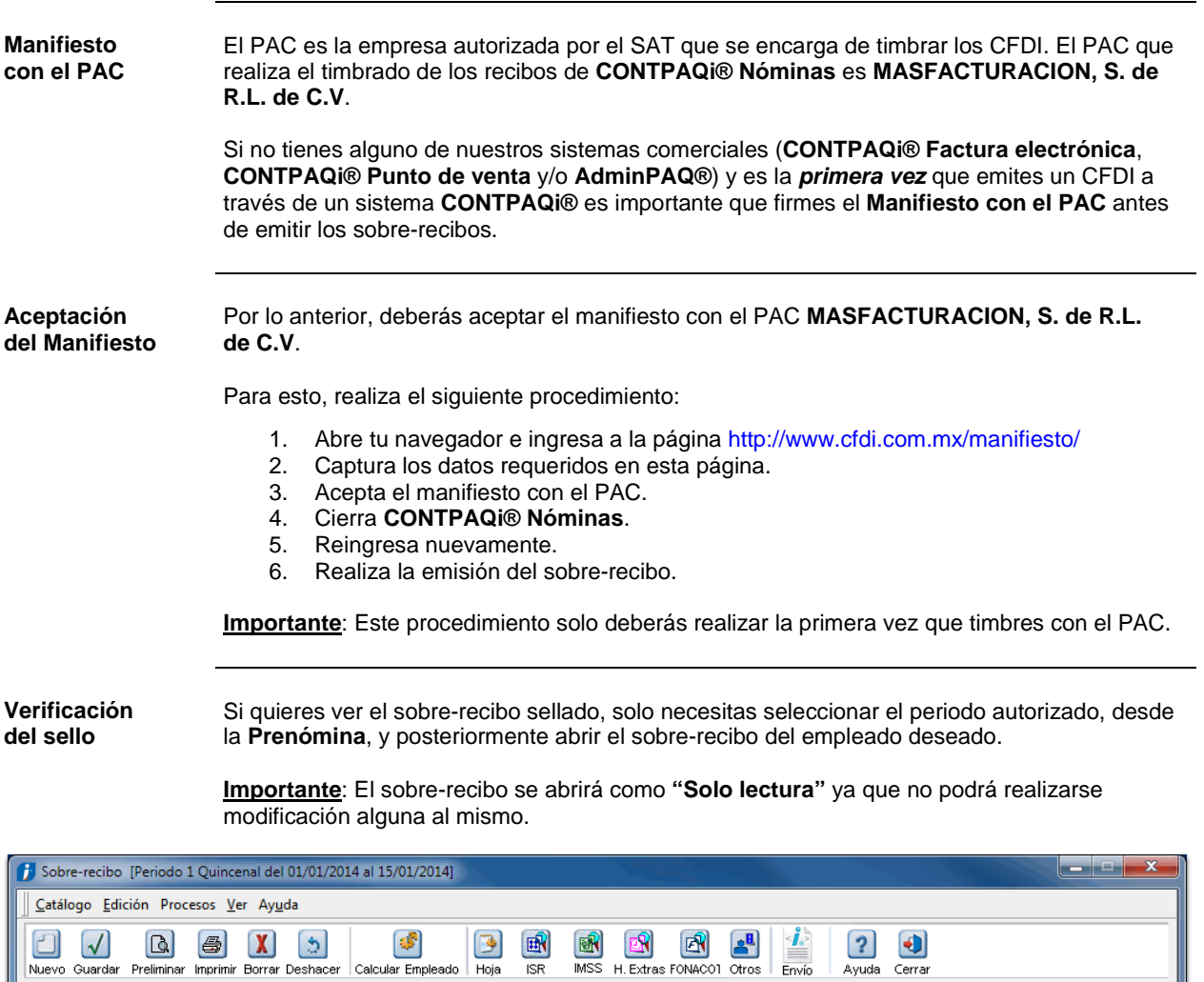

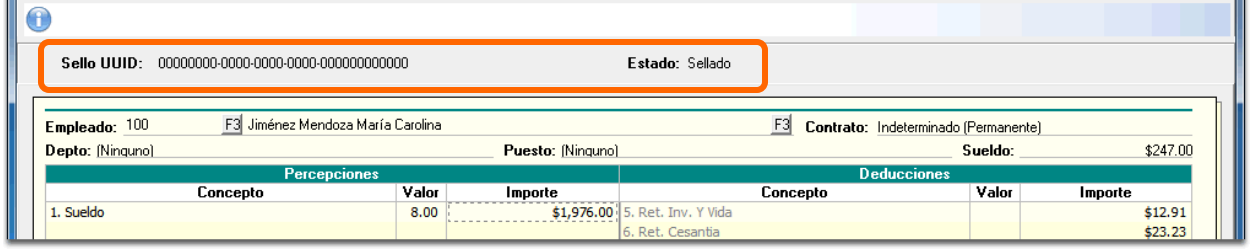

**Qué pasa si el proceso no termina**

En caso de que el proceso se bloquee por alguna situación (desconexión de internet, baja eléctrica, etc.), al volver a realizar la emisión de los sobre-recibos, **CONTPAQi® Nóminas** automáticamente verificará cuál fue el último sobre-recibo timbrado e iniciará el proceso utilizando el inmediato posterior, de esta forma, se evitará la duplicidad de información.

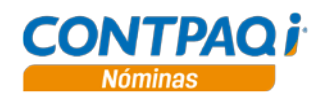

## **Cómo emito los recibos electrónicos,** Continuación

**Restricciones para el sobrerecibo sellado** Es importante que tengas en cuenta que, una vez que se sellaron los sobre-recibos, ya no será posible: • Crear ni modificar las tarjetas (Movimientos permanentes, Infonavit, FONACOT, Incapacidades, Vacaciones) de periodos anteriores. • Dar de baja al empleado desde el botón **Baja** del **Catálogo de empleados**, sino que tendrá que darse de baja utilizando el proceso **Finiquito**. Importar o exportar movimientos, a través de CFG's, que ya fueron timbrados. • Exportar movimientos de periodos anteriores, desde la Hoja electrónica. • Realizar el cálculo de la empresa desde un periodo de historia de la empresa. • Modificar importes de movimientos desde la Prenómina y el sobre-recibo de periodos autorizados. • Ejecutar las utilerías que modifican importes de movimientos. Estas utilerías son: o Borrado de movimientos.<br>o Fliminación de historia. o Eliminación de historia.<br>O Eliminación de emplead o Eliminación de empleados dados de baja.<br>O Restauración de baja y reingreso en el per Restauración de baja y reingreso en el periodo. **Qué pasa si recupero un respaldo** Si ya realizaste la emisión de los recibos y, por alguna situación, restauraste un respaldo que no tiene la emisión de esos recibos, deberás ejecutar nuevamente el proceso de emisión, aunque, al hacerlo duplicarás la información ya que los CFDI ya están en el SAT. La recomendación es que canceles esos recibos desde el portal del SAT antes de que vuelvas a emitir los recibos electrónicos. Por ello, es importante que tengas mucha precaución al recuperar un respaldo y que tengas bien organizados los respaldos.

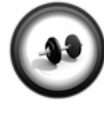

### **Emisión de sobre-recibos**

Ejecuta el siguiente procedimiento para emitir y timbrar los sobre-recibos: Recuerda que los certificados son de prueba, por lo tanto, los sellos UUID no serán válidos y por lo mismo la información no se enviará al SAT.

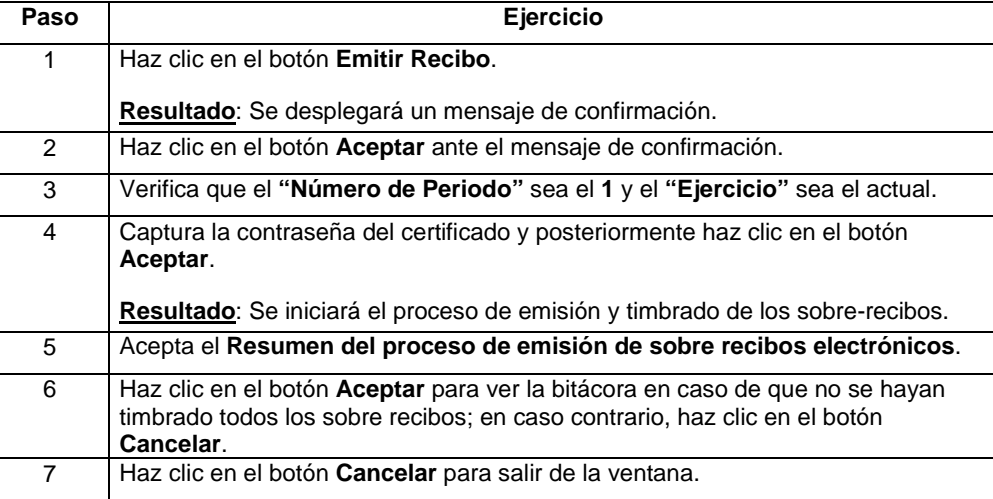

**Ejercicio**

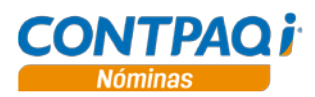

# **Cómo envío los recibos electrónicos**

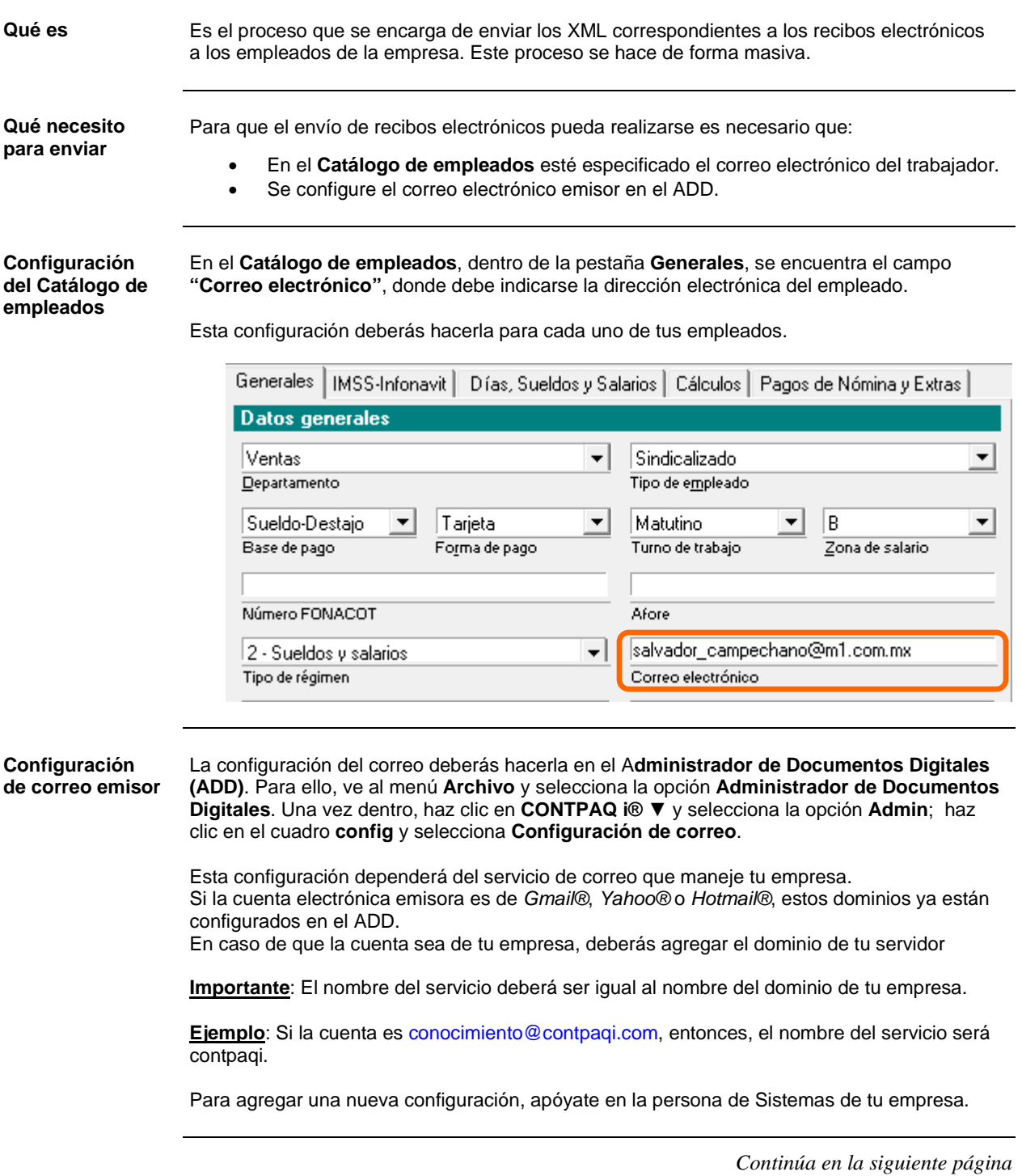

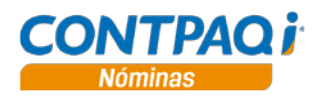

# **Cómo envío los recibos electrónicos,** Continuación

### **Configuración de correo emisor** (continúa)

También podrás acceder a esta ventana a través del botón que se encuentra en la ventana **Envío recibos electrónicos**.

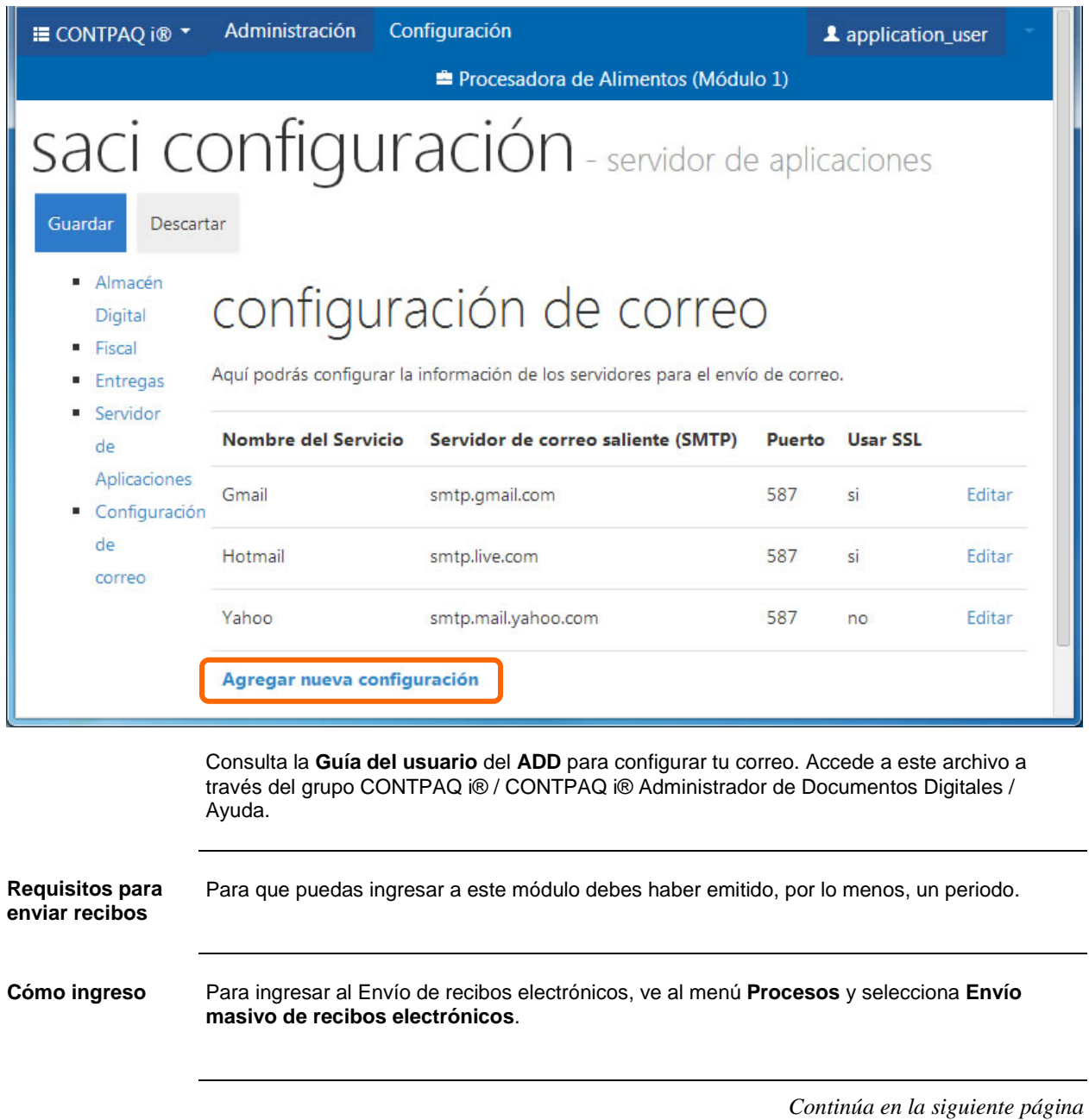

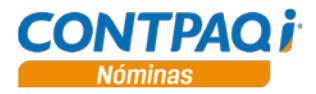

## **Cómo envío los recibos electrónicos,** Continuación

**Envío masivo de recibos electrónicos** En este módulo solo deberás especificar el correo emisor, es decir, el correo que enviará los recibos electrónicos.

Se enviará el recibo tanto en formato PDF como en formato XML de manera compactada (archivo .zip).

Tendrás la opción de seleccionar qué comprobantes serán enviados. Por omisión, todos están seleccionados.

En caso de que no hayas capturado el correo del empleado, o bien, si deseas modificarlo, podrás hacerlo desde aquí, solo que el dato que captures no se guardará en el **Catálogo de empleados**.

La información que se despliega está basada en los filtros que especificaste al ingresar a este módulo.

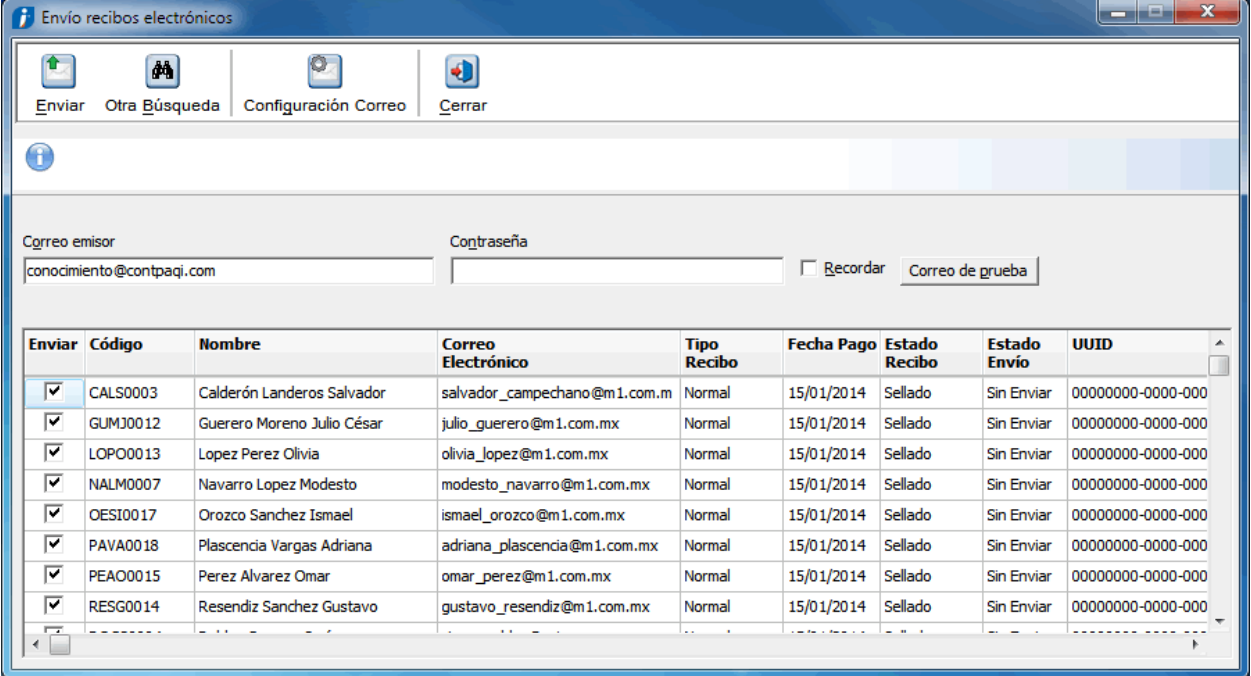

La contraseña que solicita es aquella que utilizas para ver tu correo. Si no especificas el correo y/o la contraseña, tomará aquella que está almacenada en la **Configuración de correo** del ADD.

Mediante el botón podrás acceder directamente a la Configuración de correo del ADD.

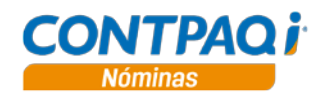

### **Cómo envío los recibos electrónicos,** Continuación

**Correo de prueba** Con el botón **Correo de prueba** podrás verificar si la cuenta emisora está configurada correctamente, de esta forma, te aseguras de que puedan enviarse sin contratiempos los recibos electrónicos a los empleados.

El correo se generará de la siguiente forma:

*"Correo de prueba CONTPAQ i NOMINAS*

*Buen día.*

*Este es un correo de prueba del proceso de envío de recibos electrónicos de su sistema CONTPAQ i® NÓMINAS, y tiene la finalidad de confirmar que la configuración de la cuenta de correo emisora es correcta"*.

Además, en la bitácora del proceso se agrega la siguiente leyenda:

*"Para garantizar la entrega de los recibos electrónicos, se recomienda verificar la bandeja de salida o elementos enviados de la cuenta de correo emisora y confirmar con los empleados que se haya recibido"*.

**Otra forma de enviar el recibo electrónico**

Si solo requieres enviar los recibos electrónicos de ciertos empleados, puedes hacerlo desde el sobre-recibo, solo necesitas seleccionar el periodo autorizado y abrir el sobre-recibo. Una vez dentro, haz clic en el botón **Envío**.

Cabe aclarar que esta forma de enviar deberás hacerla empleado por empleado y deberás ingresar a cada uno de los periodos autorizados.

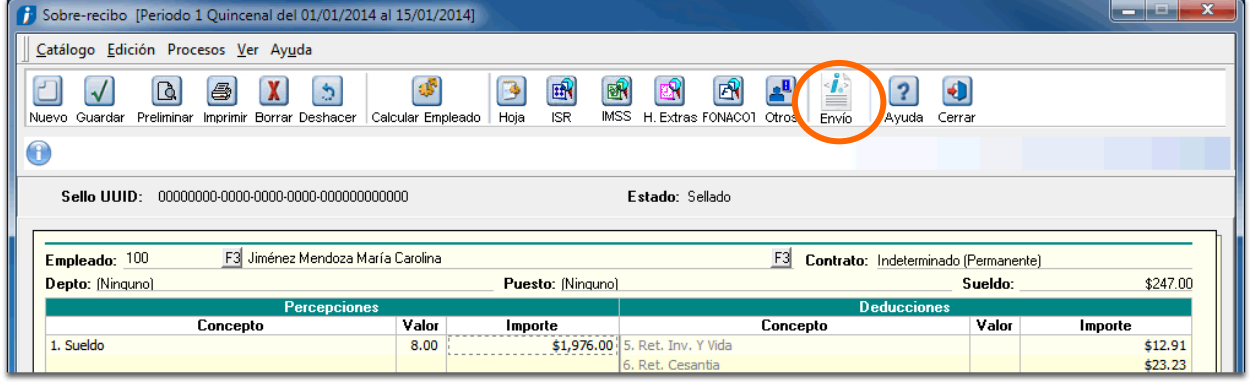

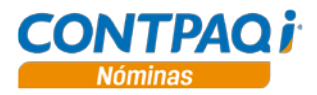

# **Cómo cancelo los recibos electrónicos**

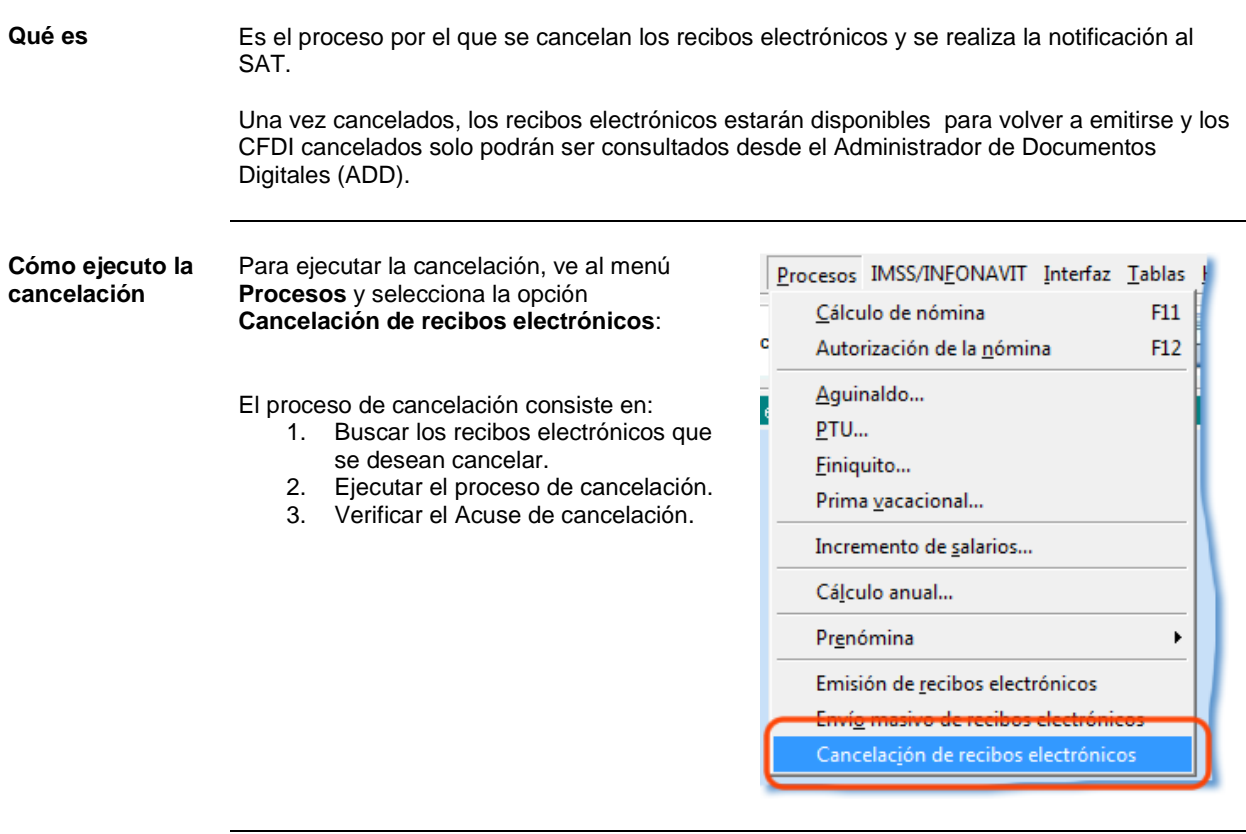

El proceso permite realizar la búsqueda de los recibos que se desean cancelar, utilizando los siguientes filtros:

Parámetros de búsqueda

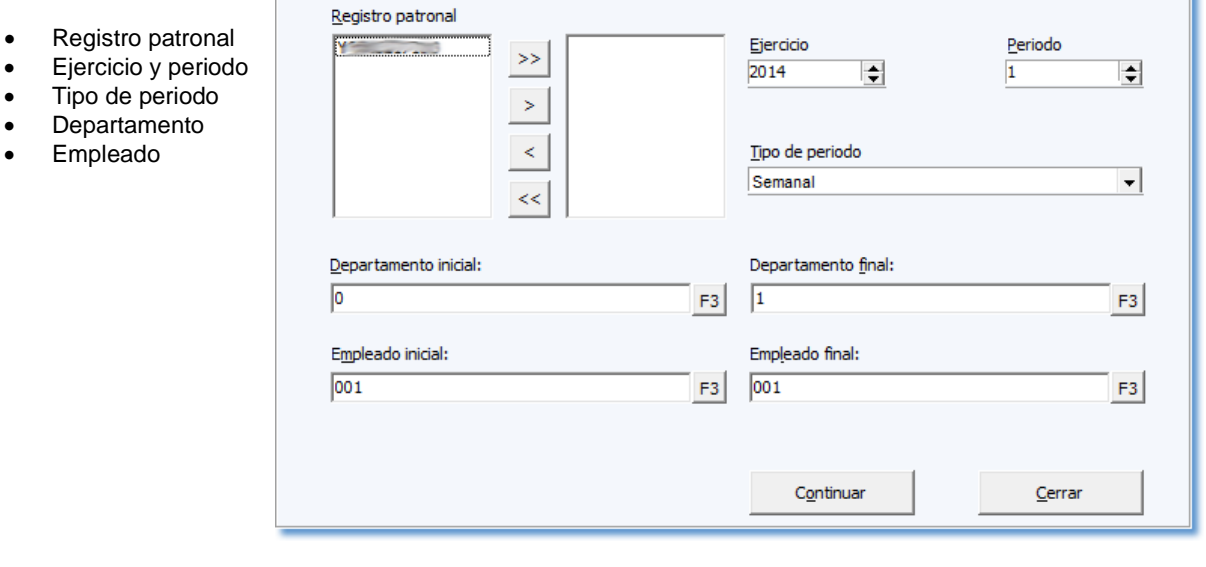

*Continúa en la siguiente página*

T

**1.Búsqueda de recibos electrónicos**

 $\bullet$  Ejercicio y

• Empleado

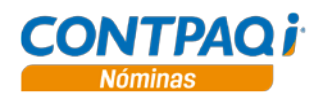

## **Cómo cancelo los recibos electrónicos,** Continuación

**2.Cancelación** Una vez que se ha realizado la búsqueda, el sistema mostrará los recibos electrónicos localizados; al marcar la casilla **Cancelar** se marcarán todos los recibos electrónicos listados, si lo deseas puedes marcar uno a uno los recibos para hacer una selección específica:

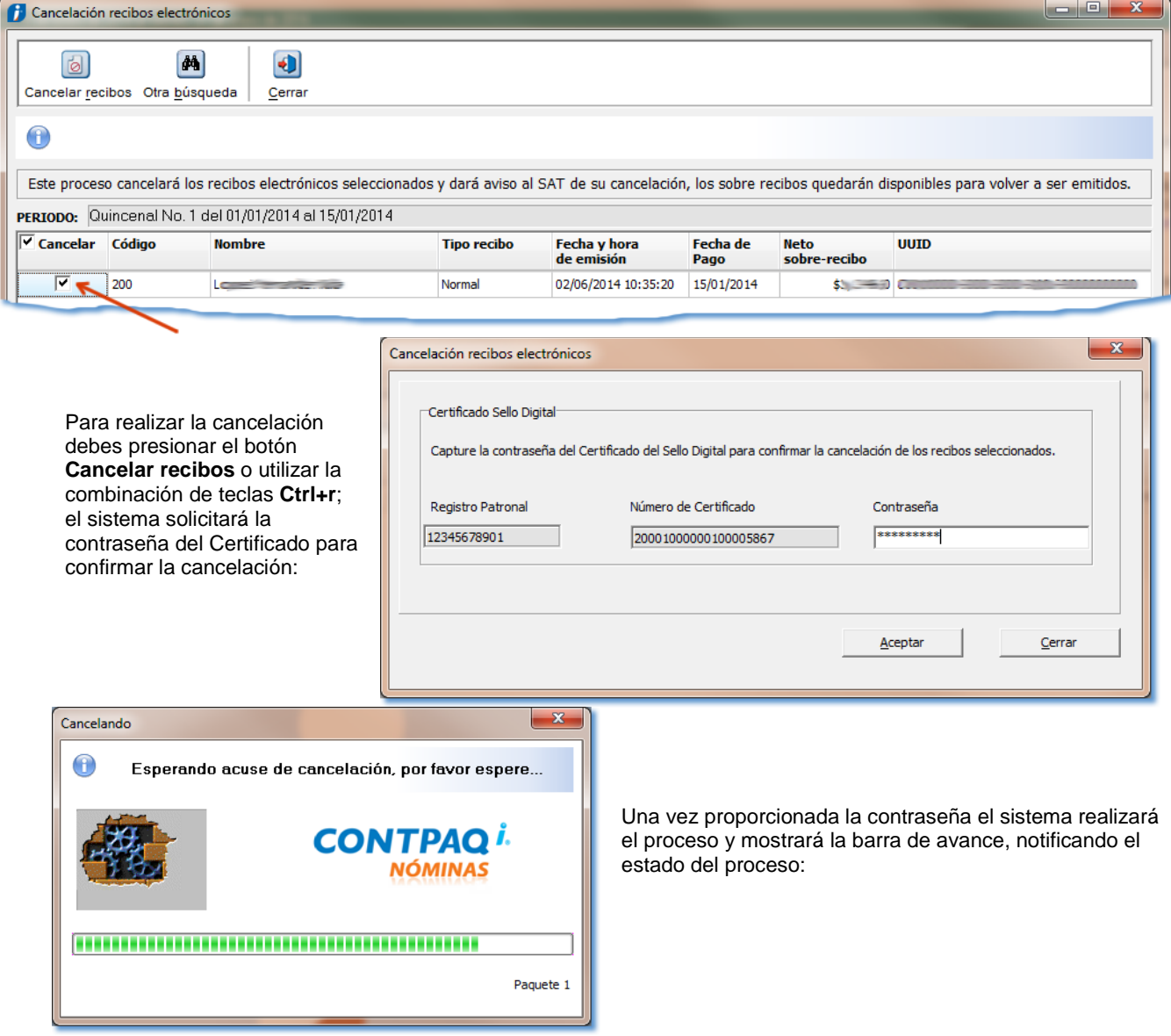

**Consideraciones**: La cancelación se realiza por paquetes de máximo 500 CFDI, generando un acuse de cancelación por cada paquete.

El tiempo de espera máximo es de 5 minutos por paquete, el cual depende de la respuesta del servicio de cancelación de SAT/PAC/ADD; si excede el tiempo de respuesta o el servicio del SAT no está disponible, se cancela el proceso y se notifica al usuario la causa pues queda registrado en la bitácora del proceso.

En el caso anterior, es probable que el **ADD** reciba la respuesta del SAT/PAC una vez que nóminas canceló el proceso, por lo que los recibos quedarán cancelados en el SAT/PAC/ADD pero no en nóminas. Para cancelar estos recibos en nóminas, será necesario ejecutar nuevamente la cancelación.

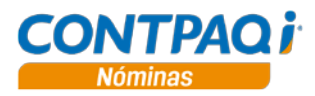

# **Cómo cancelo los recibos electrónicos,** Continuación

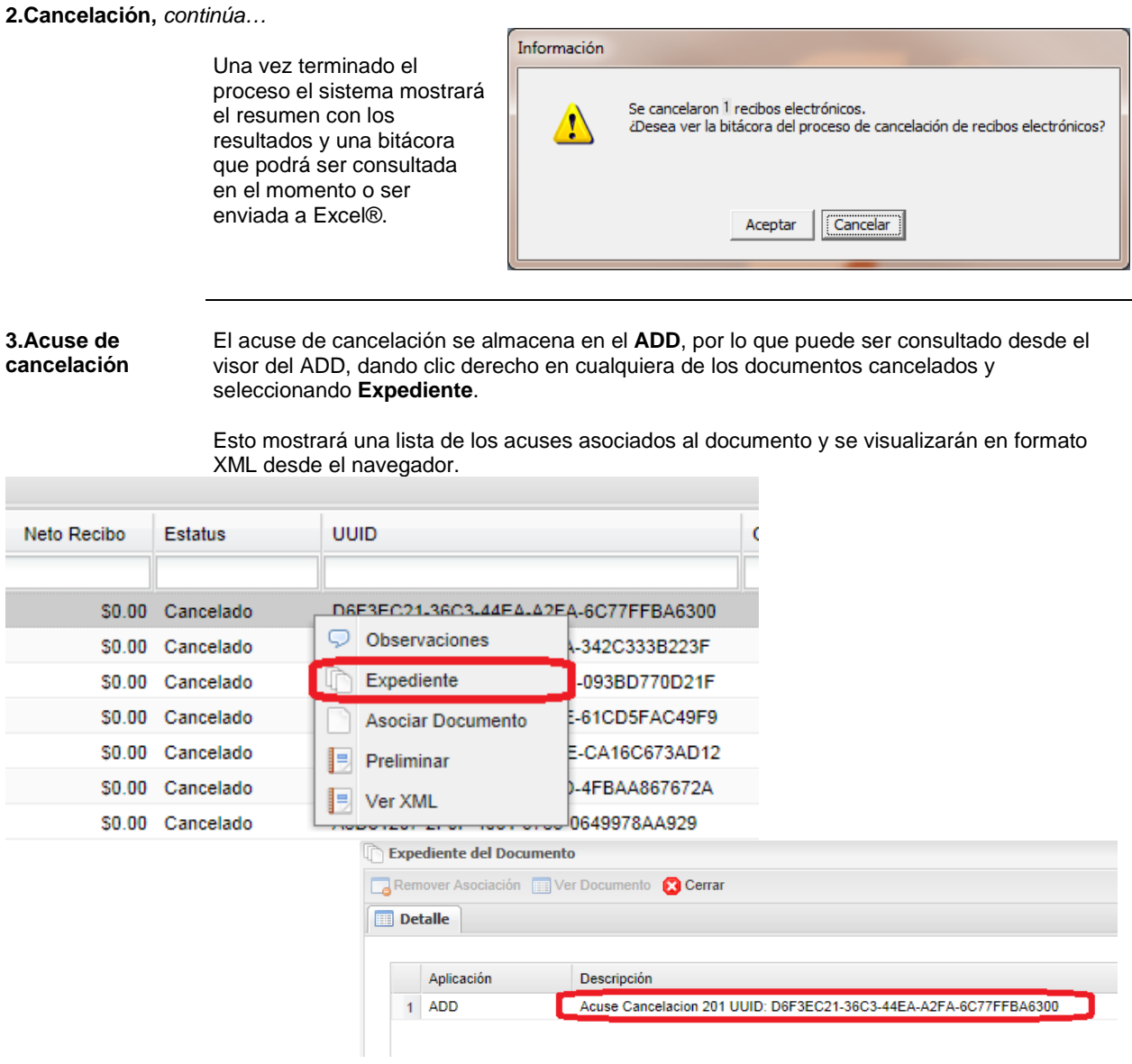

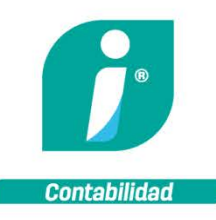

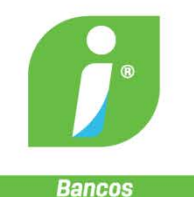

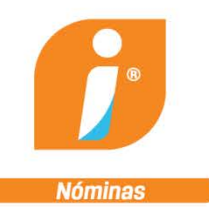

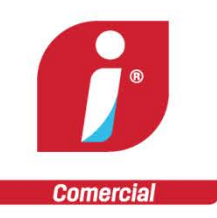

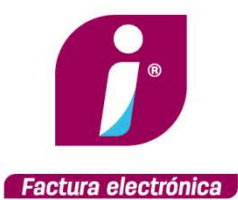

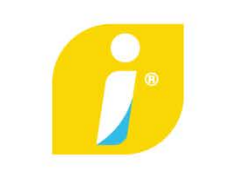

Punto de venta

**MANUAL DE CAPACITACIÓN** 

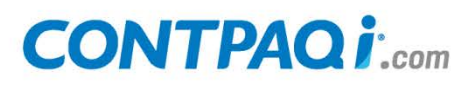